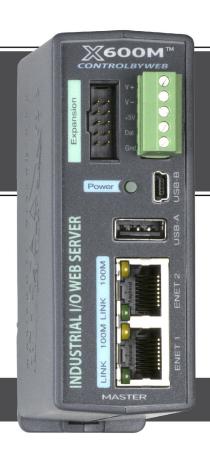

# **X600M**

Industrial Web-Enabled I/O Controller

# **USERS MANUAL**

**Revision 1.8** 

For models: X-600M-I

Expansion Bus • Ethernet Switch • 1-Wire Bus • USB

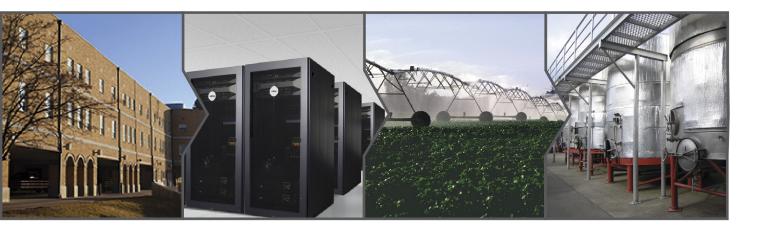

- **▶** Event Scheduler with Real-time Clock
- **▶** Logging & Graphing
- ▶ Email/Text Notifications
- Custom Scripts
- ► Configurable Web Pages Dashboards, Panels, Widgets and Components

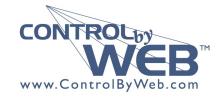

a division of Xytronix Research & Design, Inc. located in Nibley, Utah, USA

© 2014-2020 Xytronix Research and Design, Inc.

| X-600M User Manual Revisions |                                                                                                    |  |
|------------------------------|----------------------------------------------------------------------------------------------------|--|
| Revision                     | Description                                                                                                    |  |
| 1.0                          | Initial release                                                                                                    |  |
| 1.1                          | Changed Assign a Temporary IP Address example from Windows-XP to Windows-8                                                                                                    |  |
| 1.2                          | Added information about new Application Specific component type and Custom Web Page component type.  Added information about new I/O Types: indoorTemp, outdoorTemp, indoorHumidity, coolRelay,                                                                                                    |  |
| 1 2                          | heatRelay, and fanRelay (all found on the X-300 in thermostat mode.)                                                                                                    |  |
| 1.3                          | Corrected logging screenshot labels.                                                                                                    |  |
|                              | Added text about how to check if a number is NaN in a Lua script.                                                                                                    |  |
| 1.4                          | Corrected wireless adapter information.                                                                                                    |  |
|                              | Add information on the new IP Filtering settings.                                                                                                    |  |
|                              | Added information about external log files.                                                                                                    |  |
|                              | Corrected erase system log's url                                                                                                    |  |
|                              | Added information about new I/O Types: Barometric Pressure, Dew Point, Heat Index, Irrigation Valve, Rain Last Hour, Solar Radiation, Total Rain, Wind Chill, Wind Direction, Wind Speed, Wind Gust Direction, Wind Gust Speed (all found on the X-320M), and Irrigation valves (found on the X-340). |  |
|                              | Added information about the new Gauge component on the dashboard.                                                                                                    |  |
|                              | Added information about two new application specific components for the X-320M and X-340.                                                                                                    |  |
|                              | Updated LUA section with new functions for sending emails with information about which user accessed an I/O.                                                                                                    |  |
| 1.5                          | Added information on how to read/write custom files using LUA and how to access those files through custom web pages.                                                                                                    |  |
|                              | Added information on how to read/write custom SQLITE3 database files using LUA and how to access those file through custom web pages.                                                                                                    |  |
| 1.6                          | Updated manual with information about deleting files and SQLite databases using LUA and custom web pages.                                                                                                    |  |
|                              | Changed number of user accounts supported from 30 to 250.                                                                                                    |  |
| 1.7                          | Fixed typo in Lua script section.                                                                                                    |  |
| 1.8                          | Added MTU under ethernet and wireless networks, added support for new expansion modules.                                                                                                    |  |

# **Table of Contents**

| Section 1: Introduction                                                        | 4        |
|--------------------------------------------------------------------------------|----------|
| 1.1 X-600M™ Features                                                           | 5        |
| 1.2 Applications                                                               |          |
| 1.3 Accessing X-600M                                                           |          |
| •                                                                              |          |
| 1.4 Connectors & Indicators                                                    |          |
| 1.5 Security                                                                   |          |
| 1.6 X-600M, Accessories, and Expansion Models                                  |          |
| Section 2: Installation and Wiring                                             | 11       |
| 2.1 Installation Guidelines                                                    | 11       |
| 2.2 Mounting                                                                   | 11       |
| 2.2.1 Wall Mounting                                                            |          |
| 2.2.2 DIN-Rail Mounting                                                        | 11       |
| 2.3 Making Wiring Connections                                                  |          |
| 2.3.1 Wiring Procedure:                                                        |          |
| 2.3.2 Power Supply Connections                                                 |          |
| 2.3.3 System Start Up                                                          |          |
| 2.3.4 Expansion Module Connections                                             |          |
| 2.3.6 Temperature/Humidity Sensor Connections                                  |          |
| 2.3.7 Network Connection                                                       |          |
| 2.3.8 External USB Flash Drive                                                 |          |
| Section 3: Configuration and Setup                                             |          |
| ·                                                                              |          |
| 3.1 Establishing Communications Over Wired Network                             | 17<br>17 |
| 3.1.2 Method 2: Assign a Temporary IP Address to the Configuration Computer    |          |
| 3.2 Establishing Communications Over a Wireless Network                        |          |
| 5.2 Establishing Communications Over a Wireless Network                        |          |
| 3.2.1 Ad-Hoc Wireless Connection                                               |          |
| 3.2.2 Wireless Connection Using Access-Point                                   |          |
| 3.3 Configuration and Setup Access                                             |          |
| · ·                                                                            |          |
| 3.4 Basic Setup Strategy                                                       |          |
| 3.5 Setup Example                                                              |          |
| 3.6 Making Changes                                                             |          |
| 3.7 Dashboard Access - Users and Access Groups                                 |          |
| 3.7.1 Access Groups                                                            | 28       |
| Section 4: Setup Pages                                                         | 30       |
| 4.1 System Tab                                                                 | 30       |
| 4.1.1 System > Access Groups (Edit access groups)                              |          |
| 4.1.2 System > User Accounts (Add, edit, and delete user accounts)             |          |
| 4.1.3 System > Date & Time (Configure system date and time)                    | 34       |
| 4.1.4 System > Backup/Restore (Backup and Restore Settings)                    |          |
| 4.1.5 System > SSL Certificates                                                | 37       |
| Default Self-Signed SSL Certificate                                            |          |
| Generating a New Certificate Signing Certificates with a Certificate Authority |          |
| Signing Certificates with a Certificate Authority                              |          |

| Importing self-signed certificates                                                                                                    |       |
|----------------------------------------------------------------------------------------------------|-------|
| 4.1.6 System > Custom Web Pages                                                                                                    |       |
| 4.1.7 System > System Log                                                                                                    | 41    |
| 4.2 Network Tab (Current network configuration of a device)                                                                                                    |       |
| 4.2.1 Network > Ethernet (Configure Ethernet Settings)                                                                                                    | 42    |
| 4.2.2 Network > Wireless (Configure wireless adapter)                                                                                                    |       |
| 4.2.3 Network > Advance Network Tab                                                                                                    | 46    |
| Network > Advance Network > Web Server (Configure web server settings)                                                                                                    |       |
| Network > Advanced Network > Modbus (Configure Modbus settings)                                                                                                    |       |
| Network > Advanced Network > Remote Services Server (Configure remote services server)  Network > Advanced Network > Remote Services Client (Configure remote services client settings)  |       |
| Network > Advanced Network > Remote Services Client (Configure Terriote Services Client Settings)  Network > Advanced Network > SNMP (Configure device to communicate with SNMP manager) | ,     |
| Network > Advanced Network > Email (Configure Email (smtp) settings)                                                                                                    |       |
| Network > Advanced Network > FTP (Configure FTP settings)                                                                                                    |       |
| Network > Advanced Network > NetBIOS / mDNS (Setup)                                                                                                    |       |
| 4.3 Devices Tab                                                                                                    | 54    |
| 4.3.1 Devices > Find New Devices                                                                                                    |       |
| 4.4 I/O Tab (Add, edit and delete I/O)                                                                                                    |       |
| 4.4.1 I/O > 1-Wire Sensors (Add, edit and delete 1-wire sensors)                                                                                                    |       |
| 4.4.2 I/O > Registers (Add, edit, and delete Registers)                                                                                                    |       |
| 4.4.3 I/O > Serial Ports (Add, Edit, and Delete Serial Ports)                                                                                                    |       |
| 4.5 Control/Logic Tab                                                                                                    |       |
| 4.5.1 Control/Logic > Conditional Events                                                                                                    |       |
| Digital Event                                                                                                    |       |
| Analog Event                                                                                                    |       |
| Complex Event                                                                                                    |       |
| 4.5.2 Control/Logic > Calendar Events                                                                                                    |       |
| 4.5.3 Control/Logic > Actions (Add, edit, and delete Actions)                                                                                                    |       |
| 4.5.4 Control/Logic > Scripts (Add, edit, and delete Scripts)                                                                                                    |       |
| 4.6 Logging Tab                                                                                                    |       |
| 4.7 Edit Dashboards Tab                                                                                                    | 84    |
| 4.7.1 Edit Dashboards (Add dashboard)                                                                                                    |       |
| 4.7.2 Edit Dashboards (Add Panel)                                                                                                    |       |
| 4.7.3 Edit Dashboards (Add Widget)                                                                                                    |       |
| · · · · · · · · · · · · · · · · · · ·                                                                                                    |       |
| 4.8 View Dashboards Tab                                                                                                    | 97    |
| Section 5: Modbus Operation                                                                                                    | 98    |
| 5.1 X-600M Function Code Summary                                                                                                    | ۵۵    |
| •                                                                                                    |       |
| 5.2 PLC Device Addressing                                                                                                    |       |
| 5.3 Modbus Function Codes                                                                                                    |       |
| 5.3.1 Read Colls - Modbus Function Code 01 (0x01)                                                                                                    |       |
| 5.3.3 Read Holding Register – Modbus Function Code 03 (0x03)                                                                                                    |       |
| 5.3.4 Write Single Coil – Modbus Function Code 05 (0x05)                                                                                                    |       |
| 5.3.5 Write Multiple Coils - Modbus Function Code 15 (0x0F)                                                                                                    |       |
| 5.3.6 Write Multiple Registers – Modbus Function Code 16 (0x10)                                                                                                    |       |
| Section 6: XML/JSON Operation                                                                                                    | . 105 |
| 6.1 XML/JSON Monitor                                                                                                    |       |
| 6.2 XML/JSON Monitor                                                                                                    |       |
| U.4 ANIL/JJUN GUIRIUI                                                                                                    | . 100 |

| Section 7: Email Notification                   | 108 |
|-------------------------------------------------|-----|
| 7.1 Email Notification                          | 108 |
| 7.2 Email Notification Setup                    | 108 |
| Appendix A: Restoring Factory Default Settings  | 110 |
| Appendix B: Installing New Firmware             | 111 |
| Appendix C: Accessing X-600M Over the Internet  | 113 |
| Appendix D: Log Files                           | 117 |
| Appendix E: External Server and Remote Services | 119 |
| Appendix F: SNMP Requests, Objects and Security | 121 |
| Appendix G: Lua Scripts                         | 122 |
| Appendix H: Custom Web Pages                    | 135 |
| Appendix I: Specifications                      | 147 |
| Appendix J: Trademark and Copyright Information | 150 |
| Appendix K: Warranty                            | 151 |
| Appendix L: FCC Statement                       | 152 |
| Appendix M: Licensing                           | 153 |
| Appendix N: Mechanical Dimensions               |     |

Introduction X-600M Users Manual

# **Section 1: Introduction**

The X-600M™ is a multifunction web-enabled industrial I/O controller. The X-600M performs control, logic, and monitoring functions similar to that of a Programmable Logic Controller (PLC). However, unlike a PLC, the X-600M is designed for web based applications from the ground up. No add-on software or hardware is required. The X-600M can be fully configured, programmed and tested using its built-in web server. The web page setup is intuitive, easy to use, and does not require special programming skills.

Many control and monitor applications begin by selecting a Programmable Logic Controller or similar hardware device. You must then write the control logic in ladder-logic or other vendor specific programming language. Next, you must purchase and develop a graphical user interface to run on a PC or design a web page with dynamic content for the control and status elements. Finally you must specify and test the communications between the graphical user interface and the control device. This specialized work is often done by system integrators and others with the necessary skills and software. With the X-600M you can bypass all of this work. The X-600M comes out of the box with a web server, IP communications and working web pages. In a few minutes you can turn relays on and off, monitor analog sensors, and check the status of digital inputs. With a little experimentation you can re-arrange the web page format and customize the buttons and status fields with your own labels.

In comparison to other ControlByWeb™ products, the X-600M does not have built in relays or digital inputs. Instead, it functions as a powerful master "controller" for other ControlByWeb modules. The X-600M can control and monitor devices such as the WebRelay™, WebRelay-Quad™, X-310™, X-320™, etc. anywhere on the Internet. In addition, the X-600M has a ribbon cable expansion bus connector which allows a family of add-on modules to be connected directly to the X-600M. Expansion modules are available with relays, digital inputs, thermocouples and other industrial inputs and outputs. Up to 64 expansion modules can be connected directly to the X-600M with a ribbon cable. The X-600M can control and monitor a mix of expansion modules and ControlByWeb devices up to a maximum of 128 total devices.

The X-600M can be controlled and/or monitored over any Ethernet network including private networks, and the Internet. Users can operate the X-600M using a web browser, or custom applications can be written to control the X-600M from a computer, PLC, or other automation controller. In addition, custom control scripts are supported using the Lua scripting language. Lua is a lightweight, extensible programming language used in many industrial applications.

Many powerful features are integrated into the X-600M including: Email notification (encrypted and non-encrypted), event scheduling, logging, and graphing. The X-600M supports a number of Ethernet protocols including HTTP, HTTPS, Modbus/TCP, SNMP, NTP, SMTP, FTP, XML and JSON.

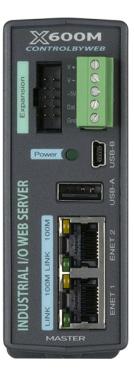

X-600M Users Manual Introduction

# 1.1 X-600M™ Features

Xytronix Research & Design continually works to improve its products in response to customers needs and suggestions. The X-600M is a new revolutionary product which employs a powerful processor together with industrial Flash memory. With increased processing power, applications such as sending encrypted Email and wireless access are now feasible in a small industrial package.

# **High Reliability Design**

Designed from the ground up for reliability rather than cost optimization. Built with industrial grade, wide temperature range components. Uses Industrial grade SLC (Single Level Cell) flash memory which offers higher reliability than the ultra dense components used in consumer products such as cell phones. Includes transient protection on all I/O. Includes circuitry for reliability and protection such as an independent hardware watchdog and voltage supervisor.

# **Easy Start Up**

After making the power and Ethernet connections, you can have the X-600M automatically scan for the presence of any ControlByWeb Ethernet modules (on the same sub-net) and for any expansion modules connected to the X-600M ribbon cable connector. You can also automatically create a "Dashboard" web page and populate it with all of the resources (components) supported by the Ethernet and expansion modules. This makes it easy to start experimenting with the web page user interface and to try out the relays and sensors.

## **Expandable**

The X-600M provides a flexible, system level solution for monitoring and control. The X-600M can control and monitor remote devices such as the WebRelay, WebRelay-Quad, X-310, X-320, etc. anywhere on the Internet. A family of add-on modules can be connected directly to the X-600M. Remote devices and expansion modules are added as needed to provide a customizable and highly flexible monitoring and control system.

# File System

The Flash file system provides a major upgrade in flexibility and capability for web based control and monitoring. With the embedded file system, users can add custom web pages. The file system allows data to be logged to multiple named files. Setups can be imported and exported as a file.

# Dashboards, Panels, Widgets and Components

The X-600M serves dynamic web pages which are used to control and monitor relays, sensors and other I/Os. The control/status pages are called *Dashboards* and are highly flexible. The user can create multiple dashboards as needed and customize them by placing *panels*, *widgets* and *components* on the dashboard. *Panels* are used to group widgets together. *Widgets* are used to group *components* together. A component is the smallest unit found on a dashboard and represents a single I/O (a relay or temperature sensor for example.) The dashboards, panels, widgets, and components can have custom labels. The web pages can be created, edited and tested directly from the web browser.

A *widget* can represent a single external device such as a WebRelay or X-12s Eight-relay module, or a widget may be composed of components which represent I/Os found on many different devices across the network. Within a widget the user places components. A *component* can be an on/off button with a custom label, a temperature readout, or other resources. Components are available for control, status, and graphing. Components can be buttons, sliders, spinners, display boxes and graphs.

Introduction X-600M Users Manual

#### **Ethernet Switch**

The X-600M has two IEEE std 802.3 Ethernet connectors with an internal L2 switch. The internal Ethernet switch allows multiple modules to be daisy chained together or a second Ethernet device to be connected without the need for an external Ethernet hub or switch. The X-600M does not tie up an Ethernet port. Normally when two ports of the same configuration are connected, an Ethernet crossover cable is needed to cross the transmit and receive signals in the cable. With the X-600M both Ethernet connectors support *Auto MDI-X* which automatically detects the required cable connection type and configures the connection appropriately.

## **Wireless Options**

Plug an IEEE 802.11/B/G/N WIFI module into the USB Host connector and the X-600M can connect to a wireless access point. The X-600M also supports a wireless "ad hoc" network which allows you to connect directly to the X-600M with a smart phone, tablet, or PC.

#### **USB** Host and Device Connectors

The USB 2.0 Host controller allows connectivity with industry standard computer peripherals. Currently the X-600M has support for USB flash memory drives and WIFI adapters.

#### 1-Wire bus

Connector terminals provide communication with 1-wire sensors to monitor temperature and humidity. A 1-wire ultrasonic sensor is also available for measuring distance or liquid levels.

#### **Internal Temperature Sensor**

An internal digital temperature sensor measures the internal temperature (-40°C to +85°C). This sensor can be accessed from the overview page.

#### **Expansion Bus**

A ribbon cable expansion bus connector allows a family of add-on modules to be connected directly to the X-600M without the need for an Ethernet switch. Various expansion modules are available with relays, digital inputs, thermocouples and other industrial inputs and outputs. The ribbon cable provides both communication and power connections to the expansion modules. The expansion bus can provide up to 1.7 Amps for powering the attached expansion modules. The maximum number of expansion modules depends on the module type and power requirements. The input current for the various expansion modules is listed in the expansion module user manuals.

# **Power Supply**

The X-600M works with 9 to 28V DC power. The power supply voltage (Vin+) is monitored internally. This value can be displayed, logged, and used to control local/remote relays. It can also be configured to send Email notifications. This feature is convenient for monitoring the system battery in solar powered applications.

#### **Real-time Clock**

The real time clock is powered with an internal super capacitor which provides backup power for a minimum of 30-days (no internal batteries need to be maintained). The time and date can be set manually, or a time server can be used to periodically sync the time.

#### **Event Scheduler**

Program up to 1024 calendar events using a familiar calendar-based configuration page. Automatically switch from weekday to weekend or holiday schedules.

# Logging

Periodic and event based logging of any of the I/O configured on the X-600M is possible. Up to 5 separate log files can be created and stored either internally or externally on a USB flash drive.

X-600M Users Manual Introduction

#### Graphing

Logged data can be graphed directly inside any HTML 5 compatible web browser by adding a graph component to any widget on the dashboard.

#### **Email and Text Notification**

Send Email and text alerts based on any sensor or input conditions, such as temperature, time, frequency, digital inputs, power supply levels, and more. Text messages are sent through a cell phone through a wireless carrier's Email bridge. Emails can be sent using SMTP servers requiring SSL/TLS encryption. Send Emails to an individual user or to all members of an *Access Group*.

## **Scripts**

Much flexibility and advanced control is provided through custom scripts using powerful easy-tolearn Lua scripts. The scripting language can be used to generate custom alarm conditions and specialized control functions.

#### **Web Server and Protocols**

Simple web pages to display monitoring and control dashboards can be made by using drag-and-drop tools in the setup pages. In addition, custom pages can be created from scratch using HTML, CSS, and Javascript. The X-600M supports both HTTP and HTTPS protocols. Additional communication options include Modbus/TCP, and SNMP.

# **Access Groups**

Users can be assigned to one of five Access Groups. Each group is assigned specific access privileges. Access groups can be used to limit what control users might have. For example, the X-600M might be used as a thermostat. The administrators can configure upper and lower limits on the set temperature, while other users might only be able to adjust the set temperature within that range.

# 1.2 Applications

The X-600M was designed to meet a broad range of industrial applications. It works well as a standalone device or system that can be controlled using a web browser. It is also a convenient way to add I/O to a computer. It can be configured using simple menus and drop-down lists, or it can run Lua scripts. Many of its features such as scheduling, logging, input state monitoring, and the ability to control external relays on other devices, make the X-600M a very powerful, yet simple controller.

You can use the X-600M to control motors, lights, coils, pumps, valves, bells, etc. You can also use it to monitor alarms sensors, switches, fluid level switches, battery voltage, temperature, humidity, and much more. A few example applications include:

- Server or telemetry system "watchdog"
- I/O Extender for a PLC
- Industrial Thermostat
- Solar Energy Controller
- Process Monitor
- Server for other ControlByWeb products: provide a single web page which controls other ControlByWeb devices.
- Process Controller

Introduction X-600M Users Manual

# 1.3 Accessing X-600M

The X-600M has a built-in web server that provides simple web pages that can be accessed directly using a standard web browser. This allows users to access the unit with NO SPECIAL SOFTWARE installed on their computer. The configuration is simple to setup, simple to use, and can be accessed from just about any computer or smart phone.

**Note:** Network routers may need to be configured to allow access from computers outside of the local network (see Appendix C: Accessing X-600M Over The Internet).

# 1.4 Connectors & Indicators

#### **Network Connectors**

The X-600M has two RJ-45 Ethernet connectors. An internal L2 switch allows multiple modules to be daisy chained together or second Ethernet device to be connected without the need for an external Ethernet hub or switch. The green LINK LED is illuminated when the module is properly connected to an Ethernet network and is ready to communicate. Network communications will only occur if this LED is illuminated. The LINK LED blinks when activity is detected on the network. The yellow 10/100 speed LED is illuminated when the network speed is 100Mbps.

Normally when two ports of the same configuration (MDI to MDI or MDI-X to MDI-X) are connected, an Ethernet crossover cable is needed to cross the transmit and receive signals in the cable. With the X-600M both Ethernet connectors support *Auto MDI-X* which automatically detects the required cable connection type and configures the connection appropriately. The X-600M can be connected to either a hub/switch or a computer with a straight-thru connector. There is no need for a special crossover cable when making connections directly to a computer.

#### I/O Connector

A 5-position plug-in screw terminal connector is used to provide power to the module and connections for external 1-wire temperature/humidity sensors.

## **Expansion Bus Connector**

A ribbon cable expansion bus connector allows for a family of expansion modules to be directly connected to the X-600M. The ribbon cable provides both communication and power connections to the expansion modules. The cable can be a daisy chain with multiple connectors.

# **USB Host Connector (Type A)**

The USB2.0 Host controller allows connectivity with industry standard computer peripherals. The X-600M has support for USB flash memory drives and WIFI adapters.

#### **USB** Device Connector(mini-B)

The USB Device connector is primarily used for firmware upgrades.

#### **Power Indicator**

The green Power LED indicator is illuminated whenever the module is powered.

# 1.5 Security

The X-600M has built in security features normally employed with industrial applications. The operating system is stored in a read-only file partition and cannot be changed or "hacked" by malicious users. The

X-600M Users Manual Introduction

device supports multiple communication protocols such as FTP (client only), SNMP, and Modbus over TCP/IP, but these ports are only open when the service has been enabled. By default, the only ports that are open are 80 and 443, which are the web server ports. If Dashboard and I/O protection is enabled, users must log in using a predetermined username and password. This authentication takes place over an encrypted connection when using HTTPS.

The simplicity of the X-600M makes it an inherently secure device. Nevertheless, as with any device installed on a network, appropriate security precautions should be observed. If the X-600M is installed on the Internet, it is recommended that the device only be accessed using HTTPS so that all communication with the device is encrypted.

# 1.6 X-600M, Accessories, and Expansion Models

#### X-600M Module

| Part Number | Power Supply Requirements |
|-------------|---------------------------|
| X-600M-I    | 9-28VDC                   |

# **Optional Accessories**

| Accessory                                   | Description                                                                                                    | Part Number  |
|---------------------------------------------|----------------------------------------------------------------------------------------------------|--------------|
| Power Supply                                | Regulated, 24V DC, 1.75Amp, 100-240V AC Input, DIN mount                                                                                                   | PS24VW1.75-B |
| Temperature Sensor                          | 1-Wire Digital temperature sensor with 12 inch wire leads. Note: Leads may be extended                                                                     | X-DTS-U      |
| Temperature Sensor                          | 1-Wire Digital temperature sensor with 36 inch weather resistant cable                                                                                     | X-DTS-S3C    |
| Temperature Sensor<br>(Wall Mount)          | 1-Wire Digital temperature sensor housed in vented plastic enclosure                                                                                       | X-DTS-WM     |
| Temperature/Humidity<br>Sensor (Wall Mount) | 1-Wire Digital temperature and humidity sensor housed in vented plastic enclosure                                                                          | X-DTHS-WM    |
| Ultrasonic distance sensor                  | 1-Wire Ultrasonic distance sensor. Measure object proximity to 5-meters with 1-mm resolution.                                                              |              |
| Spare Connector                             | 5-Pin Connector                                                                                                    | X-1827004    |
| USB WiFi Adapter                            | USB WIFI adapter (ASUS USB-N10)<br>IEEE 802.11 b/g/n, 150Mbps                                                                                              |              |
| USB WiFi Adapter                            | USB WIFI adapter (EDImax EW-7811Un)<br>IEEE 802.11b/g/n, 150Mbps                                                                                           |              |
| USB Flash Drive                             | USB Flash Drive, industrial temperature range (-40°C to 85C), Hi-Speed USB 2.0, 128MB, single level cell (SLC), 5-Year warranty (Delkin UY12TFJSY-XN000-D) |              |

Introduction X-600M Users Manual

# **Expansion Modules and Accessories**

See <a href="https://www.ControlByWeb.com">www.ControlByWeb.com</a> for an up-to-date list of available expansion modules and accessories.

| <b>Expansion Module</b>                                                     | Description                                                                                                    | Part Number                |
|-----------------------------------------------------------------------------|----------------------------------------------------------------------------------------------------|----------------------------|
| X-11s                                                                       | 2-Relay module, Form C (SPDT), 20Amp, 277VAC, 30VDC with mating connector                                                                                                    | X-11s                      |
| X-12s 8-Relay module, Form C (SPST), 2.5-Amp, 120VAC, with mating connector |                                                                                                    | X-12s                      |
| X-13s                                                                       | 2-Channel thermocouple module, Type-K, -200°C to 1250°C (thermocouple not included)                                                                                                    | X-13s-K                    |
| X-15s                                                                       | 8-Channel input module, optically isolated                                                                                                    | X-15s                      |
| X-16s                                                                       | Analog module, 8-channel, 0-5V, 24-bit, single or differential inputs, 5V reference output                                                                                                    | X-16s                      |
| X-17s                                                                       | 4 Relay (SPST 1Amp), 4 Digital Input (Optically-Isolated shared common) Expansion Module                                                                                                    | X-17s                      |
| X-18s                                                                       | 10 Relay (SPDT 30Amp, 277VAC, 30VDC) Expansion Module                                                                                                    | X-18s                      |
| X-19s                                                                       | 16 Relay (SPST 2Amp, 30VDC, 30VAC), 16 Digital and 4 Analog Input (0-5V 12-bit, single ended) Expansion Module                                                                                                    | X-19s                      |
| X-20s                                                                       | 6 Relay (SPDT 15Amp, 277VAC, 30VDC), 6 Digital Input (Optically-Isolated) Expansion Module                                                                                                    | X-20s                      |
| X-21s                                                                       | Four Relay Form C / SPDT (2.5Amp, 125VAC, 28VDC) Expansion Module                                                                                                    | X-21s                      |
| X-22s                                                                       | Eight Analog Input (Ranges: ±1.28V, ±2.56V, ±5.12V, ±10.24V, 4-20mA) Expansion Module                                                                                                    | X-22s                      |
| Accessories                                                                 |                                                                                                    |                            |
| Expansion Cable                                                             | 10-conductor ribbon cable with connectors, 1-32 positions, 2.5-inches between connectors For example:  EXPCBL-1 for 1 expansion module (cable with 2-connectors)  EXPCBL-2 for 2 expansion modules (cable with 3-connectors)  EXPCBL-3 for 3 expansion modules (cable with 4-connectors) | EXPCBL-X<br>(where X=1-32) |
| Power Injector                                                              | Optional connector module for supplying external power to the expansion bus ribbon cable                                                                                                    | X-PINJECT                  |

X-600M Users Manual Installation and Wiring

# **Section 2: Installation and Wiring**

Installation consists of mounting the X-600M, connecting it to an Ethernet network, and providing power. The setup is completed by using the web browser to configure the web pages, inputs, and outputs for your specific needs.

# 2.1 Installation Guidelines

- This unit must be installed by qualified personnel.
- This unit must not be installed in unprotected outdoor locations.
- This unit must not be used for medical, life saving purposes, or for any purpose where its failure could cause serious injury or the loss of life.
- This unit must not be used in any way where its function or failure could cause significant loss or property damage.

This equipment is tested to UL 61010-1 safety requirements for equipment to be supplied from the building wiring (i.e. thru a circuit breaker). It is not rated for installation <u>within</u> or as part of the circuit breaker panel. When used with expansion modules to control AC line voltages, the X-600M and the expansion modules must be mounted and protected in a suitable electrical enclosure.

# 2.2 Mounting

X-600M can be mounted to a standard (35mm by 7.55mm) DIN-Rail. Or it can also be wall mounted. It should be located in a clean, dry location (NEMA 4) where it is protected from the elements. Ventilation is recommend for installations where ambient air temperatures are expected to be high

See Appendix N: Mechanical Information for additional mechanical details.

# 2.2.1 Wall Mounting

Mount the X-600M to a wall by using two #8 screws. Attach the screws to the wall vertically spaced exactly 2.5 inches apart. The head of the screw should be about 1/10 inch away from the wall.

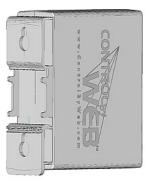

# 2.2.2 DIN-Rail Mounting

Attach the X-600M to the DIN-Rail by hooking the top hook on the back of the enclosure to the DIN-Rail and then snap the bottom hook into place. To remove the X-600M from the DIN-Rail, use a flat-head screwdriver. Insert the screw driver into the notch in the release tab and pry against the enclosure to release the bottom hook.

Installation and Wiring X-600M Users Manual

# 2.3 Making Wiring Connections

MIS-WIRING OR MIS-CONFIGURATION COULD CAUSE PERMANENT DAMAGE TO THE X-600M, THE EQUIPMENT TO WHICH IT IS CONNECTED, OR BOTH.

**CAUTION: MAKE SURE POWER IS SHUT OFF BEFORE WIRING!** 

**CAUTION: THIS UNIT SHOULD BE INSTALLED BY A QUALIFIED TECHNICIAN.** 

# 2.3.1 Wiring Procedure:

The correct wiring procedure is as follows (a removable terminal connector is provided for making the power connections):

- 1. Make sure power is turned off.
- 2. Remove the terminal connector from the X-600M and make wiring connections to the terminals. This technique avoids stressing the internal components while torquing the screws.
- 3. Reconnect the terminal connector.
- 4. Apply power.

It is recommended that any load (device to be controlled) not be connected to the expansion modules until after the X-600M has been configured and tested. By doing this, wiring and configuration mistakes will not cause the load device to turn on unexpectedly.

Make sure the wires are properly inserted into to the terminals and that the screws are tight.

- Use wire rated for 75°C (min) for connections to the terminal blocks
- See Appendix I for wire size and connector terminal torque specifications

# 2.3.2 Power Supply Connections

X-600M requires power for its internal logic circuits. Power is provided by connecting a 9 to 28 VDC power supply to the Vin+ and Vin- terminals. A regulated power supply is recommended, verify that the power supply is rated for the operating current of the X-600M (See **Appendix I: Specifications** for current requirements.) Multiple X-600M units may be connected to a single power supply by connecting the power supply input terminals in parallel. The power supply must have a high enough current rating to power all units connected.

The expansion modules draw their power from the X-600M thru the expansion bus ribbon cable. If expansion modules are connected to the X-600M, the power supply must have enough capacity to power both the X-600M and any expansion modules connected to the X-600M. The expansion bus can provide up to 1.70 Amps for powering the attached expansion modules. The maximum number of expansion modules you can attach depends on the module type and power requirements of the modules. The expansion modules employ modern switch-mode power supplies. With this type of power supply the current draw decreases as the voltage increases. As such, you can add more expansion modules by using a 24-volt power supply than you can with a 12-volt power supply. If additional power is needed for modules on the expansion bus, please see Section 2.3.4

As an example, an X-11s (2 relay expansion module) would use 105 mA with a 24VDC power supply

X-600M Users Manual Installation and Wiring

when connected to the X-600M. The X-600M would be able to support up to 16 modules under this configuration (16 X 105mA = 1.68A). This example is workable because the expansion bus load current is less than 1.70 Amps. For this example the power supply must be capable of providing 1.76A at 24VDC (80mA for the X-600M plus 1.68A for the devices on the expansion bus).

If only using a 12VDC power supply, each X-11s (2 relay expansion module) would use 196mA. The X-600M would be able to support 8 modules under this configuration (8 x 196mA = 1.57A). This configuration is workable because the expansion bus load current is less than 1.70 Amps. For this example the power supply must be capable of providing 1.72A at 12VDC (150mA for the X-600M plus 1.57A for the devices on the expansion bus).

| 5-pin Connector |                                                                                                   |  |
|-----------------|---------------------------------------------------------------------------------------------------|--|
| Pin             | Description                                                                                       |  |
| Vin+            | 9-28VDC (+) power supply input. Caution: DO NOT EXCEED MAXIMUM POWER SUPPLY VOLTAGE.              |  |
| Vin-            | Power supply (-) input. (Internally connected to the Gnd terminal)                                |  |
| Gnd             | Gnd Ground connection for 5VDC output                                                             |  |
| Data            | 1-Wire bus data connection for digital temperature and humidity sensors.                          |  |
| +5V Out         | This output voltage is used to provide power for the 1-wire digital temperature/humidity sensors. |  |

# 2.3.3 System Start Up

At power-up, the green Power LED should be illuminated. The X-600M requires 10 to 15 seconds for the operating system to load before it becomes operational.

# 2.3.4 Expansion Module Connections

Expansion modules are connected to the X-600M with a 10-conductor ribbon cable. Normally the X-600M and the expansion modules are mounted side by side as shown in the photo below. The ribbon cable connectors have a polarization lug to ensure correct connections.

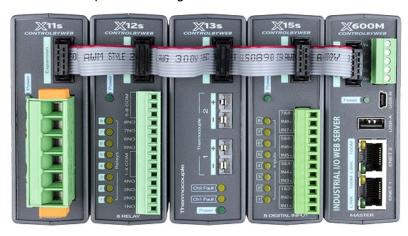

Installation and Wiring X-600M Users Manual

# 2.3.5 Optional Power Injector

As described in Section 2.3.2 above, the expansion modules draw their power from the X-600M thru the expansion bus ribbon cable. The X-600M can provide up to 1.7 Amps for powering the attached expansion modules. In applications where a large number of expansion modules are used and additional current capacity is needed, a DC power injector can be employed. This accessory has two ribbon cable connectors and a connector for supplying 9-28V to the expansion bus separately from the X-600M. The communication signals pass-thru the power injector but the DC power from the X-600M does not. The power injector thus provides power for all of the expansion modules to the left side of the injector. The ribbon cable itself can only carry 1.7Amps maximum. Install one or more power injectors such that no portion of the ribbon cable carries more than 1.7Amps

**Note:** It is recommended to power the X-600M and power injectors using the same power supply.

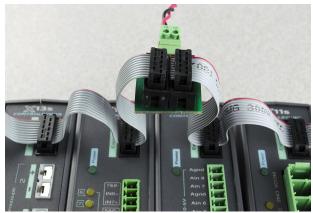

# 2.3.6 Temperature/Humidity Sensor Connections

The X-600M can communicate with external digital temperature or humidity sensors for monitoring environmental conditions. The "1-Wire" data bus allows up to 32 temperature sensors to share the same terminals. Together with power and ground the 1-wire bus requires three connections (+5V, Ground, Data). Every sensor on the 1-Wire bus is assigned a unique serial number when it is manufactured. That number is used to address the device during communication. The sensors have three wires as shown in the table below.

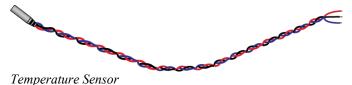

| Sensor Wire Color   | Connection |
|---------------------|------------|
| Red                 | 5V Out     |
| Black               | Gnd        |
| Blue, White, Yellow | Data       |

Multiple sensors can be connected in two ways: Directly connected (star topology) or "daisy chained" (linear topology) as shown below.

A linear (daisy chain) topology minimizes signal reflections, providing a more reliable connection and will allow longer cable length than a star topology. Appropriate strain relief should be used at the X-600M and other connections that may be subjected to vibration, movement, or repeated handling.

Many factors determine the maximum length of the cable. Some of these include, but are not limited to the type of cable used, the number of sensors, ambient electromagnetic noise, and/or sensor network topology.

Combined cable lengths (to all sensors) of 600 ft using Cat 5e cable have been successful; however, due to the uniqueness of installation environments, results may vary. Please test in the desired

X-600M Users Manual Installation and Wiring

environment before making a permanent installation.

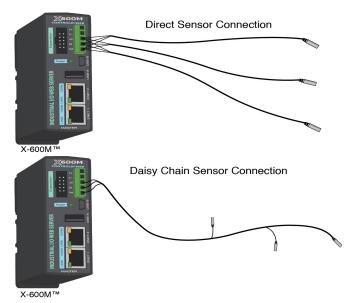

Star vs Linear Connections

# The following are general recommendations that will maximize sensor runs and minimize problems:

- Avoid sensor runs adjacent to industrial equipment power cables. These cables can have high
  voltage spikes that may induce noise on the sensor signals. Similarly, avoid running sensor
  cables near any radio transmission antennas or coaxial feed-lines.
- Protect any exposed electrical connections with appropriate weather protection.
- Do not "hot plug" wall mount Temperature/Humidity sensors into a powered X-600M. Use the
  internal jumpers in the Temperature/Humidity module to enable/disable the sensors as needed
  during discovery and test.
- Due to the broad range of applications and environments where the X-600M may be employed, successful installations of long sensor runs may vary significantly.

Cat 5 and Cat 5e network cable have proven to be an effective and low-cost solution for long runs. Other cable types can be used, but cable capacitance may limit the length. The illustration below shows the recommended connections using Cat 5 network cable. Connect all unused conductors to ground.

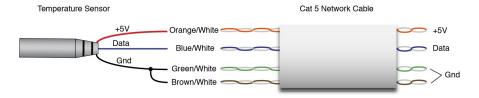

Figure 1: 1-Wire Connections With CAT-5 Cable

Installation and Wiring X-600M Users Manual

# 2.3.7 Network Connection

Connect the Ethernet port to a 10 Base-T or 10/100 Base-T Ethernet connection. Typically an Ethernet hub, switch, or router. For configuration, the X-600M may be temporarily connected directly to the Ethernet port on a computer by using a standard Ethernet cable (crossover cable not necessary).

The X-600M can be used on a wireless network by making a connection through an Ethernet bridge or a wireless router. The X-600M also works with an 802.11b/g/n USB wireless adapter (see section 3.2 for supported wireless USB adapters).

<u>Note:</u> The wireless Ethernet bridge or router must be properly configured for the wireless network. Refer to the installation instructions for the wireless device.

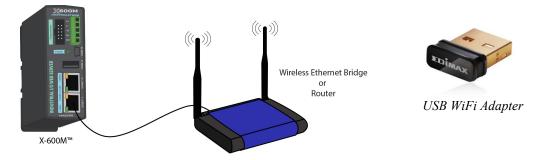

# 2.3.8 External USB Flash Drive

An external USB flash memory drive can be plugged into the USB socket for data logging and other applications. The USB flash memory drive must be formatted with a FAT32 file system architecture. Drives with NTFS (*New Technology File System*) or EXT2-4 will NOT work. The X-600M only accesses the 1<sup>st</sup> primary file partition. Be aware that many low cost consumer and commercial USB flash drives employ MLC (Multi Level Cell) technology and are designed for high capacity, 0°C to 70°C applications. If your application requires industrial temperature (-40°C to 65.5°C) operation or increased reliability, consider selecting a USB Flash Drive with industrial temperature specifications. Look for an industrial flash drive with SLC (Single Level Cell) components and a 5-year warranty. SLC components have the highest endurance and longest life cycles. See *Optional Accessories*.

The **System > Overview** menu shows the capacity and amount of memory currently used on the external USB Flash Drive. Normally the external USB Flash Drive can be unplugged at any time. However, since data logs are buffered before written to the Flash Drive, when the Flash Drive is unplugged there is risk of loosing the most recent data log. If this is of concern, click the **Eject** button on the **System > Overview** menu to force all buffered data logs to be written and any open files to be closed before unplugging the USB Flash Drive.

# **Section 3: Configuration and Setup**

# 3.1 Establishing Communications Over Wired Network

In order to configure the X-600M using its built-in web browser, the X-600M and computer must be addressed on the same network. This can be done by one of two methods:

Method 1 – Use NetBIOS/mDNS to access the X-600M after it has obtained an ip address using DHCP.

Method 2 – Temporarily change the IP address of a connected computer to the match the default IP address used by the X-600M.

<u>Note:</u> If multiple ControlByWeb products are used on the same network, install one at a time and set the IP address and NetBIOS/mDNS name (or disable NetBIOS/mDNS) of each unit before connecting the next unit to the network. This avoids having multiple devices on the network with the same factory default IP address at the same time. If this approach is used, be sure to clear the arp cache after disconnecting each unit (arp - d) and clear the NetBIOS/mDNS cache ("nbstat -RR" on Windows "sudo killall -HUP mDNSResponder" on OS X Mountain Lion).

#### 3.1.1 Method 1: Use DHCP and NetBios

This option can be used on a new X-600M. For this to work, the X-600M needs to be installed on a network which has a DHCP server. Most routers have a DHCP server installed and enabled by default.

This method works as follows:

- 1. Connect X-600M to local network using an Ethernet Cable.
- 2. After the network is connected, apply power (See wiring diagram top-right).
- 3. Wait about 15 seconds and enter  $\frac{http://x600.local/setup.html}{n}$  into the address bar of your browser.
- 4. Enter the username (admin) and password (webrelay).
- 5. Click on the Network setup pages and change the IP address to the desired setting.

Once connected, make sure to go to the Network > Advanced Network > NetBIOS / mDNS settings tab and change the Local Host Name from *x600* to another name, especially if you have multiple X-600M units to configure. Also, you will need to clear the NetBIOS or mDNS cache before configuring another unit using this method. In Windows, this can be achieved by opening a command prompt as an administrator and typing "nbtstat -RR". In MAC OS X, stale mDNS entries will be flushed after a failed communication attempt after about 15 seconds.

If you are not using a router (no DHCP server), or are using a direct connection between the X-600M and your computer you must use Method 2 described below.

**Note:** After power-up the X-600M attempts to obtain an IP address from your DHCP server up to three times in a nine second period. If all attempts fail, the IP address reverts to 192.168.1.2 and you must use Method 2 as described below.

# 3.1.2 Method 2: Assign a Temporary IP Address to the Configuration Computer

If the first option above is not used, you can use this option to communicate with the X-600M. By default, the X-600M comes from the factory with an IP address of 192.168.1.2. Communication with the X-600M may be established by assigning an IP address to the configuration computer such that it is on the same network as the X-600M (for example, the configuration computer could be assigned to 192.168.1.50)

The following example is for those running the Windows-8 operating system:

- 1. Apply Power, wait 15 seconds for the X-600M to become operational, and then connect the Ethernet cable.
- 2. Open the Windows 8 start screen
- 3. Type "Control Panel" and press enter (the search box opens automatically when you begin typing).

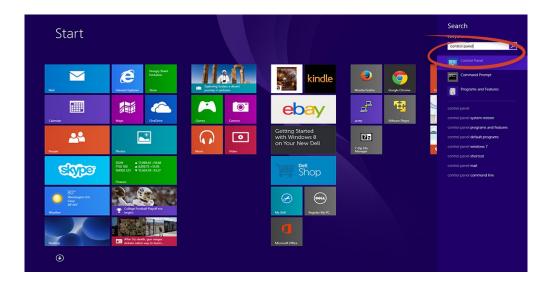

4. Click or touch View network status and tasks.

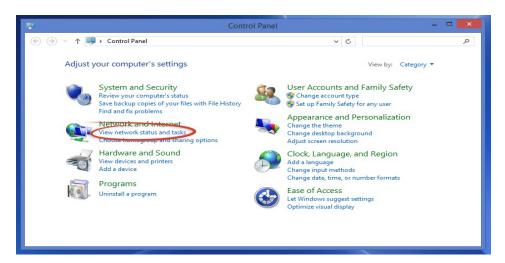

5. Click or touch Change adapter settings

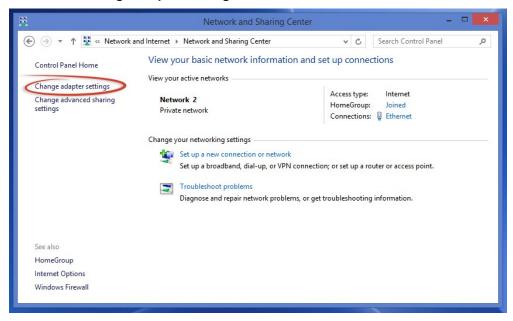

6. Your machine may have more than one Internet connection shown. Right click on the adapter for your connection to the internet. A drop down box will appear, choose **Properties** to view/edit the settings for this internet connection.

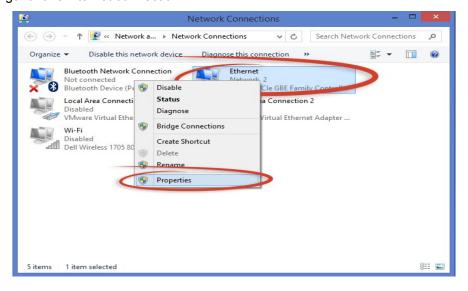

7. Select Internet Protocol Version 4 (TCP/IPV4) and then click the Properties button.

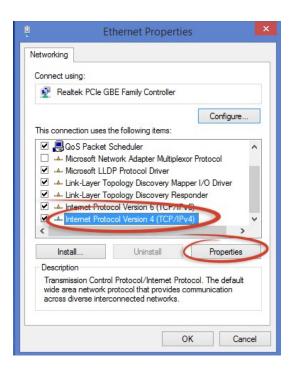

8. If "Use the following IP address" is already selected, the computer has been setup with a static IP address. Record these values so that the current IP address of the computer can be restored once the IP address of the X-600M has been successfully changed.

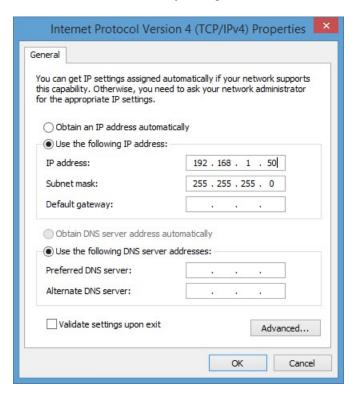

Select the radio button labeled "Use the following IP address" and type in the IP address:

```
192.168.1.50
```

Type in the subnet mask:

```
255.255.255.0
```

No need to change the default gateway field. Click **OK** to accept the new settings.

9. Open the setup pages by entering the following URL in the address bar of a web browser:

```
http://{ipaddress}/setup.html
```

(For example: http://192.168.1.2/setup.html)

**Note:** If the setup pages are not accessible, verify that the X-600M is powered on and that the LINK light is illuminated. Check all network connections and settings.

Another way to check communications is to ping the X-600M from the command prompt by typing:

```
ping [ipaddress] (e.g. ping 192.168.1.2)
```

# 3.2 Establishing Communications Over a Wireless Network

The X-600M can be accessed using either *Ad-Hoc or Access Point* wireless connections. Both access methods requires a compatible USB WiFi adapter to be plugged into the X-600M's USB port. The X-600M currently includes drivers for the following WiFi adapters:

- EDIMAX EW-7811Un
- ASUS USB-N10

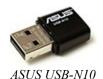

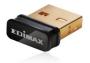

EDImax Nano

## 3.2.1 Ad-Hoc Wireless Connection

With an Ad-Hoc network connection you can access the X-600M directly using a smart phone or other compatible WiFi-enabled device. With an Ad-Hoc connection the network does not rely on a pre-existing infrastructure such as routers or access points. With Ad-Hoc, the devices are free to associate with any Ad-Hoc network device in link range.

By default, the name of the Ad-Hoc connection is **X600M** with password **0123456789**. This password may be changed from the setup pages as described later on. The device name X600M should appear in the list of available wireless networks on the computer or tablet. Once a device makes a connection, the X-600M will give the device an IP address via DHCP. The X-600M can be accessed at x600.local or 192.168.3.1 through a web browser.

**Note:** Not all smart phones or other devices support Ad-Hoc connections. In these cases, the network will not appear in your list of choices.

# 3.2.2 Wireless Connection Using Access-Point

With an *Access Point* connection, the X-600M attempts to connect to a wireless access point. For Access Point connectivity the X-600M must have been previously configured to connect to a wireless access point.

For a new device you must access the X-600M using the Ad-Hoc mode or one of the wired access methods described in the previous section. After establishing a temporary wired connection, to configure an Access Point connection, select **▼** *Access Point* from the drop-down menu in the Network>Wireless (Configure wireless adapter) tab. See Section 4.2.2

# 3.3 Configuration and Setup Access

The X-600M is configured using a web browser. To access the setup pages, enter the following URL in the address bar of a web browser:

http://{ipaddress}/setup.html

For example, using the default IP address, enter:

http://192.168.1.2/setup.html

If you are using the "config via DHCP" method described in Method 1 above enter:

http://X600.local/setup.html

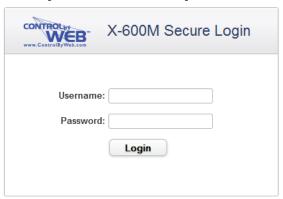

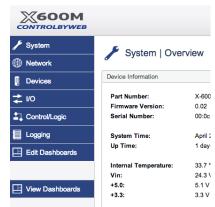

Before editing the setup pages, you will need to enter a username and password. The default username is **admin** and the default password is **webrelay** (password is case sensitive).

The left side of the configuration and setup pages have click-able menu tabs (above right) which provide access to specific configuration and setup settings. With all of the setup pages, if no activity is detected for 30-minutes the user is automatically logged out. If this happens, your browser page should automatically be redirected to the login page. To restore the setup session again, enter the setup URL (http://{ipaddress}/setup.html) into address bar of your web browser (if not already there) and reenter the username/password. The control and display (non-setup) pages are called dashboard pages (http://192.168.1.2/index.html) and are not monitored for inactivity. The dashboard pages can remain open indefinitely.

The setup pages are divided into seven setup sections: **System, Network, Devices, I/O, Control/Logic, Logging, and Edit Dashboards**. The eighth section, **View Dashboards**, is for viewing and testing the dashboards. Each of the setup tabs is described in the following sections.

**Note:** The X-600M setup pages require a modern web browser with javascript enabled to function correctly. These browsers include Internet Explorer 9 and above, and latest versions of Chrome, Firefox and Safari. If configuring the X-600M on a mobile device make sure to use a web browser that supports pop-up windows. Once the X-600M is configured, the Dashboards are viewable by all modern web browsers on mobile devices.

# 3.4 Basic Setup Strategy

The X-600M is configured and programmed using its built-in web pages. The configuration can be quick and simple for small systems or require more design and thought for complex systems. The X-600M is both easy to use and yet still has the resources to handle complex applications. You can start with the

built-in logic functions and dashboards and progress to scripts and custom web pages as needed.

The configuration and setup consists of the following basic steps:

## Step 1. Configure the network parameters.

Begin by setting the IP address and making the associated network settings. These settings are made under the **Network** tab. The goal is to get the X-600M accessible on your network. Test your settings by accessing the X-600M with your web browser.

#### Step 2. Add new devices.

The X-600M has no built-in relays or inputs. Instead, it functions as a powerful master controller for other ControlByWeb modules. The X-600M can control up to 128 ControlByWeb devices. These devices can be physically located anywhere in the world with internet access. In addition, the X-600M has a ribbon cable expansion bus connector which allows a family of add-on modules to be connected directly to the X-600M. Expansion modules are available with relay, digital input, thermocouple and other industrial inputs and outputs. Before these devices can be controlled or accessed they must be entered into the X-600M's database. This is done with the **Devices** tab. For modules on the IP network you either automatically scan for devices on the same subnet or manually enter the IP address. With expansion modules you either automatically scan for devices or manually enter the serial number of the module. Normally you enter a user friendly name and description for each device. For example you might name a WebRelay-Quad "PanelBoardA" with a description of "Warehouse Lights". When complete, the **Devices** menu tab will show a list of all the devices (modules) you wish to monitor or control.

# Step 3. Add I/O (Inputs & Outputs).

Devices have inputs and outputs. Before the inputs and outputs can be monitored or controlled they must be entered into the X-600M's database. This is done with the I/O tab. You add I/O objects to the I/O list one by one. To add an I/O, click on the I/O tab in the left hand menu to see a list of all available I/O types based on the devices that have already been configured in step 2. Select the I/O type to add and click Add New I/O to add an instance of that I/O. A popup window will then appear where the I/O can be specified and a name and description can be assigned to the I/O. Normally you enter a user friendly name and description for each I/O object. For example you might name one relay of a WebRelay-Quad "circuitA1" with a description of "Loading Dock Lights". When complete, the I/O menu tab will show a list of all the I/O objects you wish to monitor or control.

#### Step 4. Add Conditional Events

Conditional Events occur when certain criteria are met, such as a temperature reaching a certain value. The conditions which generate an event can be both simple and complex. If you are simply monitoring inputs and controlling outputs with a web page you can skip this step.

#### Step 5. Add Actions

Conditional Events in turn trigger Actions. An Action can include sending an Email, turning a relay on or off, or initiating a data log. Of importance an Event can trigger more than one Action. For example, a Conditional Event could occur when the temperature exceeds a certain value, the Event could trigger two Actions. One Action could turn a relay on to illuminate an alarm light and a second Action could send an Email alert. The scheme of keeping Events and Actions separate and distinct allows for complex conditions and reporting needed by many real world applications. If you are simply monitoring inputs and controlling outputs with a web page you can skip this step.

#### Step 5. Create/Edit a Dashboard

A dashboard is a web page that users can access to view and control I/O. You customize dashboards by placing *widgets*, *panels* and *components*. The widgets and panels can be customized and labeled. For example, a widget might be labeled "Upper floor". Within a widget

the user places components. A component can be an on/off button labeled "Suite #1 lights", a temperature readout or other resources. Components are available for control, status, logging and graphing. Components can be buttons, sliders, display boxes, etc.

#### Step 6. View Dashboards

The **View Dashboards** menu tab presents a display similar to what users will normally see when accessing the X-600M. Use this page to test and debug the dashboards, panels, widgets and components in real time.

# 3.5 Setup Example

#### The Quick Start Demo

After making the power and Ethernet connections, the X-600M can automatically scan for the presence of any ControlByWeb Ethernet devices (on the same sub-net) and also for of any expansion modules connected to the X-600M via the ribbon cable connector. It can also automatically create a dashboard web page and populate it with all of the resources (components) supported by the Ethernet devices and expansion modules.

To quickly add a device do the following:

Click on the **Devices** menu tab to pull up the *Devices Overview* page. Then click on the **Find New Devices** button to scan the expansion bus and the local network for ControlByWeb devices and expansion modules.

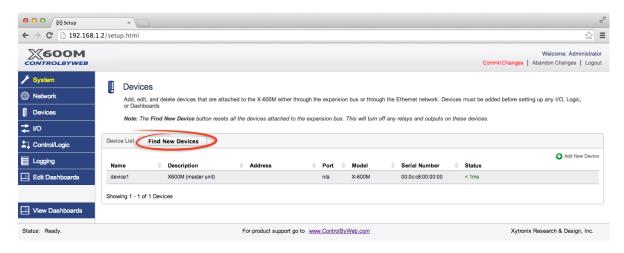

2. In this example we are going to add an *X-11s* (2 Relay expansion module.) Click the **Add** button for the X-11s.

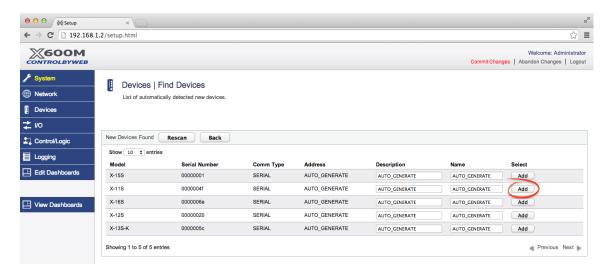

3. In the *Select* column, click the check boxes of the I/O components you would like to configure and select the **Create Device Widget** check box (This will display the status of the I/O on the Dashboard). Click **Add Checked I/O** to submit these changes.

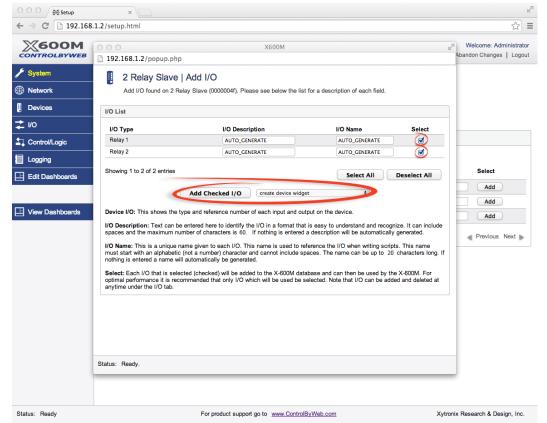

4. Click **Commit Changes** - Once clicked, the X-600M begins to monitor the newly added device. **Note:** You can make changes to multiple pages before you need to Commit Changes.

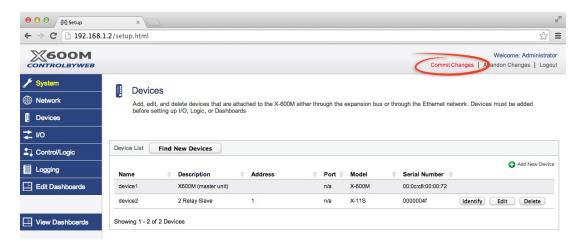

5. On the main menu, click the View Dashboards menu tab. The View Dashboards page shows a display similar to what users will see when accessing the X-600M's control page. Use this page to test and debug the dashboards, panels, widgets and components in real time. A pull-down menu allows access to other dashboards. Within minutes you can experience the power and flexibility of the dashboard's user interface and experiment/test the buttons, sliders, and data entry boxes to meet the needs of your specific application.

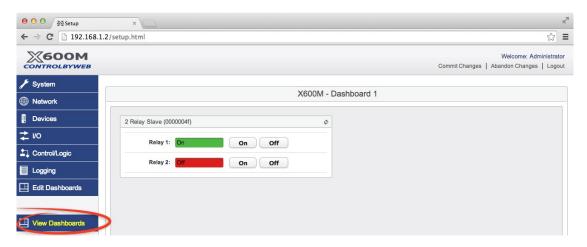

# 3.6 Making Changes

The settings for the X-600M are maintained in an internal database. As you make changes you must submit those changes (the *Submit* button on the bottom of each page) which stores those settings into a temporary database in RAM. Whenever you make a change to a setting, the *Commit Changes* link at the top, right-hand corner of the page will be highlighted. When you have finished making changes, click *Commit Changes* to save your work permanently and to cause the new settings to become functional.

You can submit multiple setup pages before you commit changes. If you click on *Abandon Changes* all changes in the temporary database will be deleted (all changes made since the last time changes were committed)

You can click the Commit Changes button after making every change; however, it takes 5-10 seconds

to save the settings to the database and this can soon become tedious. You will find it more efficient to make all of the changes, and then click the **Commit Changes** button to save all of the changes to the database at once. New or edited settings will not become functional until the **Commit Changes** button is pressed.

If you click the **View Dashboards** menu tab and discover that the components are blank or don't work, the problem could be that you have not committed your changes to the database. If this occurs you have not lost your settings, simply go back to one of the configuration tabs and click the **Commit Changes** button.

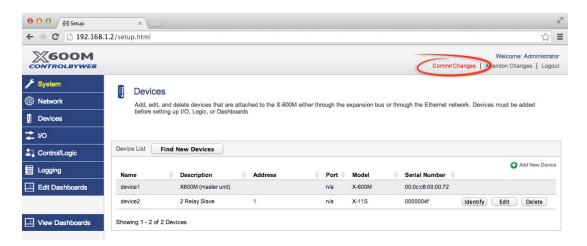

# 3.7 Dashboard Access - Users and Access Groups

The X-600M has flexible and advanced access control features needed for real-world applications. Access to the setup pages described in the sections below always requires administrator privilege with a username and password. User access to the Dashboards is configurable. The **System>Overview** setup page has a global setting for *Dashboard and I/O Password Protection*. See Section 4.1

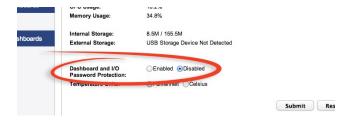

This setting can be used to enable or disable password access to the Dashboards and I/O. The default setting is *Disabled*. Check the *Enabled* setting if you wish to require users to enter a username and password to access the Dashboards. If password protection is enabled, *Access Groups* and other menus used to manage password access are displayed in subsequent menus. If password protection is disabled, *Access Groups* and other menus used to manage password access are not displayed in subsequent menus. This global setting helps keep the setup pages simple and easy to use for those who do not need password protection.

# 3.7.1 Access Groups

The X-600M supports five different access groups. All groups can be configured as a *Read Only* group or *Read Writable* group. *Read Only* groups allow monitoring of I/O only. *Read Writable* groups allow

monitor and control of I/O. The admin and cbw groups have special features.

**admin**: Users who log-in and have *admin* privileges will see the setup page(s), all others will not have access to these pages and cannot change the configuration of the device. If you want to configure dashboards, connected devices, etc, you must belong to the *admin* Group. All I/O and dashboards belong to this group by default.

**user**: Users who log-in and have *user* privileges will, by default, have access to all of the dashboards and I/O, but will not have access to the setup pages.

group1: This is a general purpose group that can be customized and renamed as needed.

group2: This is a general purpose group that can be customized and renamed as needed.

*cbw: This Group uses a legacy password scheme employed by older ControlByWeb products.*Only I/O that belong to this group can be controlled by older ControlByWeb products.

The X-600M can support up to 250 individual user accounts. Each user is assigned a name and password, and can be assigned to one or more access groups. Users assigned to a group will have the access privileges of that group. Users have passwords, groups do not.

Users, I/O, and dashboards can be assigned to an access group. When users and I/O belong to the same access group, those I/O can be controlled and monitored by those users. When a user and dashboard belong to the same access group, that dashboard can be viewed by that user. If a user, I/O, or dashboard do not belong to the same group, those items cannot be controlled/monitored by that user.

Setup Pages X-600M Users Manual

# **Section 4: Setup Pages**

The left side of the configuration and setup pages have click-able tabs which provide access to specific configuration and setup settings. Each of the tabs are explained the following sections.

# 4.1 System Tab

The **Overview** page displays basic information about the X-600M module and its operating system. Note the **Serial Number** is the same as the MAC address for the wired Ethernet adapter. The **Up Time** is the elapsed time since the last system reset. The **Internal Temperature** is measured with an internal digital temperature sensor. **Note:** The internal temperature is normally higher than the ambient temperature.

External Storage shows the capacity and amount of memory used on the external USB Flash Drive. Normally the external USB Flash Drive can be unplugged at any time. However, since data logs are buffered before written to the Flash Drive, when the Flash Drive is unplugged there is risk of loosing the most recent data log. If this is of concern, click the **Eject** button to force all buffered data logs to be written and any open files to be closed before unplugging the USB Flash Drive.

The Dashboard and I/O Password Protection setting can be used to enable or disable password access for all users. The default setting is Disabled. Check the Enabled setting if you wish to require all users to enter a password to access the dashboards. If password protection is enabled, Access Groups and other menus needed to manage password access are displayed in subsequent menus. If password protection is disabled, Access Groups and other menus needed to manage password access are not displayed in subsequent menus. Note: If password protection is disabled, access to the X-600M's setup pages still require an administrator password.

To access other system settings, click **System** on the menu bar on the left side of the setup screen. Several subsections will appear.

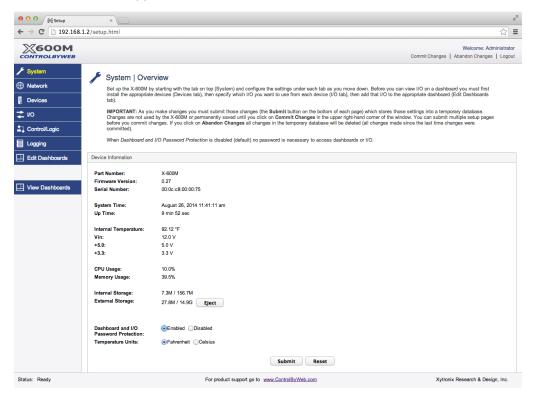

X-600M Users Manual Setup Pages

# 4.1.1 System > Access Groups (Edit access groups)

This menu and its tab are only displayed if *Dashboard Password Protection* in the *System>Overview* page is set to *Enabled*. Users, I/O, and dashboards are assigned to one or more *Access Groups*. Users can only access I/O and dashboards that belong to the same group that they do. Only users that belong to the *admin* Access Group are allowed to configure the X-600M settings. Only I/O that belong to the CBW *Access Group* can be controlled remotely by other ControlByWeb devices. All other *Access Groups* are generic and can be used for any purpose.

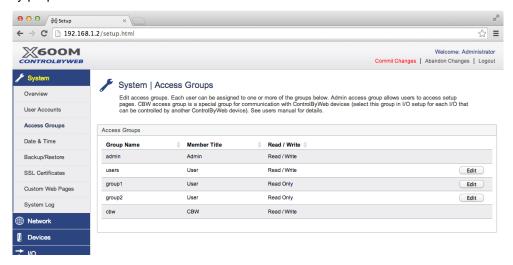

The following example illustrates the use of access groups.

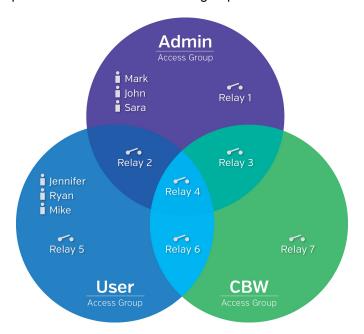

The image above depicts a scenario where 3 access groups are being used. There are 6 users configured on the X-600M and 7 relays. To determine if a user has access to one or more of the relays examine the access group. (depicted as a circle). The 3 users in the Admin access group, Mark, John, and Sara, have access to any relay also found in the Admin group: relay 1, relay 2, relay 3, and relay4. The 3 users in the User access group, Jennifer, Ryan, and Mike, have access to any relay also found in the User access group: relay 2, relay 4, relay 5, and relay 6. There are no X-600M users in the CBW access group. The CBW access group is a special group. All other ControlByWeb products that can

Setup Pages X-600M Users Manual

control remote relays belong to the CBW group. This means in this example that a ControlByWeb device that is configured to control a remote relay on the X-600M, can only control relay 3, relay 4, relay 6, or relay 7.

Another thing to mention is that each access group has a read/write setting. In the previous example, each group was configured for read <u>and</u> write, meaning that the I/O belonging to those access groups could be monitored and controlled by the users in those same access groups. If, on the other hand, the User access group was configured as a read only access group, then Jennifer, Ryan and Mike would only be able to monitor relay 2, relay 4, relay 5, and relay 6. No control would be available.

# 4.1.2 System > User Accounts (Add, edit, and delete user accounts)

The X-600M can support up to 250 individual *User Accounts*. Each user account is shown in a separate line. Click **Add New User** to create a new user account. The settings and passwords for each user account can be changed by clicking the **Edit** icons.

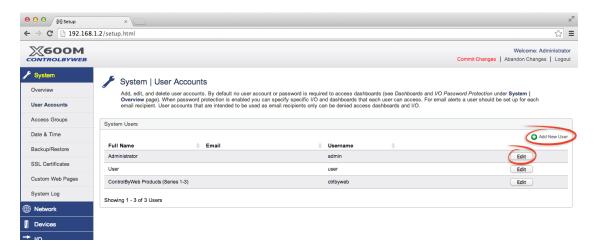

Each user is assigned a password and one or more *Access Groups* (enable **Dashboard and I/O Password Protection** under the **System > Overview** menu tab in order to view and change *Access Group* settings). Users who are assigned to an access group will have access to any I/O and dashboards that also belong to that particular access group. *Users* have passwords, *Groups* do not.

**Note:** Email alerts can be sent to users (or groups) - These users can be set up to receive email alerts only while having no access to the dashboards and I/O.

X-600M Users Manual Setup Pages

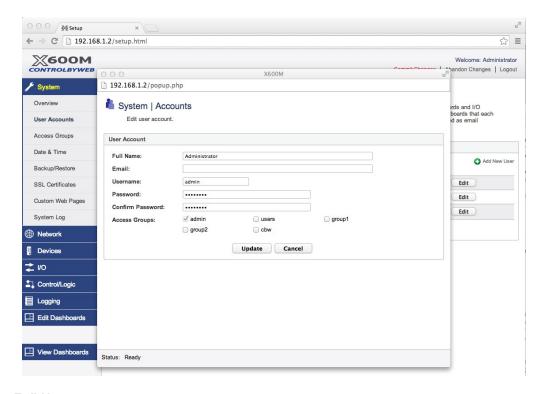

#### **Full Name:**

This is a simple description of the user account for documentation purposes.

#### Email:

The email address for this user.

#### **Username:**

This is the user name for this user account (used for logging in).

#### Password:

The Password for a specific user can be modified by entering a new password here. Passwords that are 8 characters or longer (up to 20 characters can be entered in this field) with both alphabetic and numeric characters are recommended. For security purposes, the password will not be displayed when entered.

**Note:** The default user name required for accessing the setup pages is admin (all lowercase). The default Setup Password is webrelay (all lowercase).

## Confirm Password:

When the password is changed, it must be entered twice for verification. If the password is not entered identically in both fields, the password will not be changed.

#### Access Groups:

This setting is only displayed if *Dashboard Password Protection* in the *System>Overview* page is set to *Enabled*. Access groups have a descriptive name as well as a member title used to describe the members of the group. Access groups can also be declared Read Only or Read Writable. Users in groups that are read only will be able to monitor I/O in the same group, but not control them.

Setup Pages X-600M Users Manual

# 4.1.3 System > Date & Time (Configure system date and time)

X-600M uses the date and time for scheduled events, such as turning relays on or off at scheduled times, as well as for logging (a time stamp is included with each logged event). The X-600M has a capacitor backed real-time-clock circuit that will keep track of time for several weeks in the event of a power failure.

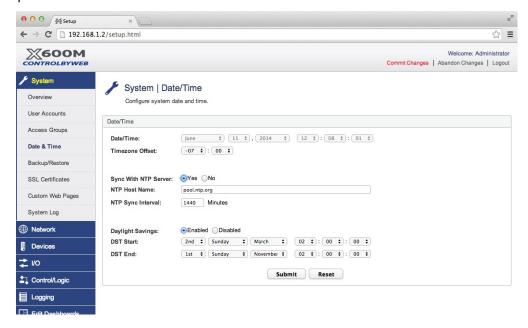

#### Date/Time:

This is the current date and time stored in the X-600M. The time is stored and displayed in 24-hour format.

#### Timezone Offset:

Time servers return the current time in Universal Time (GMT). It is common for many servers and data loggers to use GMT as their official time, even when they are not located within the GMT time zone. The default value for this field is -7 (Mountain Standard Time). For convenience, the time can be converted to local standard time by entering the offset here. This manual cannot include the UTC Offset for all parts of the world, but the offset for GMT time and the four major US Time zones are listed here:

GMT Time: 0

Eastern Standard Time: -5 Central Standard Time: -6 Mountain Standard Time: -7 Pacific Standard Time: -8

# Sync With NTP Server:

This selection offers two options for setting the time: **YES** (sync with NTP server) or **NO** (manually) If Yes is selected, the Date/Time is grayed out and cannot be manually changed. If No is selected, the current date and time can be entered by selecting the appropriate drop-down box.

 Sync with NTP server allows the user to set the clock automatically by using an NTP (Network Time Protocol) server.

Manually requires the user to enter the time and date

### NTP Host Name:

This field is used to specify the name or IP address of the NTP server. If a name is specified, a working DNS server address must be entered into the *Network > Ethernet* settings page. If the IP address is specified, it should be entered in the following format aaa.bbb.ccc.ddd where each of the letters represents a number between 0 and 255. This field can be up to 60 characters. There is no default value for this field.

Many NTP Internet servers are available. In addition, many desktop computers can function as an NTP server (both Mac and PC). If a desktop computer is used, firewall settings may need to be adjusted to allow for NTP communications on port 123.

Public NTP servers can be found at <a href="https://www.pool.ntp.org">www.pool.ntp.org</a>. Some of these are listed below:

```
US Servers (<a href="http://www.pool.ntp.org/zone/us">http://www.pool.ntp.org/zone/us</a>):
   0.us.pool.ntp.org
   1.us.pool.ntp.org
   2.us.pool.ntp.org
   3.us.pool.ntp.org
 North America (<a href="http://www.pool.ntp.org/zone/north-america">http://www.pool.ntp.org/zone/north-america</a>):
   0.north-america.pool.ntp.org
   1.north-america.pool.ntp.org
   2.north-america.pool.ntp.org
   3.north-america.pool.ntp.org
 Europe (http://www.pool.ntp.org/zone/europe):
   0.europe.pool.ntp.org
   1.europe.pool.ntp.org
   2.europe.pool.ntp.org
   3.europe.pool.ntp.org
 Australia (http://www.pool.ntp.org/zone/au):
   0.au.pool.ntp.org
   1.au.pool.ntp.org
   2.au.pool.ntp.org
   3.au.pool.ntp.org
 South America (<a href="http://www.pool.ntp.org/zone/south-america">http://www.pool.ntp.org/zone/south-america</a>):
   0.south-america.pool.ntp.org
   1.south-america.pool.ntp.org
   2.south-america.pool.ntp.org
   3.south-america.pool.ntp.org
 Africa (<a href="http://www.pool.ntp.org/zone/africa">http://www.pool.ntp.org/zone/africa</a>):
   1.africa.pool.ntp.org
   1.pool.ntp.org
   3.pool.ntp.org
```

# NTP Sync Interval:

This setting allows the user to specify how often the time on the X-600M will be synchronized with the time server. When the **Submit** button on this page is pressed, the X-600M will immediately

synchronize with the time server. The next NTP sync will occur X minutes after the time this configuration page was submitted (where X = NTP Sync Interval in minutes). The default value for this field is set to 1440 minutes.

# Daylight Savings:

In many parts of the United States and in some other countries, the time is shifted forward by one hour during the summer months. This is an effort to conserve energy by making the daylight last longer into the evening hours. If this option is set to *Enabled*, the time on X-600M will automatically be shifted forward by one hour between the **DST Start** date and time and the **DST End** date and time. The default setting is *Enabled*.

**Note:** Enabling the daylight savings time adjustment, scheduled events will be adjusted for the new time, possibly leading to duplicate events. Logged data uses a GMT time stamp that does not account take into effect daylight savings. When viewing the logged data, these timestamps are adjusted to the timezone configured for the X-600M and could also present duplicate logs around daylight savings time changes.

#### **DST Start:**

This is the date that daylight savings will start. At this date and time, the time will be shifted forward by one hour (i.e. the time will jump from 12:02 AM [00:02] to 1:02 AM [01:02]). By default this is set to the 2nd Sunday in March which is the date used in the United States.

## DST End:

This is the date that daylight savings will end. On this date and time, the time will be shifted backward by one hour (i.e. time will jump from 12:02 AM [00:02] to 11:02 PM [23:02] the day before). By default this is set to the 1st Sunday in November which is the date used in the U.S.

# 4.1.4 System > Backup/Restore (Backup and Restore Settings)

The *Network* settings, *Conditional Events*, *Actions*, *Scripts*, *Registers* and other settings for the X-600M are stored in a database. The entire database can be exported or imported as a file. The *Backup/Restore* page is used for archiving the settings and can also be used to move the settings from one module to another.

To export the database, click the **Export** button. A window pops up in the browser where you can name and save the file on your computer. To import a database, click **Choose File.** A *File-Upload* window will pop up in your browser. Navigate to the desired file and click **Open**. Next, click **Import** to import the file.

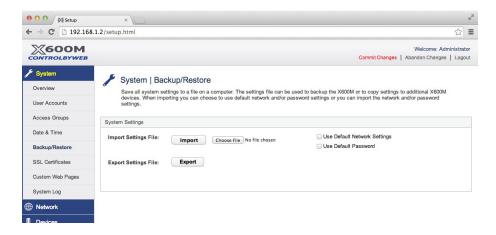

The import feature has two additional options. The first, *Use Default Network Settings*, allows a settings file to be imported with the network settings forced to their default values. This option is useful

for setting up multiple units that will function similarly, but will require different network configurations. The second option, *Use Default Password*, allows a settings file to be imported with the username and password forced to their default values. This option is useful when the settings need to be loaded to a device and the username and/or password for the administrator have been forgotten.

When importing settings, they must be Committed before taking effect. Remember to backup your settings to a file in case the unit ever needs to be reset to factory defaults and you wish to preserve the settings.

# 4.1.5 System > SSL Certificates

The X-600M supports secure connectivity to the internal web server using a Secure Sockets Layer (SSL) certificate. An SSL certificate works to establish a secured and encrypted connection between the X-600M and the web browser. With this secured connection, all data passed back and forth to the X-600M will be encrypted and protected from interception.

SSL certificates have three components. The Certificate Signing Request (CSR), the public key, and the private key. When a new certificate is created on the X-600M, it will automatically generate all three of these components. The CSR is used to allow a Certificate Authority (CA) to digitally sign and create a public key. This public key will be sent to web browsers that access the X-600M. The private key is generated by the X-600M when the certificate is made and is intended to never be accessed outside of the X-600M. The private key will be used to decrypt data that has been encrypted by the public key in the remote web browser. Conversely, the public key is needed to decrypt data the X-600M encrypts with the private key.

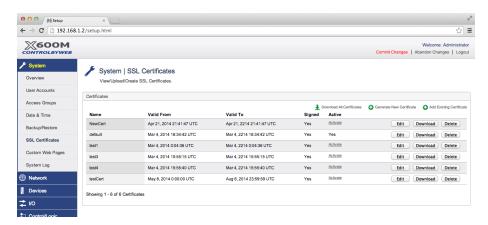

When a web browser initiates the handshake to establish a secure connection, it tries to validate the authenticity of the SSL certificate. Primarily, it looks to ensure the name on the certificate matches the domain name used to connect with the X-600M. Additionally, it will ensure the certificate is valid for the current date and time and that the certificate has been digitally signed by a trusted Certificate Authority (CA). If any of these conditions are not met, the web browser will show the user a warning stating that the web server may not be secure or that it cannot be verified.

An SSL certificate needs to be either self-signed or signed by a CA. Self-signed SSL certificates will cause the web browser to issue a warning to the user unless the self-signed certificate is added to the list of trusted certificates kept by the operating system. SSL certificates signed by a trusted CA (such as DigiCert, VeriSign, Comodo, etc.) will not show a warning to the user and is what you will find on many commercial websites. However, both certificate signing options will behave the same in how they secure the data being transferred across the network. Additionally, multiple SSL certificates can be stored on the X-600M, but only one may be in use at any given time.

# 4.1.5.1 Default Self-Signed SSL Certificate

The X-600M includes a default, self-signed SSL certificate uniquely generated and ready for use; however, since this certificate is self-signed, you will see a warning page from your web-browser stating the web server may be untrusted. This self-signed certificate has an expiration date of 200 years from the time it was generated and cannot be deleted. It is recommended to generate a new self-signed SSL certificate.

# 4.1.5.2 Generating a New Certificate

Generating a new SSL certificate is not required for using HTTPS or securing the connection as a default certificate is already available. However, generating a new SSL certificate will allow you to use your organizations information as well as to get it signed by a CA. To start, click on the **Generate New Certificate** button in the top right corner of the SSL Certificates screen. A pop-up will open and allow you to fill in the information. Once the information has been filled out and submitted, the X-600M will self-sign the certificate for immediate use. Instructions on having the certificate signed by a CA are in the next section.

## Certificate Name:

This is the name you will use to identify the certificate in the X-600M web interface. These names must start with a letter, and contain only letters, numbers or the underscore character. (e.g. testing\_cert)

# **Country Code:**

Two letter country code for the country where the X-600M will be used. (e.g. US)

## State or Province Name:

Full name of the state or province the X-600M will be used in. (e.g. Utah)

## City or Locality Name:

Full name of the city or locality the X-600M will be in. (e.g. Nibley)

## Organization Name:

Full exact name of your organization with no abbreviations. (e.g. Xytronix Research & Design, Inc.)

# Organizational Unit Name:

Full organizational unit name. This is less important and can be something simple. (e.g. IT)

# Common Name:

This is the domain name you will be accessing the X-600M from. If this does not match what is placed in the browser when accessing the X-600M, your web browser will return a warning. (e.g. X600.ControlByWeb.com)

No special work is needed in the X-600M to assign it a (sub)domain name. So long as an "A" record exists in your DNS server to map the (sub)domain name to the X-600M IP address.

#### Email Address:

Allows you to place your e-mail address in the certificate information.

### **Encryption Strength:**

This option allows you to specify the encryption strength of the data during the handshake phase between the X-600M and the web browser. Some CA's have a restriction on this value. The trend for the CA's is to have 2048-bit encryption strength. Certificates generated using 2048-bit encryption can take up to six minutes to generate.

# 4.1.5.3 Signing Certificates with a Certificate Authority

Once a new certificate has been made, you can click on the **Edit** link to access the Certificate Signing Request (CSR) as well as the signed certificate. Most CA's will have you copy and paste the CSR from the X-600M web pages directly in to their web site. Once the CSR and the other information requested by the CA have been submitted, the CA will generate and digitally sign a certificate.

Once the signed certificate has been received, you will need to copy and paste the contents into the **Signed Certificate** field of the respective certificate. If the CA has also included a CA bundle or intermediate certificates, they can be appended to the end of the signed certificate in reverse order with the root certificate being the last. For example, if the signed certificate has two intermediate certificates, they would be placed in the **Signed Certificate** in the following order:

Signed Certificate Intermediate 2 Intermediate 1 Root certificate

You will need to include all the starting and ending tags for each certificate.

# 4.1.5.4 Importing self-signed certificates

As an option, you may import the self-signed certificate in to the computers certificate store. This will remove warnings about the certificate not being trusted. To do this, download the certificate from the X-600M **System > SSL Certificate** pages for the certificate you would like to import. Once the certificate has been downloaded, double-click the file and your computer will launch the wizard for importing the certificate. Once it has been completed, restart your web browser. The certificate has now been imported. This procedure will only remove warnings about the authenticity of the certificate for the local computer.

# 4.1.6 System > Custom Web Pages

For most users and applications, the built-in control web pages with *Dashboards*, *Panels*, *Widgets* and *Components* will be more than adequate; however, for users with more specific needs or where more complex graphics are needed, the X-600M supports custom web pages. Custom web pages are built with HTML, CSS, Javascript and PNG images files which are stored in the X-600M's file system. The **Custom Web Pages** page displays a list of files currently stored in the file system.

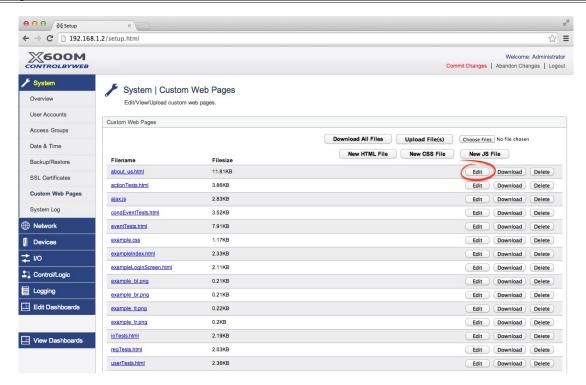

Clicking on a file's name will cause the file to be immediately opened by your browser in a new tab. The **Edit** button opens a simple, web-based text editor which allows you to edit the contents of HTML, CSS, JS, and other similar ASCII files.

Clicking the **New HTML File**, **New CSS File**, or **New JS File** buttons will create a new file with the respective file extension. You then use the web-based text editor to edit the new file(s).

**Note:** Custom web pages require programming skills with HTML, JavaScript and other web programming languages - specific details of these programming languages are not covered in this manual.

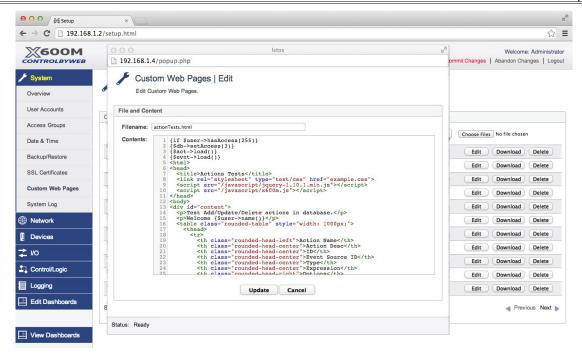

To download a file from the X-600M to your PC, click a file's **Download** button and then **Save File**. To upload a file(s) from your PC to the X-600M, click **Browse/Choose Files**, select the file(s) to upload, then click **Upload**. The new file(s) should appear in the file name list. To delete a file, click on its respective **Delete** button. Only HTML, CSS, JS, and PNG files will be allowed for upload.

Custom web pages normally include dynamic content to provide both real time display and control. See *Appendix-H* for specific details on how to add dynamic content to custom web pages.

# 4.1.7 System > System Log

The **System Log** menu tab displays the current contents of the system log file. The system log file is a real-time list of system-level messages and events, as well as information about various user interaction with the X-600M. The log file is useful for troubleshooting Email, NTP, and remote services connections. It can also be used for security purposes. Read/writable I/O can be configured such that any activity for that I/O will be logged to the system log, including user interaction. This can be useful for monitoring what user changed what I/O at what time.

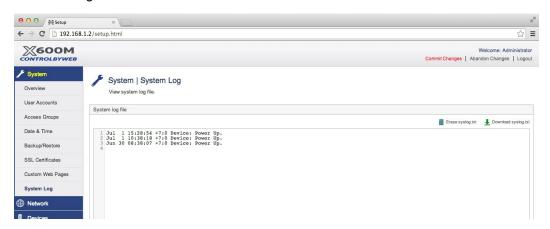

# 4.2 Network Tab (Current network configuration of a device)

To access the network settings, click **Network** on the menu bar (left side of the setup screen). The **Overview** section displays the general status and settings of the network interface.

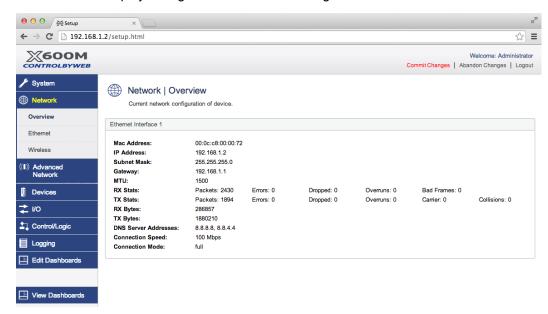

# 4.2.1 Network > Ethernet (Configure Ethernet Settings)

These settings are used to configure the X-600M for operation with a wired network. After entering settings press *Submit* and then *Commit Changes*. When *Commit Changes* is clicked the new network settings will take effect immediately. If you have changed the IP address the X-600M will no longer respond to the current IP address.

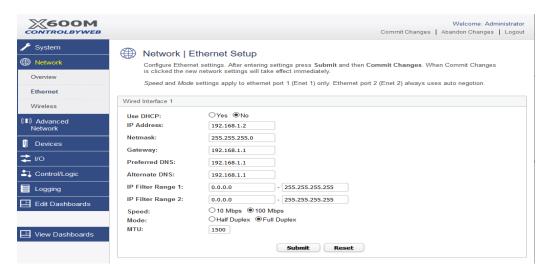

# **Use DHCP:**

This option allows DHCP to be enabled or disabled. If this option is set to Yes, the X-600M will wait

for an IP address from a DHCP server each time it is powered up. The default for this setting is Yes to facilitate assigning a temporary IP address to the X-600M (See Section 3.1.1.) For most installations, we recommend assigning it a static IP address.

If you set DHCP to **Yes,** press **Submit** and then **Commit Changes**. When **Commit Changes** is clicked the X-600M will immediately request a new DHCP address from the server. Once the X-600M is assigned an IP address by the DHCP server, the new IP address can be found through the list of clients kept by the DHCP server (for most instances, the DHCP server is the local gateway or router). Three DHCP requests will be sent out over a nine second window. If no DHCP server is found within this nine second window, the X-600M will revert back to the static network settings.

# **Brief Notes About DHCP**

All devices on an IP network require an IP address. This is a unique address that identifies each device on the network. DHCP (Dynamic Host Control Protocol) is a mechanism that automatically assigns an IP address to a computer (or other devices) when it is connected to a network. This eliminates the need to manually enter the IP address. Devices using DHCP will request an ip address and other network settings from the DHCP server on the network. On many small networks, the DHCP server is built into the router.

DHCP works well for "client" devices such as computers, but is not ideal for servers. This is because servers usually don't initiate communications with other devices, but rather they wait for a request from "clients." To make this request, the client must know the IP address of the server. If a server gets its IP address dynamically, the IP address may not always be the same so client devices may not be able to find the server. For this reason, servers usually use an IP address that is fixed and does not change. The X-600M is a server and manual IP address assignment is usually recommended.

#### IP Address:

Enter the IP address for the X-600M in this field. The IP address is specific to the network where the X-600M will be installed, and must be obtained from the network administrator. The default setting for this field is 192.168.1.2. If the IP address is changed, remember to press *Submit* and then *Commit Changes* as explained above. For more information on IP addresses and remotely accessing the X-600M over the Internet, see *Appendix C: Accessing X-600M Remotely Over the Internet*.

# Netmask:

The Netmask (subnet mask) defines the size of the local network. This can be obtained from the network administrator. For additional information about sub-netting and IP networking, many tutorials are available on the Internet. The default setting for this field is 255.255.255.0.

#### Gateway:

This specifies the IP address of the gateway router. This can be obtained from the network administrator. The default setting for this field is 192.168.1.1. This filed must be valid for the X-600M to communicate with devices outside the local network.

### Preferred DNS Server:

The IP address of the Primary DNS server is specified here. When DNS services are required, this is the address that will be used. The default setting for this field is 192.168.1.1.

This field is required when any host name settings are fully qualified domain names. If IP addresses are used for all host names, the DNS server will not be used. **Note:** This is the same DNS setting found on the Wireless setup page.

## Alternate DNS Server:

This field is used to specify the IP address of a Secondary DNS server. This is used when the X-600M requires DNS services and the preferred DNS server is not available. The default setting for

this field is 192.168.1.1. Note: This is the same DNS settings found on the Wireless setup page.

# IP Filter Range 1:

This option specifies a range of ip addresses on the subnet that should be allowed access to the X-600M. By default all ip addresses on the subnet are allowed.

## IP Filter Range 2:

This option specifies another range of ip addresses on the subnet that should be allowed access to the X-600M. By default all ip addresses on the subnet are allowed.

# Speed:

This option sets the speed of the Ethernet port - either **10 Mbps** or **100 Mbps**. The **100 Mbps** option offers faster communications but the amount of data to and from the X-600M is so small that users will not likely notice much (if any) difference between that and 10 Mbps. The default setting for this field is **100 Mbps**.

#### Mode:

This option allows the Ethernet port to be set to *Half Duplex* or *Full Duplex*. Legacy Ethernet operates in *Half Duplex* mode which means that devices can either send data or receive data, but not both at the same time. *Full Duplex* means that devices can send and receive data at the same time. The default setting for this field is *Full Duplex*.

## MTU:

This options allows changing the **Maximum Transmission Unit for the ethernet interface**. The default is 1500 and is recommended for most networks.

# 4.2.2 Network > Wireless (Configure wireless adapter)

These settings are used to configure the X-600M for operation with a wireless network. The X-600M supports both *Ad-Hoc* and *Access Point* connections. For wireless networking, a USB network adapter is required.

With an Ad-Hoc connection users can access the X-600M directly using a smart phone or other compatible WiFi-enabled devices. The network does not rely on a pre-existing infrastructure, such as routers or access points. The devices are free to associate with any other ad-hoc network device in link range. To configure an Ad-Hoc wireless network, select ▼*Ad-Hoc* from the drop-down menu and enter a security key for the network. The security key must be exactly 10 hexadecimal characters.

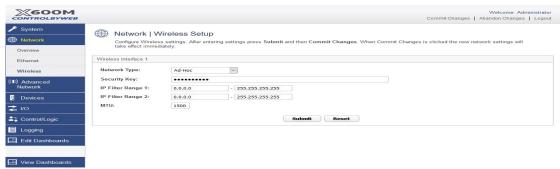

For an *Access Point* connection, the X-600M attempts to connect to a wireless access point. To configure an Access Point connection, select **▼***Access Point* from the drop-down menu.

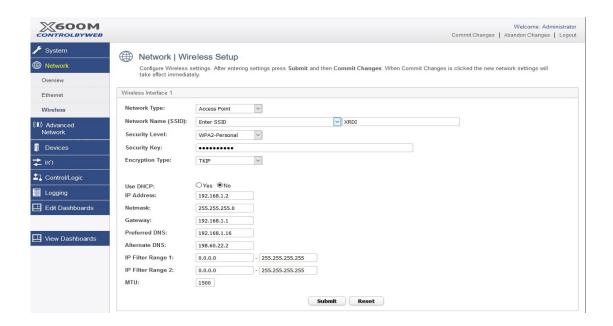

# Network Name (SSID):

The SSID (Service Set Identifier) is the name of your access point.

# Security Level:

Type of authentication used by the access point for connections.

# Security Key:

If a password (i.e. security key) is required to access your wireless access point, enter it here.

# **Encryption Type:**

Select the data encryption type from the drop-down menu. This setting must be identical with the setting of wireless access point you wish to connect.

#### Use DHCP:

This option allows DHCP to be enabled or disabled. If this option is set to **Yes**, X-600M will attempt to obtain an ip address from the access point each time it is powered. The default setting is **No** (this is recommended for most installations). If you set DHCP to **Yes**, press **Submit** and then **Commit Changes**. When **Commit Changes** is clicked the X-600 will immediately request a new DHCP address from the server. Once X-600M is assigned an IP address by the DHCP, the new IP address can be found through the list of clients kept by the DHCP server. For most instances, the DHCP server is the local gateway or router.

# IP Address:

The IP address must be unique to your wireless network.

## Netmask:

The Netmask (subnet mask) defines the size of the local network. This can be obtained from the network administrator. For additional information about sub-netting and IP networking, many tutorials are available on the Internet. The default setting for this field is 255.255.255.0.

## Gateway:

This specifies the IP address of your network's wireless access point (Router, etc.).

# Preferred DNS:

The IP address of the Primary DNS server is specified here. When DNS services are required, this is the address that will be used. **Note:** This is the same DNS setting found on the Ethernet setup page.

#### Alternate DNS:

This field is used to specify the IP address of a secondary DNS server. This is used when X-600M requires DNS services and the preferred DNS server is not available. *Note:* This is the same DNS setting found on the Ethernet setup page.

#### MTU:

This options allows changing the **M**aximum **T**ransmission **U**nit for the wireless interface. The default is 1500 and is recommended for most networks.

# 4.2.3 Network > Advance Network Tab

To access the advanced network settings, click **Network** on the menu bar (left side of the setup screen) and then click on the **Advanced Network** sub-menu bar.

# 4.2.3.1 Network > Advance Network > Web Server (Configure web server settings)

The HTTP port for the built-in web server can be changed with this menu.

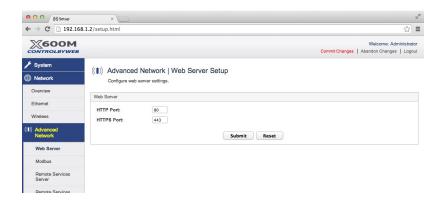

# **HTTP Port:**

The TCP port used for HTTP communications (web browser, xml, get commands) with X-600M is specified here. The default setting for this field is 80, which is the standard HTTP port. It is recommended that the port be left unchanged unless the user has an understanding of TCP/IP and ports. For more information on TCP ports and IP addressing see *Appendix C: Accessing X-600M Remotely Over the Internet*.

## **HTTPS Port:**

The TCP port used for HTTPS communications (Hypertext Transfer Protocol Secure). The default setting for this field is 443.

# 4.2.3.2 Network > Advanced Network > Modbus (Configure Modbus settings)

The X-600M can support Modbus/TCP as a slave device. Modbus is a messaging structure protocol used in industrial manufacturing control and automation. It is an open protocol and offers interoperability with software and devices from other manufacturers. With Modbus/TCP a Programmable Logic Controller (PLC) or other Modbus *master* can control and monitor the X-600M and all of the devices logically or physically attached to the X-600M. For more information on Modbus see **Section 5: Modbus Operation.** 

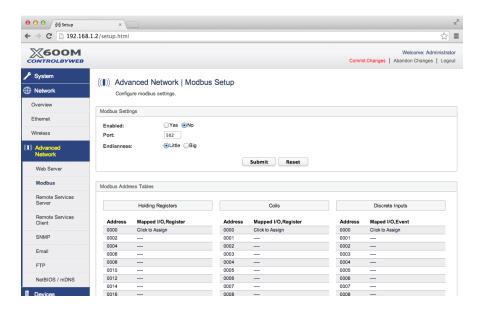

#### Modbus Enabled:

Modbus/TCP is enabled by selecting **Yes** in this field. The default setting for this field is **No.** (See Section 5 Modbus Operation for more information on using X-600M on a Modbus network.)

## **Modbus Port:**

This specifies the port used for Modbus/TCP communications with X-600M. By default this is set to port 502 which is the standard Modbus port. It can be set within the range of 0 to 65535.

# Endianness:

32-bit data is treated as two individual 16-bit words using IEEE 754 floating point format. Floating point format is used for sensor, pulse counter, analog, and frequency data as well as for setting output pulse duration. If the check box is set, the X-600M will use big-endian format, and the most significant 16-bit word (big end) is sent first. If the box is cleared, then the X-600M will use little-endian format, and the least significant word (little end) is sent first. The default setting for this box is little-endian. For example, in little-endian format, a 32-bit floating point number represented by '1234 ABCD' is sent as 'ABCD 1234'.

To make I/O available over Modbus TCP/IP, a mapping must be created. I/O can be added to the three tables in order to make them available. For example, to make a temperature sensor available as a holding register at Modbus address 0010, click on the "---" next to address 0010 in the **Holding Register** table. A drop down list of I/O will appear. Select the temperature sensor and click **Submit**. Now the Modbus master can access the value of the temperature sensor by reading Holding Register 0010. Similarly relays and outputs can be mapped to coils by adding them to the **Coils** table, and digital inputs can be mapped to discrete inputs by adding them to the **Discrete Inputs** table.

# 4.2.3.3 Network > Advanced Network > Remote Services Server (Configure remote services server)

This is a new feature available with the X-600M. This feature is sometimes referred to as "web services" and allows other ControlByWeb devices to initiate a connection to the X-600M instead of the other way around. Once connected, the X-600M can communicate with these devices just as if it had established the connection. The benefit of this method of communication is that the remote ControlByWeb devices can bypass firewalls without any extra configuration of the local network. This also eliminates the need

for port forwarding to be set up to allow access to the remote ControlByWeb device.

Other ControlByWeb devices can be configured to connect to the X-600M using remote services through the Advanced Network tab on that device. The Server Name/IP Address should be that of the X-600M, the Server Port should be the Remote Services port set on the X-600M, and the connection string should be of the format "[00:0C:C8:00:00:00]:ControlByWeb,X-320", where the mac address is the mac address of the device attempting to connect to the X-600M.

Before the device can communicate with the X-600M, it needs to be added to the device list on the X-600M under the Device menu page on the X-600M, and it's *Ethernet Comm. Type* must be set to *Remote Services*.

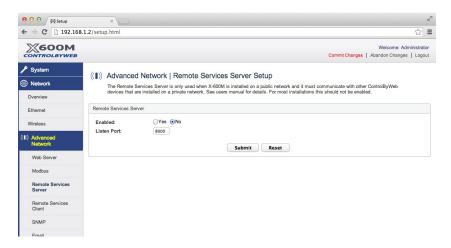

## Remote Services Server Setup Enabled:

Remote services server setup is enabled by selecting **Yes** in this field. The default setting for this field is **No.** 

# Listen Port:

The X-600M will listen for incoming remote services messages on this port. The default is 8000.

# 4.2.3.4 Network > Advanced Network > Remote Services Client (Configure remote services client settings)

The X-600M can act as a remote services client just like other ControlByWeb products. Remote Services initiates the connection to the external web server (rather than the web server initiating communications to the X-600M). This has two main benefits. First, the web server does not need to know the IP address of the X-600M. This means that the X-600M can get its IP address dynamically from a DHCP server, simplifying the installation. Second, since the connection from the X-600M is outgoing, rather than incoming, the local router on the network where the X-600M resides does not need to be configured for port forwarding. For more information about the Remote Services see *Appendix E: External Server and Remote Services*.

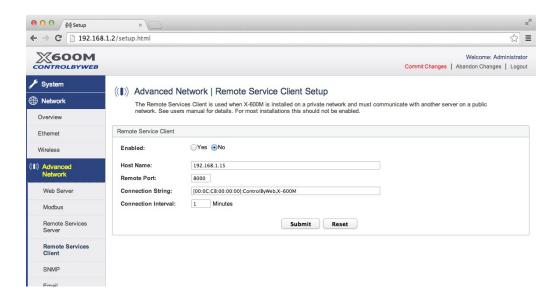

#### Remote Services Enabled:

This option enables or disables Remote Services. If **Yes** is selected, Remote Services will be enabled as soon as settings are committed. Once enabled, the X-600M will immediately attempt to make a connection with the remote server (power cycle not required).

Once a connection is established, the connection will remain until it is disconnected by the remote server. Proper connection with the remote server can be verified by viewing the system status log file (see *Appendix D: Log Files*). The default setting for this field is **No**. Most users should leave this setting at its default. (See *Appendix E: External Server and Remote Services* for more information.)

# Host Name:

Specify the name or IP address of the Remote Services server here. If the IP address is specified, enter it in this format aaa.bbb.ccc.ddd. For numbers that are less than 100, preceding zeros should not be included (for example, enter 80 rather than 080). This field can be up to 40 characters long and has no default setting.

# Remote Port:

Enter the TCP port used for the Remote Services server. This can be set within the range of 0-65535. The default setting for this field is 8000.

# **Connection String:**

This text is sent to the Remote Services server when the connection is established. This string should include any information required by the server at connection. For example, it may include an ID number, customer number, password, etc. The format is entirely dependent upon the server requirements. This field can be up to 80 characters long. The default text is the connection string used by other X-600M's that have been configured as remote services servers. The default text is [<Serial Number>]:ControlByWeb,X-600M.

## Connection Interval:

This field specifies the periodic interval in which the X-600M attempts to connect to the remote server, or if the X-600M is already connected, it is the interval in which the X-600M sends the connection string. This field can be set within the range of 1 to 34452 minutes. The default setting for this field is 1 minute.

# 4.2.3.5 Network > Advanced Network > SNMP (Configure device to communicate with SNMP manager)

Simple Network Management Protocol (SNMP) is used to manage and administer network devices. The X-600M supports SNMP V3.0 for SNMP requests and SNMP V2.0 for sending traps. Using SNMP, the I/O states of devices connected to the X-600M can be read and controlled through SNMP manager software. See *Appendix F: SNMP Requests* for information about how to request information from the X-600M using an SNMP manager.

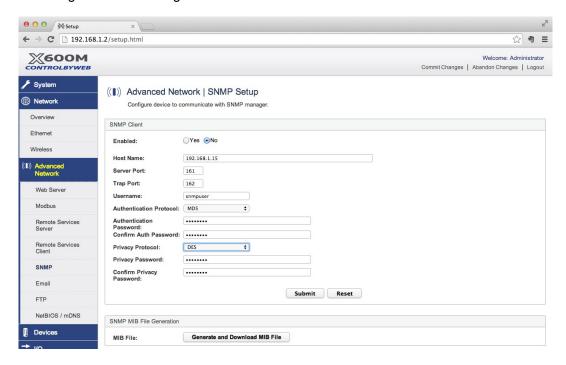

### SNMP Enabled:

When this option is set to **Yes**, the X-600M will support SNMP. The default setting for this option is **No**. (See Appendix F: SNMP Requests, Objects and Security for more information.)

# Host Name:

This is the address of the machine where the SNMP manager software is running.

# Server Port:

When SNMP is used, this field is used to specify the SNMP port that X-600M listens on. The default setting for this field is 161.

# Trap Port:

When SNMP is used, this field is used to specify the SNMP Trap/Notification port of the SNMP manager. The default setting for this field is 162.

## Username:

This is the username used when setting up SNMP V3 security settings.

## Authentication Protocol:

This is the authentication protocol used when establishing a connection with the SNMP manager.

# Authentication Password:

The authentication password used when establishing a connection with the SNMP manager.

# **Privacy Protocol**

This is the type of encryption used by SNMP V3.

# Privacy Password:

This is the encryption password used by SNMP V3.

# 4.2.3.6 Network > Advanced Network > Email (Configure Email (smtp) settings)

The X-600M can send Email alerts based on any sensor or input conditions, such as temperature, time, frequency, digital inputs, power supply levels, and more. It can send text messages to a cell phone through a wireless carrier's Email bridge. Emails are initiated by an *Action* (See **Control/Logic > Actions** for further details). The message's text that is sent is defined in the *Action*. This page is used to configure the Email server used to send outgoing email messages.

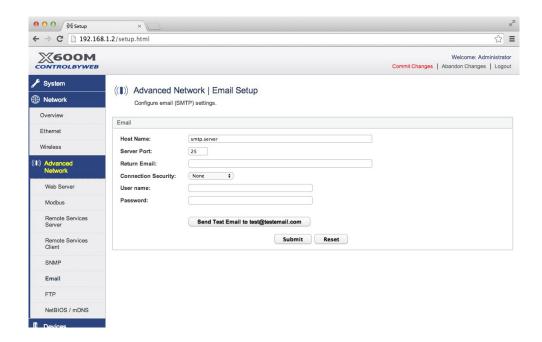

# Host Name:

The name of the SMTP (Simple Mail Transfer Protocol) mail server (for example mail.example.com) or the IP address of the mail server (for example 192.10.10.10) should be entered in this field. There is no default setting for this field.

**Note:** If the server name is entered and not the IP address, a DNS server must be set up under the **Network** menu tab.

#### Server Port:

This field is used to specify the SMTP Mail Server Port. The default setting is 25, which is the standard SMTP port.

## Return Email:

The X-600M will not receive email messages, but when the X-600M sends email messages, it must include a return email address. This field is used to specify the return email address. Note that although the X-600M will send email messages with any email address specified in this field, some email filters (spam filters) will not allow messages through that include an invalid email address. There is no default setting for this field.

# **Connection Security:**

If the SMTP server supports SSL/TLS encryption, then enable it here. SMTP servers that require SSL/TLS encryption will not work unless this option is enabled.

## User Name (If Required):

If the SMTP mail server requires authentication, the user name must be entered here. There is no default setting for this field.

# Password (If Required):

If the SMTP mail server requires authentication, the password must be entered here. There is no default setting for this field.

## Test Email

Click this button to test your SMTP settings by sending an email to the email address associated with the *admin* account.

# 4.2.3.7 Network > Advanced Network > FTP (Configure FTP settings)

The X-600M can be configured to upload log files to an FTP server. The X-600M functions as an FTP client (not a server). FTP settings are configured here.

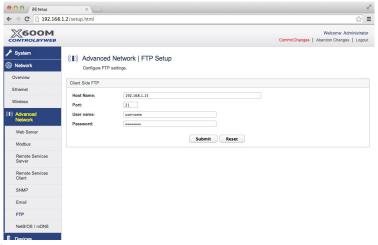

#### Host Name:

The IP address or host name of the FTP server.

## Port:

The TCP port to which the FTP server listens on. The default value is port 21, as most servers will listen on this port.

## User Name and Password:

These are the credentials that are submitted to the server when the connection is established. Both are case sensitive. For anonymous login, leave the *User name* at its default value, and leave the *Password* field blank.

## 4.2.3.8 Network > Advanced Network > NetBIOS / mDNS (Setup)

To configure a new X-600M using its built-in web pages, you must either temporarily change the IP address of the connected computer <u>or</u> use NetBIOS/mDNS to access the X-600M after it has obtained an IP address using DHCP (see Section 3.1). These settings enable/disable NetBIOS and mDNS, as well as configure the name to be used when addressing the device using this service. Both services

allow the X-600M to be accessed through a web browser using a human readable name instead of an IP address. This name is only valid on the local network. NetBIOS is used with computers running Windows OS. mDNS is used on computers running MAC OS X.

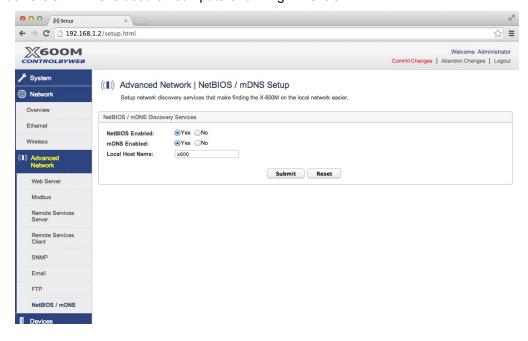

## NetBIOS Enabled:

Allow Windows machines to locate the X-600M by name.

## mDNS Enabled:

Allow MAC OS X machines to locate the X-600M by name.

### Local Host Name:

The X-600M broadcasts information about itself to services running on your PC (NetBIOS and mDNS) and identifies itself with the URL defined by this setting. The default name is "x600". When accessing the X-600M using this name from a web browser, append ".local" to the name. For example:  $\frac{\text{http:}//x600.local/setup.html}{\text{html}}$  will open the setup pages of the device when NetBIOS/mDNS are enabled and there are no devices with conflicting names on the network.

# 4.3 Devices Tab

The X-600M controls and monitors I/O found on other ControlByWeb devices such as WebRelay, WebRelay-Quad, X-310, X-320, etc. These devices can be located anywhere in the world that is connected to the Internet. The X-600M does not have any built in I/O, but local I/O can be added by adding devices to the expansion bus and universal serial bus (USB). Currently these devices include the X-11s (2-Relay), X-12s (8-Relay), X-13s (Thermocouple), X-15s (8-Digital Input), X-16s (8-Analog Input) and X-17s (4-Relay 4-Digital Input), and USB to Serial Port adapters using FTDI chips. Between the Ethernet devices, expansion devices, and USB devices, the I/O capability of the X-600M can be extended to meet the needs of many different applications.

Before devices and expansion devices can be used with the X-600M they must first be registered with the X-600M. This is done under the **Devices** menu tab. Each device is shown in a separate line. For a new X-600M the display will only show one device: device1 (the X-600M itself). Depending on your preference, you can change the sorting order of the rows by clicking the  $\blacktriangle \blacktriangledown$  symbols at the top of a column.

Once devices are shown in the *Device List*, you can identify expansion modules during installation, click the **Identify** button of a specific device. The X-600M will send a blink command to the respective expansion module which will cause its power LED to blink for three seconds. Having identified a specific device, you will want to enter a distinctive *Name* and *Description* for the device.

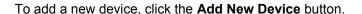

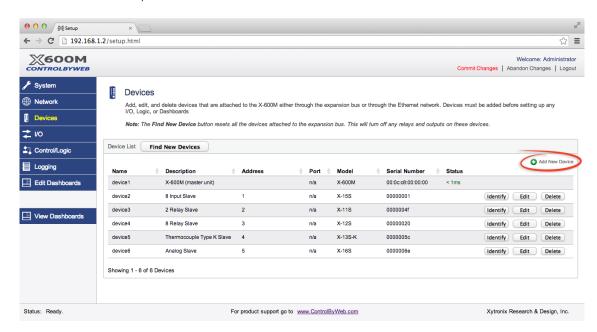

The editor (shown below) will appear. The settings for existing devices can be viewed or edited by clicking the appropriate **Edit** icon. Use this editor to add both Ethernet-enabled ControlByWeb devices and expansion bus devices.

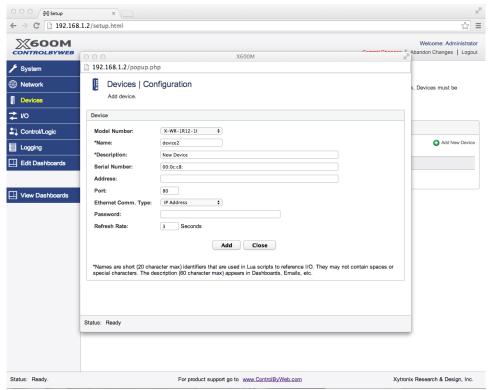

#### Model Number:

The model number of the device being added/edited.(The X-300 has two model number options: X-300-I and X-300-TSTAT. Select X-300-I for an X-300 in temperature monitor mode. Select X-300-TSTAT for an X-300 in thermostat mode.)

## Name:

A short (20 characters max), descriptive name made up of only alphanumeric characters. Names must begin with a lowercase letter. The names are used by the internal logic and Lua scripts.

# Description:

The device description must be 60 characters or less. The device's description appears in Dashboards and Email messages.

## Serial Number:

The serial number for the ControlByWeb device. When the Ethernet Communication Type for the device is Remote Services, the X-600M uses the serial number to communicate with the device.

#### Address:

For Ethernet-enabled devices, this field holds either the IP address of the device, or a fully qualified domain name. When the Ethernet Communication Type for the device is IP Address, the X-600M uses the address field to communicate with the device. See the section Remote Services Server for more information.

## Port:

For Ethernet-enabled devices, this field holds the port number that the device listens on. For expansion bus devices, this field is not used.

# Ethernet Comm. Type:

For Ethernet-enabled devices, this field determines how the X-600M will establish a connection with

the device. By selecting IP Address, the X-600M will connect directly to the device. By selecting Remote Services, the X-600M will wait for the remote device to connect to it. For this to work, the remote services server needs to be enabled on the X-600M, and the remote device needs to configure remote services to connect to the X-600M. By selecting Xytronix Compact Data Protocol (XCD), the X-600M will listen for message coming from devices configured to use the XCD protocol. (The XCD protocol is a non human readable protocol with small packet sizes that is used with battery operated wireless devices such as the XW-100 and XW-111.)

#### Password:

If an Ethernet-enabled device requires a password, enter that password here.

## Diagnostic Email Recipient:

When a user or group of users is selected to receive diagnostic message, emails will be sent to notify the users when the device is unresponsive. Emails will also be sent to notify users when battery operated devices have low batteries (lower than 15%).

#### Refresh Rate:

This field determines how fast the X-600M will poll devices to retrieve the current status of the device's I/O. By default this field is three seconds for Ethernet devices and one second for expansion modules. Devices on the expansion bus that have digital inputs will update whenever the digital inputs change state, not just when the refresh rate indicates it is time. This allows digital inputs state changes to be more responsive.

## 4.3.1 Devices > Find New Devices

When expansion modules are first connected to the X-600M ribbon cable connector, each of the modules must be registered and programmed with an internal expansion bus device address. This can be done by clicking the **Find New Devices** button. At the same time the X-600M scans its same subnet for the presence of other ControlByWeb devices and scans for attached USB to Serial port adapters. All of the discovered devices appear in a list.

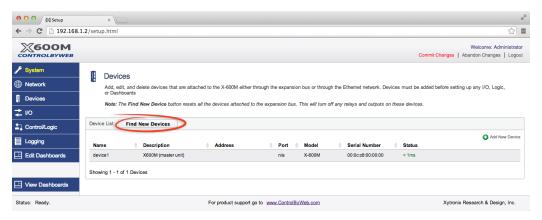

To add a device (register it), click the device's **Add** button. Special care is needed when adding expansion modules if there are more than one of the same model. In this case you must pay special attention to the serial number field in order to determine which specific device you are adding. The serial numbers are marked on the labels of the expansion modules.

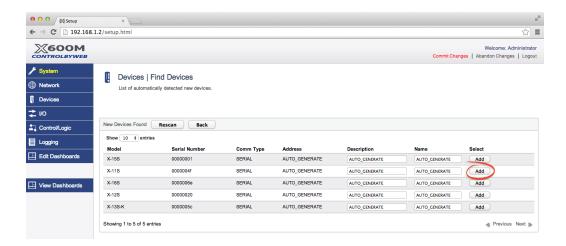

# 4.4 I/O Tab (Add, edit and delete I/O)

Resources within a device are called "I/O" (Input/Output). An I/O object is a specific relay, digital input, sensor, etc. For example, each of the four relays in a WebRelay-Quad are separate I/O objects. I/O objects can be displayed on a web page or accessed with scripts by name. I/O must be registered in the same manner as devices are registered in order for the X-600M to know how to monitor and control them. The I/O sub-menu automatically updates with the I/Os from any registered devices.

There are currently 13 basic I/O types that are found on ControlByWeb devices. These are: relays, digital inputs, analog inputs, analog outputs, 1-Wire sensors, thermocouples, frequency inputs, counters, AC outlets, internal supply voltage, input high times, input on times and external variables. There are 6 application specific I/O types that are only available when an X-300 in thermostat mode has been configured under the devices tab. These are Cool Relays, Heat Relays, Fan Relays, Indoor Temperatures, Indoor Humidities, and Outdoor Temperatures. There is a special serial port I/O type that is available when a USB to serial port converter is connected to the X-600M. There is also a special I/O type for irrigation valves found on the SmartStorm X-340 which mimics the behavior of the irrigation valves on the X-340 (Timer countdown, etc.). Finally, there are 13 I/O types that are available when an X-320M has been configured under the devices tab. These I/O deal with weather data: Barometric Pressure, Dew Point, Heat Index, Irrigation Valve, Rain Last Hour, Solar Radiation, Total Rain, Wind Chill, Wind Direction, Wind Speed, Wind Gust Direction, Wind Gust Speed.

Internal registers are another form of I/O found on the X-600M. These are virtual I/O and can be thought of as a scratch pad in memory. They can hold any value. Registers can be monitored and changed through the Dashboards, and can be changed by a Lua script. Generally they are used with a formula to process raw I/O into a value with user or engineering units.

The tabs on the left side of the I/O overview screen list I/O resources that are available on the devices you have registered. If for example, no modules with relays are registered, the I/O menu list will not have a relay tab.

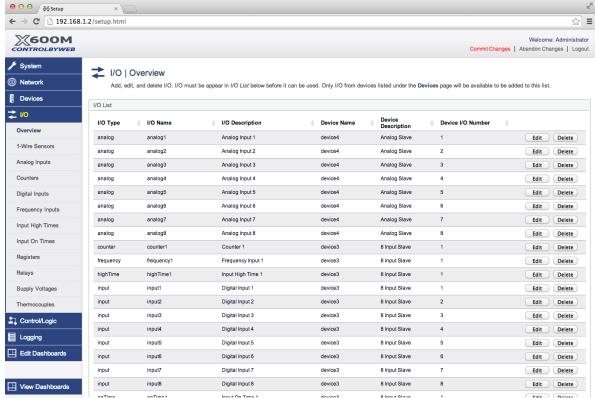

To add I/O, first select the type of I/O from the side menu. Then select **Add [I/O Type]** in the top right hand corner of the window. The following window (or one similar) will appear. The following images show how to add a relay.

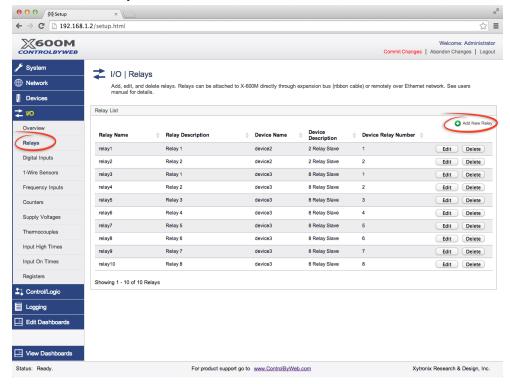

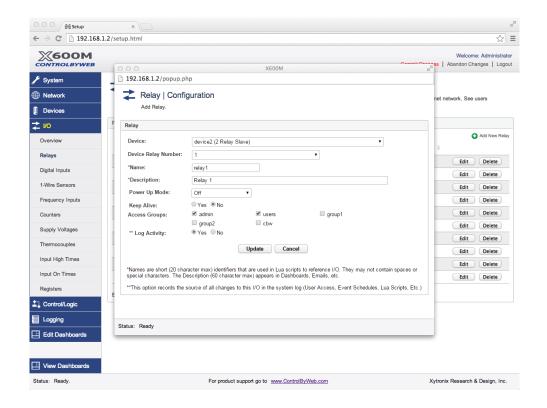

## Device:

This is the device that the I/O resides on. Only registered devices will appear in this list.

## Device Relay (Input, Analog Input, Etc.) Number:

This is the I/O number on the device itself. For example, if this I/O represents the third relay on the WebRelay-Quad, then this number would be 3. If it were to represent the fifth 1-Wire temperature sensor on an X-300, then this number would be 5.

### Name:

Names are short identifiers (20 character max) that are used in Lua scripts to reference I/O. They may not contain spaces or special characters, and must begin with a lowercase letter.

## Description:

The text in this field (60 character max) appears to the left of the I/O component on the Dashboard. This text also appears in the Email status message when email are sent.

# **Decimal Places:**

This determines the number of digits displayed to the right of the decimal point for this I/O's data in the Dashboard and in Emails. For example, if the resolution of a temperature sensor is 0.1C°, you would want to set *Decimal Places* = 1. This field is only available for analog I/Os.

# **Power Up Mode:**

This setting is only available for devices with relays and for WebSwitch outlets. This setting determines the initial state of relays when the X-600M first turns on. The options are *Off*, *On*, and *Last State*. *Off*, and *On* are self explanatory, the *Last State* option allows the relay to be set to the state it was in before it lost power. This option is available for up to 40 relays.

# Access Groups:

This determines to which access groups this I/O belongs. Only users who belong to the same access group will have access to the I/O when Dashboard and I/O Password Protection is enabled.

# Log Activity:

When this option is enabled, any changes in this I/O's state will be logged to the system log. Attempts to change the I/O state by a user will also be logged along with the user's name. This feature is useful for security applications as well as general monitoring of a system.

# 4.4.1 I/O > 1-Wire Sensors (Add, edit and delete 1-wire sensors)

1-Wire temperature and humidity sensors can be connected directly to the X-600M's connector terminals, and can also be found on external devices. These sensors must be registered, similar to other I/O objects as described in the previous section, but they differ slightly when the device selected is the X-600M itself. To add a 1-wire sensor connected directly to the X-600M, click the **Add New 1-Wire Sensor** icon.

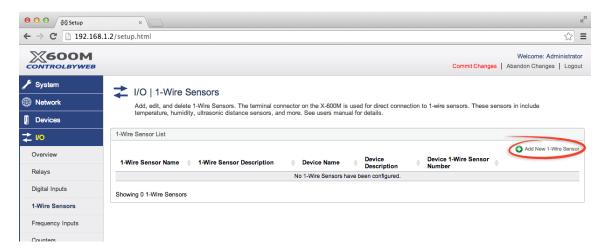

Up to 32, 1-wire sensors can be connected to the X-600M (the "1-wire" sensors share the same data, power and ground conductors) and are accessed using a unique hardware address. Similar to other I/O objects, you will want to rename these objects to more useful names such as "outdoorTemp". When you subsequently configure the components on the Dashboard, you will appreciate the more descriptive I/O name.

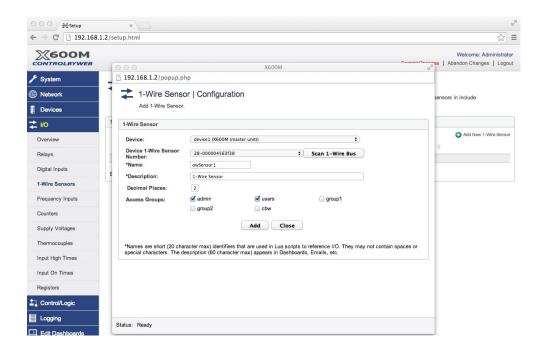

#### Device:

This is the device where the 1-Wire sensor resides. This is the only I/O that can be found on the X-600M itself, hence, the first option will be device1, or the X-600M.

## Device 1-wire Sensor Number:

Every temperature/humidity sensor comes from the factory with a unique, non-changeable address. To configure a new 1-wire sensor you must identify which sensor on the bus you wish to add. This is done by clicking the *Scan 1-Wire Bus* button. The X-600M will initiate a roll-call procedure to discover all of the sensors on the bus. With the pull-down menu you can view all of the sensors discovered on the bus. If you know the address of the sensor to be added, click on the address. If you don't know the specific address you will need to add the sensors to the bus one by one and note which addresses respectively appear. The procedure is to start with one sensor and associate it with the appropriate sensor number by selecting the sensor address within the appropriate drop-down list. Submit the page, connect a second sensor, and press the **Refresh List** button. Associate the second sensor to the appropriate sensor number. Continue this procedure until all sensors are registered. The ControlByWeb wall-mount temperature/humidity sensor has two push-on jumpers to facilitate enabling the two internal sensors, one at a time.

#### Name:

Names are short identifiers (20 character max) that are used in Lua scripts to reference I/O. They may not contain spaces or special characters. Names must begin with a lowercase letter.

## Description:

The text in this field (60 character max) appears to the left of the corresponding temperature/humidity reading on the dashboard. This text also appears in the Email status message when email is enabled.

## **Decimal Places:**

This setting determines the number of digits displayed to the right of the decimal point when the data for this register appears in the dashboards and Emails. For example, if the resolution of a temperature sensor is 0.1C°, you would want to set *Decimal Places* = 1.

# Access Groups:

This determines to which access groups this I/O belongs. Only users that belong to the same access group will have access to this I/O when Dashboard and I/O Password Protection is enabled.

If the 1-Wire sensor is found on another device, a similar set of options will be presented. For these sensors an 1-Wire sensor address will not need to be defined, but the units for the remote sensor will.

# 4.4.2 I/O > Registers (Add, edit, and delete Registers)

Programmable logic devices use memory locations to store data and status values. These user-defined locations have various names in the automation industry (RAM, Variables, Tags, Registers, etc.). The X-600M designates these as "Registers". Registers are created and defined by the user to work as a local scratch-pad memory to hold data. For example, perhaps you would like a temperature sensors data to be displayed in both °C and °F, so you would create a register for the °F value and imbed an expression (script) in it to update the °F register based on the °C value of another register or I/O.

The **Registers** menu tab presents a list of the current registers. To add a new register, click **Add New Register** 

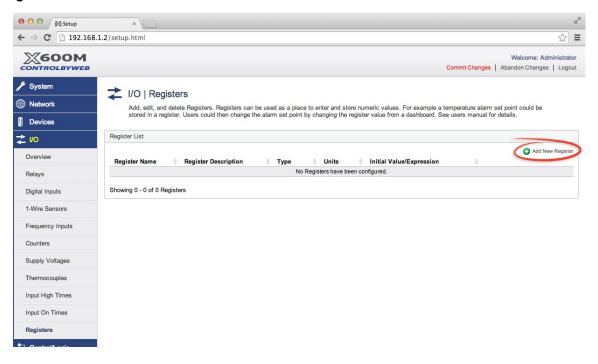

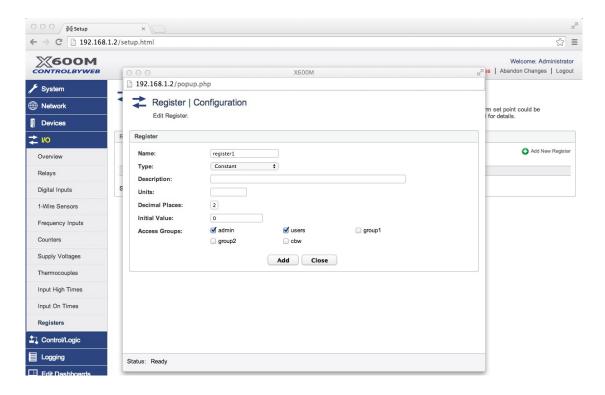

## Name:

This is the name of the register. Names are short (20 character max) identifiers that are used in Lua scripts to reference Registers. They may not contain spaces or special characters. Names must begin with a lowercase letter.

# Description:

This is a simple description of the register for documentation purposes. The description will appear in emails and on the dashboard when this register is associated with a component.

# Type:

Constant: Fixed constant

Boolean: 1 or 0 (TRUE or FALSE)

Float: IEEE 754 floating point number

Expression: Lua expresson Timer: Countdown timer

If *Expression* is selected a text box opens. Type the text for a Lua expression into this box. Alternatively, you can create the script with a text editor, then copy and paste it into the text box. When you click **Add**, the script is checked for correct syntax. If an error occurs the first error will be highlighted. You will not be able to add a script with faulty syntax. For further information see **Section: Control/Logic - Lua Scripts.** 

Whenever an expression (function) Register is read (accessed), the Lua script is executed and the register is set to the results. This is useful for a scaling a raw sensor value into engineering units, usually with a Y=mX+b equation. For example, if you wanted to convert a 1-Wire temperature sensor (owSensor1) from Fahrenheit to Celsius, you would create a new register and enter the following Lua expression:

(io.owSensor1-32)\*5/9

If **Timer** is selected, this will cause the register to act as a countdown timer. Values can be assigned to timer registers, after which the register value will decrement by 1 every second until it reaches 0.

#### Units:

This is an optional descriptor such as °C, Volts, Meters, Ft, etc.

#### **Decimal Places:**

This setting determines the number of digits displayed to the right of the decimal point when the data for this register appears in dashboards and Emails. For example, if the resolution of a temperature sensor is 0.1C°, you would want to set *Decimal Places* = 1.

# Initial Value:

This setting determines the initial start up value of the register. The default is 0. This value will be used when the X-600M first powers-up.

## Access Groups:

This setting only displayed if *Dashboard Password Protection* in the **System>Overview** page is set to *Enabled*. This setting determines to which access groups this I/O belongs. Only users that belong to the same access group will have access to this I/O.

# 4.4.3 I/O > Serial Ports (Add, Edit, and Delete Serial Ports)

Serial port adapters can be connected directly to the X-600M's USB A-Type connector. Once connected, these adapters appear to the X-600M as devices and the serial ports appear as I/O. Once configured, the serial ports can be accessed by their name in the Lua scripts just like other I/O. There are special Lua functions built into the X-600M to read and write to the serial ports.

The **Serial Port** menu tab presents a list of the current serial ports. To add a new serial port, click **Add New Serial Port**.

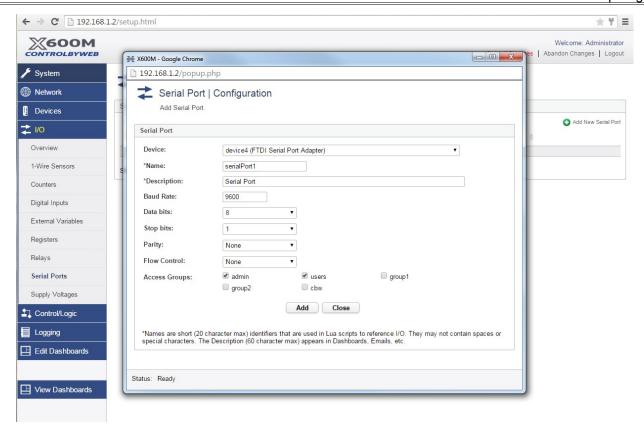

## Device:

This is the USB to Serial port adapter device that the Serial port belongs to.

## Name:

This is the name of the serial port. Names are short (20 character max) identifiers that are used in Lua scripts to reference serial ports. They may not contain spaces or special characters. Names must begin with a lowercase letter. Names are given to the serial ports so that if the USB to serial adapter is replaced, the Lua scripts do not need to be updated. The new adapter can be renamed to match the old one.

## Description:

This is a short description that can be given to the serial port to convey the actual functionality of the serial port.

# Baud Rate:

The default baud rate of the serial port when the X-600M powers on.

# Data bits:

The default number of data bits the serial port will use when the X-600M powers on.

# Stop bits:

The default number of stop bits the serial port will use when the X-600M powers on.

# Parity:

The parity of the serial port when the X-600M powers on.

## Flow Control:

The type of flow control the serial port uses when the X-600M powers on.

# Access Groups:

What access groups have access to the serial port through the dashboards.

# 4.5 Control/Logic Tab

In addition to displaying data, the X-600M can execute logic and control actions. These settings are made under the **Control/Logic** menu tab.

With the X-600M control logic it is important to understand the distinction between *Events* and Actions. *Events* occur when certain criteria are met, such as a temperature reaching a certain value, or a calendar schedule setting an event. Events are either true or false, true when the condition is met, and false otherwise. The conditions which generate an event can be both simple and complex.

Events, in turn, trigger Actions. Actions are triggered whenever the corresponding event changes state. An Action can include sending an Email, turning a relay on or off, or initiating a data log. An Event can trigger more than one Action. For example, an Event can occur when the temperature exceeds a certain value, the Event then can trigger two Actions. One Action could turn a relay on to illuminate an alarm light and a second Action could send an Email alert. The scheme of keeping Events and Actions separate and distinct allows for complex conditions and reporting which is needed by many real world applications.

The X-600M makes a distinction between conditional events and calendar-based events. Actions can be triggered by both event types. Calendar-based events are periodic in nature and occur based on the current time. Conditional events are dependent on the status of I/O, or a more complicated Lua script.

# 4.5.1 Control/Logic > Conditional Events

Conditional Events occur when certain criteria are met (e.g. a temperature exceeding a certain value). The conditions which generate a conditional event can be either simple or complex.

The **Conditional Events** menu tab presents a list of the current conditional events. To add a new conditional event, click **Add New Event**.

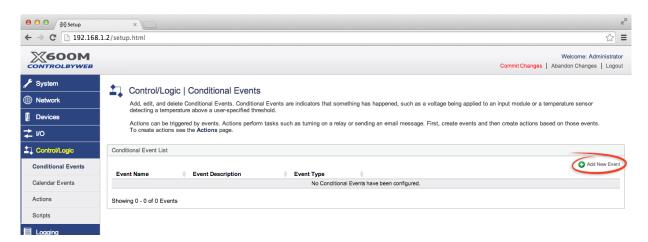

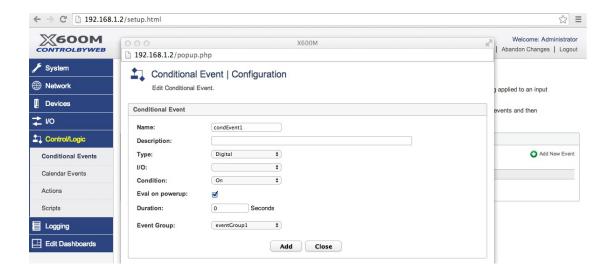

#### Name:

This is the name of the conditional event.

## Description:

This is a simple description of the conditional event for documentation purposes.

# Type:

Digital

Analog

Complex

Select *Digital* if the conditional event can be done with a Boolean (logic) operation (On, Off, Etc). Select *Analog* if the conditional event can be done with a magnitude compare between two values. Select *Complex* if the basic logic or magnitude compare offered is insufficient and you wish to generate the event with a more flexible Lua script.

# Eval on powerup:

This check box determines if the conditional event is evaluated on power-up or not.

## **Duration:**

The conditional event can be further qualified with a "glitch" or "de-bounce" filter. The conditional event will not trigger until (1) the condition has changed states and (2) the condition has remained in that state for a user-specified duration (in seconds). The default duration is 0-seconds (no glitch filter).

# **Event Group:**

Events can be grouped together. Select here which event group this event should belong to. Event groups can be *Enabled* and *Disabled*. When an event group is disabled, all events belonging to that group will stop being evaluated until the event group is enabled again.

# 4.5.1.1 Digital Event

If *Digital* is selected, several digital-specific settings appear.

## I/O:

The I/O object that triggers the event.

## **Condition:**

On: Test the I/O object to be True Off: Test the I/O object to be False

Changes State: Test the I/O object for a change of state

Equals: Test the I/O object to match the state of another I/O object

# 4.5.1.2 Analog Event

If Analog is selected, several analog-specific settings appear

**Condition:** This setting selects the magnitude compare for the conditional event.

X Equals A X=A
X Does Not Equal A X~=A
X Greater Than A X>A
X Less Than A X<A
X Greater Than B and X Less Than A B<X<A
X Less Than B and Greater Than A B>X>A

X: The "X" argument for the conditional event.

**A:** The "A" argument (trigger threshold) for the conditional event.

Constant: A fixed constant Variable: A Register or I/O

B: The "B" argument (trigger threshold) for the conditional event.

Constant A fixed constant Variable: A Register

## Delta (Hysteresis):

The hysteresis prevents conditions and alarms from triggering excessively when the register value vacillates around the trigger point. With high alarms, the measurement must fall below the high alarm point minus the dead band before the high alarm will be triggered again. Likewise the deadband on the low alarm requires the measurement to rise above the low alarm point plus the deadband before the low alarm will be triggered again.

For example, if the dead band is set to 0.5 V, and a high alarm is set at 13 V - The high alarm will occur at 13 V; however, it will not turn off until the voltage drops below 12.5 V (13 V - 0.5 V).

# 4.5.1.3 Complex Event

If **Complex** is selected a text box opens. This text box allows a small Lua expression to be entered. The script must be an expression script which runs to completion and then stops. Generally, this Lua expression should evaluate some logic and change the conditional event to the desired state. For example, to set the event to true whenever an input is on, we could enter something like:

```
event.condEvent1 = (io.input1 == 1)
```

In this example condEvent1 is the name of the conditional event, and input1 is the name of an input that has been previously configured. If the name of the conditional event is changed, this Lua expression will be updated automatically with the new event name. <u>Note:</u> Lua expressions created for Conditional Events are only evaluated when any of the I/O referenced in the expression changes state.

When you click **Add**, the expression is checked for correct syntax. If an error occurs, the first error will be highlighted. You will not be able to add an expression with faulty syntax. You will notice that a Lua expression might already exist. This Lua expression is automatically generated when the *Digital* and *Analog* types are used. For further information see **Section: Control/Logic - Lua Scripts.** 

# 4.5.2 Control/Logic > Calendar Events

**Calendar Events** occur at specific times or time intervals. Use *Calendar Events* to unlock a door at a specific time in the morning or to turn off equipment during the night. *Calendar Events* can trigger *Actions* which turn Relays On or Off at specific times, send emails, etc. You must define an Action to determine what specific effect the *Calendar Event* will have. A *Calendar Event* can trigger one or more *Actions* and can occur at one specific time or can repeat multiple times. *Calendar Events* are scheduled based on 24-hour time format.

The **Calendar Events** menu tab presents a list of the current *Calendar Events*. A list of all scheduled events and information about each event is displayed one row at a time. Clicking the button **Switch View** changes the display to show the currently configured events on an actual calendar.

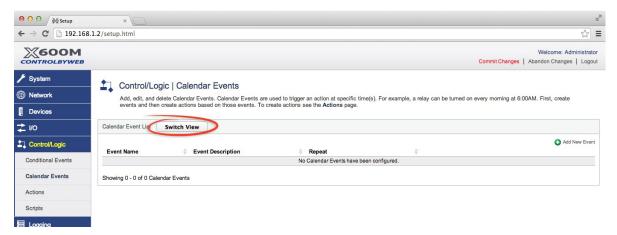

To add a new calendar event, click **Add New Event** on the *Calendar Event List*, or, in the *Calendar View*, click on the day that the event begins.

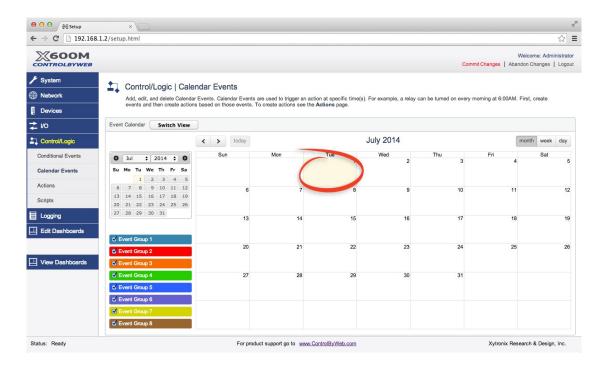

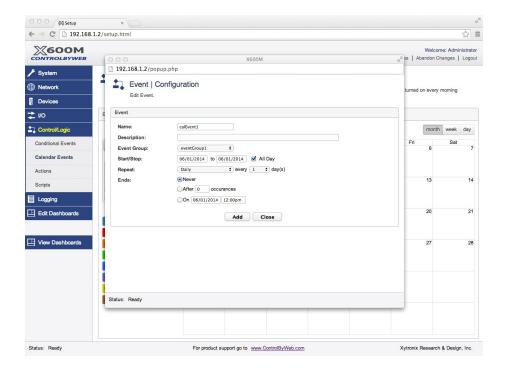

### Name:

This is the name of the calendar event.

## Description:

This is a simple description of the conditional event for documentation purposes.

### **Event Group:**

Events can be grouped together. Select here which event group this event should belong to. Event groups can be *Enabled* and *Disabled*. When an event group is disabled, all events belong to that group will stop being evaluated until the event group is enabled again.

## Start / Stop:

These settings control when a calendar event is to start and stop. If **All Day** is checked, the beginning and ending dates can be entered. If **All Day** is not checked, the beginning and ending date <u>and</u> time can be entered. Clicking the **Date** field causes a pop-up calender to appear. Clicking the **Time** field causes a pull-down menu to appear with 30-minute AM to PM increments. You can then manually edit the value to the nearest minute. The start/stops times are with respect to the current date and time as specified in the **Date & Time** menu tab. The event will be considered true if it's in between the start and stop date and times. The options for this field will changed based on the selected repeat option. For example, an event that repeats every 10 seconds can only have a max start and stop time that are 10 seconds apart, otherwise the start and stop times would overlap as the event repeated itself.

#### Repeat:

Calendar Events can occur automatically at repeating intervals (the time between the start of successive events). The choices for the interval units include: **Secondly (seconds), Minutely, Hourly, Weekly, Monthly or Yearly**. The **Every** setting sets the time interval depending on the selected units. If Weekly is selected, check boxes for Sunday – Saturday appear (i.e. Su, Mo, Tu, We, Th, Fr and Sa). These allow an event to occur weekly (e.g. Every Monday, Wednesday, and Friday).

#### Ends:

Three options are available for when calendar events end:

**Never:** This calendar event occurs forever.

**After Occurrence:** This calendar event repeats a specific number of times then stops.

On Date/Time: This calendar event ends (is discontinued) on day/time.

## Disabling Event Instances And Groups (For Holiday's, Etc.)

To disable an event instance or event group that normally occurs daily, weekly, or monthly, click on the event on the day that it is to be disabled. A dialog box will appear with 6 to 9 options for disabling either that instance of the event or the event group that event belongs to. The instance or event group will be disabled for that entire day. Event instances that have been disable will appear on the calendar in a lighter color than normal. To enable an event instance that has previously been disabled, click on the disabled event instance and choose the Enable option. The following screenshot shows the menu that appears if a daily event instance on the 31st of August is clicked.

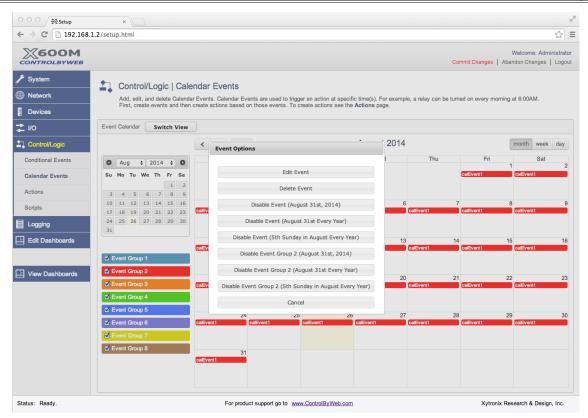

There are nine options given. If this event instance belonged to event group 1, there would only be six options since event group 1 cannot be disabled. In this example, the event belongs to event group 2 which can be disabled. The options are:

### Edit Event

This will open a popup window for editing the event settings.

#### Delete Event

This will remove the event from the event scheduler.

## Disable Event (August 31st, 2014)

This option will disable the event instance on August 31st, 2014 for the entire day.

# Disable Event (August 31st Every Year)

This option will disable the event instance every year on August 31<sup>st</sup> for the entire day. This is useful for holidays that occur on a day of the month every year. (New Year's Day for example occurs on January 1<sup>st</sup>)

# Disabled Event (5th Sunday in August Every Year)

This option will disable the event instance every year on the 5<sup>th</sup> Sunday in August if it exists. This is useful for holidays that occur on a day of the week as opposed to a day of the month. (The US holiday Labor Day for example occurs on the first Monday in September)

### Disable Event Group 2 (August 31st, 2014)

This option will disable event group 2 on August 31<sup>st</sup>, 2014 for the entire day. Any other event belonging to event group 2 (colored red) will also be disabled on this day. Note that only the event instance that disables the event group will show up as a lighter color red.

# Disable Event Group 2 (August 31st Every Year)

This option will disable event group 2 every year on August 31<sup>st</sup> for the entire day. This is useful for holidays that occur on a day of the month every year. (New Year's Day for example occurs on January 1<sup>st</sup>) Any other event belonging to event group 2 (colored red) will also be disabled on this day. Note that only the event instance that disables the event group will show up as a lighter color red.

# Disable Event Group 2 (5th Sunday in August Every Year)

This option will disable the event instance every year on the 5<sup>th</sup> Sunday in August if it exists. This is useful for holidays that occur on a day of the week as opposed to a day of the month. (The US holiday Labor Day for example occurs on the first Monday in September) Any other event belonging to event group 2 (colored red) will also be disabled on this day. Note that only the event instance that disables the event group will show up as a lighter color red.

#### Cancel

Close the dialog box.

When a previously disabled event instance is clicked on, a different menu will appear. This menu will all the event instance to be re-enabled.

# **Calendar Event Example**

The following is an example of how calendar events might be used:

A door lock is to be unlocked daily at 8 pm and locked at 6 am, Monday through Friday except on New Year's Day.

- 1. Click on a day in the calendar to create a *Calendar Event* with Name = "unlockDoor". The start day can be any day Monday through Friday when this event should execute for the first time.
- 2. Uncheck All Day
- 3. Set the Start Date to the current day, and Start Time to 8:00 P.M.
- 4. Set the **Stop Date** to the next day, and End Time to 6:00 A.M.
- 5. Set Repeat to Weekly, check Mo, Tu, We, Th, Fri
- 6. Set the Ends field to Never
- 7. Create an *Action* to turn a relay on when "*unlockDoor*" is true. (It will automatically lock the door when "unlockDoor" is false.
- 8. Disable the event instance on New Year's Day every year by clicking on the event instance on New Year's Day of the following year. Select the option Disable Event (January 1st Every Year) The "unlockDoor" event can be disabled for other holidays by clicking on the event instance on those holidays in the calendar and doing the same thing.

# 4.5.3 Control/Logic > Actions (Add, edit, and delete Actions)

Actions are simple "work orders" which do specific things when activated. Actions can "do things" without the need for more complex Lua scripts. You use actions to turn a relay on or off, pulse a relay, force a data log, send an Email, run a Lua expression, etc. Actions occur in response to a specific Event selected within the Action. The Actions menu tab presents a list of the current Actions.

To add a new action, click Add New Action.

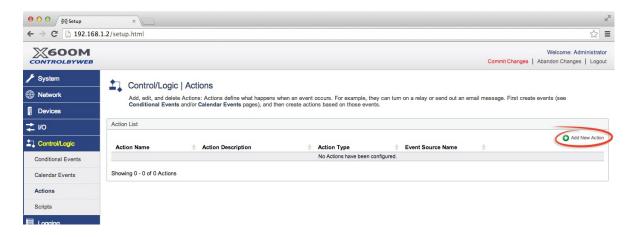

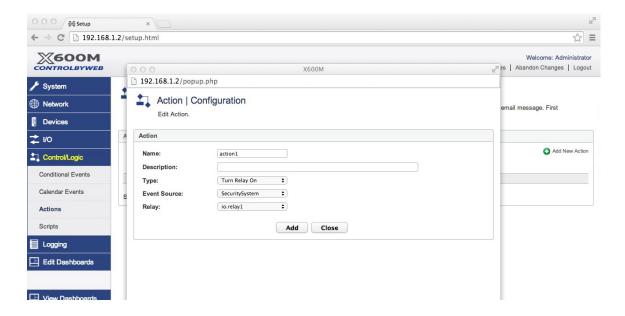

### Name:

This is a unique user-assigned designator for this Action. This name appears in the action list.

# Description:

This is a simple description of what the action does for documentation purposes.

# Type:

This setting controls what an *Action* does. The selection options include:

| Action Type            | Description                                                                                                    |  |  |  |
|------------------------|----------------------------------------------------------------------------------------------------|--|--|--|
| Turn Relay On          | Turn relay ON when Event is true, otherwise, turn relay OFF                                                                            |  |  |  |
| Turn Relay Off         | Turn relay OFF when Event is true, otherwise, turn relay ON                                                                            |  |  |  |
| Toggle Relay State     | Toggle (change) the state of a relay                                                                                                   |  |  |  |
| Turn Relay On (Latch)  | Relay turns on when the event source changes to true. The relay change does not turn back off when event source changes back to false. |  |  |  |
| Turn Relay Off (Latch) | Relay turns off when the event source changes to true. The relay change does not turn back on when event source changes back to false. |  |  |  |
| Pulse Relay            | Pulse a relay for a specific time interval when the event source changes to true.                                                      |  |  |  |
| Send Email             | Send an Email when the event source changes to true.                                                                                   |  |  |  |
| Log                    | Initiate a forced data log when the event source changes to true.                                                                      |  |  |  |
| Send SNMP Trap         | Send a SNMP Trap when the event source changes to true.                                                                                |  |  |  |
| Set X equal to A       | Set a Register or I/O to a fixed constant or the value of another Register or I/O when the event source changes to true.               |  |  |  |
| Enable Event Group     | Enable a specific <i>Event Group when the event source changes to true.</i>                                                            |  |  |  |
| Disable Event Group    | Disable a specific Event Group when the event source changes to true.                                                                  |  |  |  |
| Evaluate Expression    | Run an embedded Lua script when the event source changes to true.                                                                      |  |  |  |

# **Event Source:**

Events trigger Actions. Once an Event has been defined (see previous section) it will appear in the **Event Source** pull-down menu. For each Action, select a Conditional Event or Calendar Event to trigger the Action.

If *Turn Relay On, Turn Relay Off* or *Toggle Relay* is selected, select the relay object with the **Relay** pull-down menu.

If *Turn Relay On (Latch) or Turn Relay Off (Latch)* is selected, select the relay object with the *Relay* pull-down menu.

If **Pulse Relay** is selected, select the relay object with the **Relay** pull-down menu and set the Pulse Time.

If **Send Email** is selected, fields for *Recipients*, *Subject* and *Body* appear. The recipients field specifies what user, or group of users are to receive the email. The subject field is the subject of the email, and the body field is what will appear in the email. To display the current value of a register or I/O in the email subject, or body, enter [io.ioName] or [reg.regName] into the field. When the X-600M parses the email it looks for io and register names surround by square brackets and replaces them with the actual value of the I/O or register. For example to send an email that indicates the internal temperature of the device, enter the following into the body field: "The outdoor temperature is currently [io.owSensor1]." This will send an email with body: "The outdoor temperature is currently 103.5." Also, if labels should be displayed in the email instead of the raw values, the label function

can be used inside the square brackets. For example to send an email that shows the status of a relay as either On or Off, the following would be entered into the body field: "The relay is [label("io.relay1","On","Off")]." This will send an email with body: "The relay is On." when the relay is on and "The relay is Off." when the relay is off.

If **Log** is selected, a field called **Log** File appears. Select the log file that you would like to log. All I/O associated with the log file will be logged when the event occurs.

If **Set X equal to A** is selected, you can set (force) a register or I/O to either a fixed constant or the value of another register or I/O.

If **Enable Event Group** is selected, a box for the *Event Group* appears. Select the *Event Group* to be enabled.

If **Disable Event Group** is selected, a box for the *Event Group* appears. Select the *Event Group* to be disabled.

If **Evaluate Expression** is selected a text box opens. Type the text for a Lua expression into this box. The script must be a *Lua Expression* which runs to completion and then stops. When you click **Add**, the script is checked for correct syntax. If an error occurs, the first error will be highlighted. You will not be able to add an expression with faulty syntax. For further information see **Section: Control/Logic - Lua Scripts.** 

# 4.5.4 Control/Logic > Scripts (Add, edit, and delete Scripts)

Scripts are small non-compiled programs written in the Lua scripting language. Scripts are are used to implement more complex *Events* and *Actions*. Scripts provide power and flexibility to solve real world applications. They allow the X-600M user interface to be relatively simple and still provide enhanced capability for those users who need it.

Lua is a lightweight scripting language used for many web-based and industrial applications among other things. Unlike BASIC, Lua is a modern, dynamically typed, structured language. Features include: loops, functions, tables, arrays, and comments. With the X-600M, certain elements of Lua which allow access to the operating system and to read/write files have been removed.

In the X-600M there are two types of scripts; expressions which run once to completion and are event driven, and scripts which run continuously.

#### **Expressions**

Scripts which do not run in a loop are called expressions. Expressions perform a simple, specific mathematical or logic function and then stop. Expressions have a similar look and feel of algebraic equations. Expressions can be embedded in specific *Conditional Events* (complex events) or *Actions* (evaluate expression) or defined here in the *Scripts* menu tab. If an Expression is entered here, it will run once when the X-600M first turns on. Expressions are generally event driven and only run when needed. If an Expression get stuck or runs too long, the X-600M shuts it down. The X-600M supports one *expression script* for each *conditional event* and one *expression script* for each action. Each Lua expression can be up to 1.5-Kbytes.

#### **Scripts**

Lua Scripts can run continuously in the background if designed to do so. The X-600M can run up to five Lua scripts concurrently. Each script can be up to 8-Kbytes. Scripts generally poll inputs, make logic decisions and control outputs. These scripts are created and edited here with the *Scripts* menu tab.

The *Scripts* menu tab presents a list of the current Scripts. To add a new script, click *Add New Script*. Clicking on the button **Open Debug Console** will open a popup window with a text console that can be used to view run time errors as well as output from print statements. This can be useful for debugging scripts, but should only be used during configuration as it has a small performance penalty. The debug

feature is always disabled after committing settings. It can be enabled/disabled from the Debug Console or programmatically in the Lua scripts. The print function will output text to this Debug Console when it is enabled. The Debug Console can hold up to 20Kbytes of text before it will automatically erase itself. The Debug Console can be erased from the console itself or programmatically.

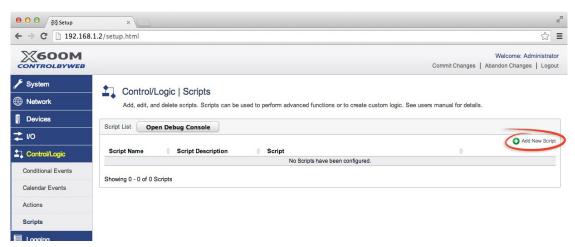

A popup window appears with several fields to add a new script.

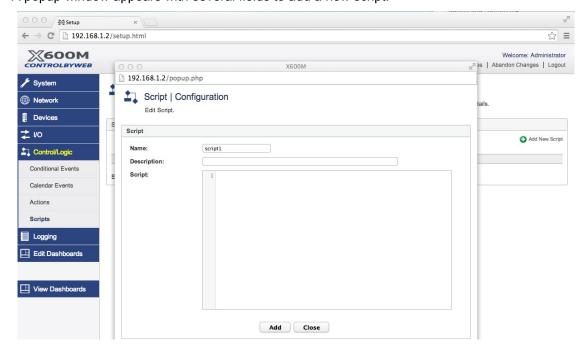

## Name:

This is a unique user assigned designator for this script. The name appears in the script list.

# Description:

This is a simple description of what the script does for documentation purposes.

### Script:

Type the text for your script into this box. When you click **Add**, the script is checked for correct syntax. If an error occurs, the first error will be highlighted. You will not be able to add a script with faulty syntax. To cause the script to run continually, it must contain an all encompassing loop, otherwise when the X-600M first turns on the script will run to completion and then end. Scripts can be up to 8K in length.

#### **Lua Documentation**

The Lua reference manual can be found at <a href="www.ControlByWeb.com">www.ControlByWeb.com</a>/x600m/downloads.html. For more detailed information please see <a href="mailto:Appendix G">Appendix G</a> on Lua Scripts. Several example scripts are shown below:

The following Lua expression converts a 1-Wire temperature sensor named "owSensor1" from Fahrenheit °F to Centigrade °C and assigns it to the register named "register1".

```
reg.register1 = (io.owSensor1-32)*5/9
```

The following Lua *expression* changes the raw data from an analog I/O named "analog1" to engineering units with the linear equation Y=mX+b and places the result in a register named "register1".

```
reg.register1 = io.analog1*0.75 + 5
```

The following Lua script runs continually. This script monitors a counter in several remote ControlByWeb X-320 modules for activity (counter1 - counter4). If the counters quit advancing or the communications fail, the script sends an Email warning that a production machine has jammed.

```
-- wait for X600 to get current values of counters
-- before starting
sleep(10000)
-- initialize previous counter values
prevCount1 = io.counter1
prevCount2 = io.counter2
prevCount3 = io.counter3
prevCount4 = io.counter4
-- warningFlag indicates if an email needs to be sent
warningFlag = 0
-- prevent sending multiple emails. Make flag a register so it can be reset
-- from the dashboard. This register is configured under the register tab and
-- named emailSent
req.emailSent = false
-- define the email to send
emailDef = {
       rcpt = "grp.admin",
       subj = [[WARNING!! Production machine has jammed.]],
       body = [[Production machine needs attention.]]
}
-- loop forever
while true do
      -- wait 10 seconds before checking counters
      sleep(10000)
      -- check to see if the counters have changed
      if prevCount1 ~= io.counter1 then
             warningFlag = 1
```

```
prevCount1 = io.counter1
      end
      if prevCount2 ~= io.counter2 then
             warningFlag = 2
             prevCount2 = io.counter2
      end
      if prevCount3 ~= io.counter3 then
             warningFlag = 3
prevCount3 = io.counter3
      end
      if prevCount4 ~= io.counter4 then
             warningFlag = 4
             prevCount4 = io.counter4
      end
      if (reg.emailSent \sim= 1) and (warningFlag \sim= 0) then
             email(emailDef)
             reg.emailSent = 1
      end
      warningFlag = 0
end
```

Page 80

# 4.6 Logging Tab

The X-600M can log up to 5 separate data log files, each with different data and log intervals. The logged data is stored in internal flash memory or an external USB Flash drive. Internal files can be up to 20MB, external (USB Flash drive) files can be 4GB in size when the drive is formatted with the FAT32 file system. The data is stored using a circular buffer (old date is over written). The *Logging* menu tab displays the log configurations.

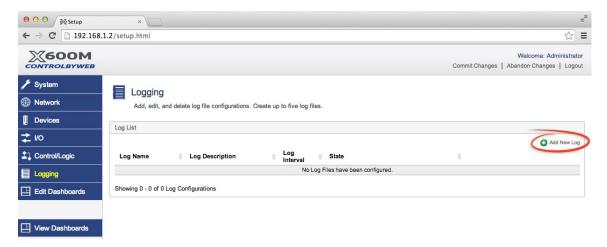

X-600M can be configured to record data such as changes in I/O state, sensor data, and events. Both periodic and event-based logging are also supported. The contents of a log file can be viewed by clicking on the link under *Log Name*. For more information on logging, see *Appendix D: Log Files*.

Logs are viewed as a CSV (Comma Separated Variable) file.

Note: Changing the log settings will erase the current log file.

**Note:** This option controls data logging, but not system logging. System logging is always enabled.

To create a new data log file, click the *Add New Log* icon. The editor shown below will appear. Any existing log configurations can be viewed or edited by clicking its *Edit* icon.

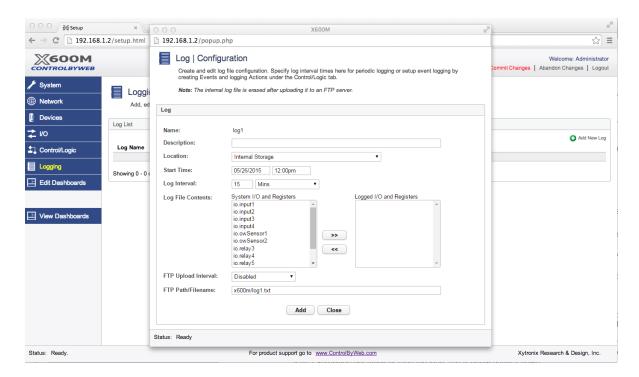

#### Name:

This is the file name to be used for the logged data.

# Description:

A short description of the log file and the information contained within. The description will appear at the top of the logX.txt files.

#### Location:

This field selects where you would like to save the logging data, either internally or on an external USB storage device.

# Start Time:

If a logging interval is specified (periodic logging rather than event logging), logging will occur relative to this start time. For example, if the start time is 1:00AM and the logging rate is 6 hours, logging will occur at 1:00AM, 7:00AM, 1:00PM, and 7:00PM. Start time is specified in a standard time format.

## Log Interval:

This field is used to specify the logging interval. A numerical value is entered into the text field, and the interval is selected using the pull-down menu. The range of values in this field is 1-20864. Time units are **Minutes**, **Hours**, and **Days**. Periodic logging can be disabled by selecting the **Event Logging Only** option.

When Event Logging Only is chosen as the Log Interval, logging will only occur if an event and action combination has been configured to log. For example, a conditional event can be configured for whenever an input is on. An action can be configured to log whenever the previous event occurs. See the sections on **Conditional Events** and **Actions** for more information.

## Log File Contents:

This section has two windows. The window on the left lists the System I/O and Register resources

which are <u>available</u> to be logged. The window on the right lists the <u>Logged I/O and Registers</u> which have been <u>selected</u> to be logged. Make the logging selections by first clicking the desired I/O or register and then clicking the forward arrow buttons (">>" or "<<") to move the I/O or resource back and forth between the lists. When you have completed making the changes, click the **Add** or **Update** button to create the new data log.

### FTP Upload Interval:

Enabled or disable periodic uploading of the log file to an FTP server. When enabled, the log file will be uploaded to a FTP server periodically. When the log file is successfully uploaded, it is erased from the X-600M. The FTP server settings are configured on the FTP page under Network > Advanced Network > FTP.

# FTP Path/Filename:

This is the filename and path to use when uploading the log file to an FTP server. A time stamp is appended to the filename every time an upload occurs. Each upload creates a new file.

# 4.7 Edit Dashboards Tab

The X-600M employs powerful and flexible web-based tools to configure the user web page format and content. The index.html web page supports up to ten *Dashboards*. Click the **Edit Dashboards** menu tab to view and edit the *Dashboards*. Each *Dashboard* behaves like a separate web page.

The X-600M has no built-in relays or inputs. As such, you can configure the dashboards for your specific application with a mix of ControlByWeb devices and X-600 series expansion modules. The **Edit Dashboards** menu tab has many tools you will need for creating professional and functional web pages without needing HTML, Javascript or other programming skills.

The control page includes a hierarchy of elements, namely *Dashboards*, *Panels*, *Widgets* and *Components*. Each of these elements are described below.

Each *Dashboard* has a title at the top. A pull-down menu in the upper right-hand corner provides access to other dashboards.

When you finish adding or editing elements of a *Dashboard*, click **Commit Changes** to save your work.

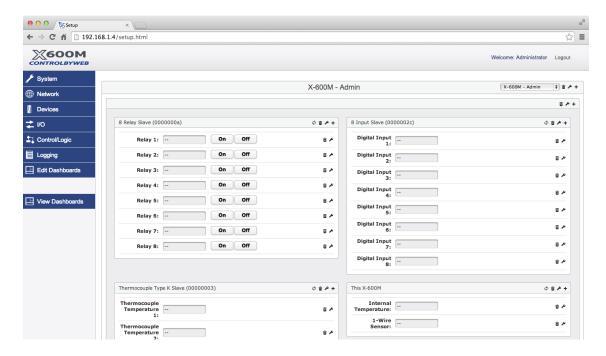

# 4.7.1 Edit Dashboards (Add dashboard)

In addition to providing access to other dashboards the pull-down menu has an option to *Add New Dashboard*. With this selection you can add and name a new dashboard.

Once created, use the **edit** icon to edit the title, name and permissions of an existing dashboard. Use the **trash** icon to delete the dashboard. You can create up to 10 dashboards. For example, you can make a dashboard for each floor of an office building, or perhaps a dashboard for each room of a greenhouse.

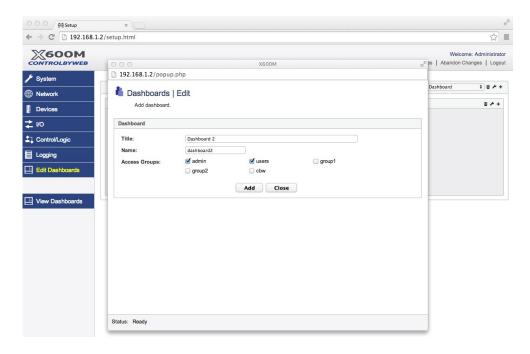

### Title:

This field sets the dashboard title which appears at the top of each dashboard. Choose dashboard titles which make the web page intuitive and easy to use.

#### Name:

A unique name that identifies the dashboard.

# Access Groups:

This setting assigns the dashboard to one or more *Access Groups* by selecting its respective checkbox. Only users who are members of the same *Access Groups* will be able to view this dashboard. This setting is the easiest method of controlling access to features of the X-600M. Perhaps one Dashboard allows the temperature setting of a thermostat to be adjusted between 72 and 75°F. Another Dashboard with different *Access Group* permissions could allow the temperature to be adjusted between 65 and 80°F.

# 4.7.2 Edit Dashboards (Add Panel)

Within dashboards, you place one or more *Panels*. *Panels* are smaller, framed boxes which represent logical groups of widgets. To add a new panel to the dashboard, click the "+" icon on the dashboard title bar.

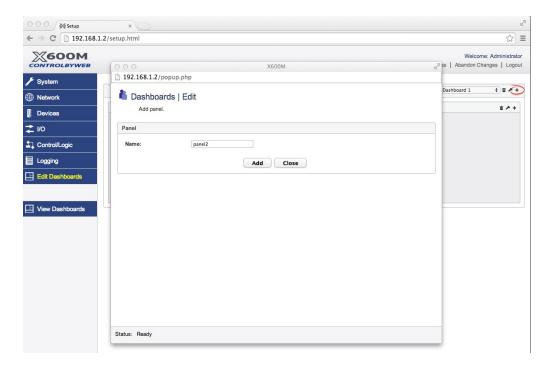

Once you have clicked Add, click on the panel's title and drag it to re-arrange the display as you please.

Click the wrench  $\nearrow$  icon in the *Panel* title to edit the *Panel* name. The panel name will only appear only while editing the dashboard. When viewing the actual dashboard, only the dashboard and the widgets have names/titles.

# 4.7.3 Edit Dashboards (Add Widget)

Within *Panels*, you place one or more *Widgets*. *Widgets* are framed boxes which represent more specific groups of controls and sensors. Widgets allow the X-600M's web pages to have dynamic content. To add a new *Widget* to a *Panel*, Click the "+" icon on the *Panel* title bar.

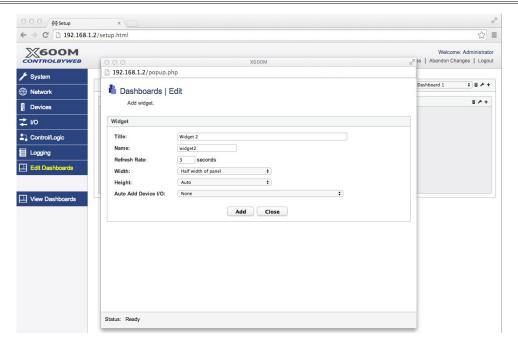

#### Title:

The title of the widget will appear in the upper left-hand corner of the widget.

#### Name:

A unique identifying name for the widget that will be used when updating the widget's component(s) states. This field must also begin with a lowercase letter and contain only alphanumeric characters.

#### Width:

This setting selects how wide the widget is inside the panel as a percentage of the panel width. The options are: Whole width of panel, half width of panel, two-thirds of panel, one-third of panel, one-fourth of panel.

#### Height:

This setting selects how tall the widget is inside the panel. The options are: auto, fixed.

## Auto Add Device I/O:

Select a registered device, and the widget will automatically add one component for each of the registered I/O(s) of that device. Some devices, like the X-300 in thermostat mode, will preset the option to generate a application specific widget instead of the standard I/O(s) widget. In this case the widget created will be a specific widget designed for the X-300 in thermostat mode. The following image shows a standard I/O populated widget and an application specific widget for the same X-300 configured for thermostat mode.

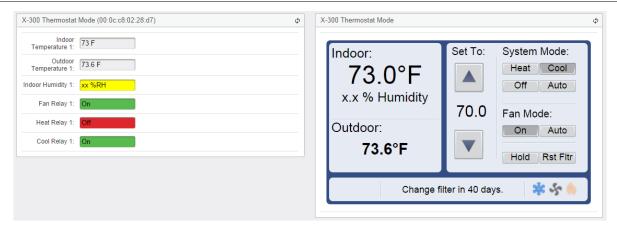

Once you have created a *Widget*, click on its title bar and drag it to re-arrange its position.

Click the **Edit** icon in the widget title bar to edit the widget. Click on the **Trash** icon to delete the widget along with all of its components.

# 4.7.4 Edit Dashboards (Add Component)

Components are located within *Widgets*. Components are graphical elements such as buttons, sliders, and readouts for controlling and displaying I/O. These make the web page intuitive and easy to use.

Click the **Add** "+" icon on the panel title bar to add a new *Component* to the *Widget*. Use the pull-down menu to select from six different *Component* types. Components which have no compatible resource in the database are grayed out and cannot be selected. For example, if no relays or digital devices have been registered in the database, the On/Off component will be grayed out. Once you have created a *Component*, click inside the *Component* frame and drag it to re-arrange the position as desired.

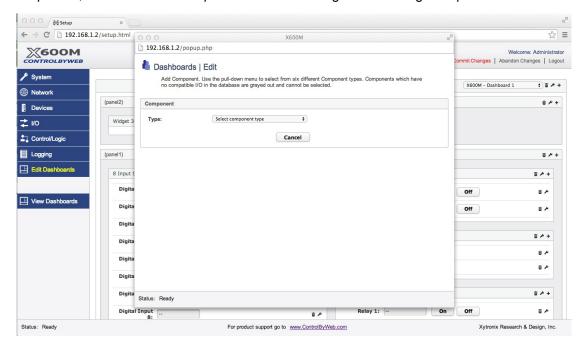

Once a *Component* has been added, Click its **Edit** icon to edit the specific settings of the *Component*. Click on the **Trash** icon to delete the component from the *Widget*.

Seven different *Components* are available and are shown below together with their respective *Edit Component* settings. You have tremendous flexibility in how the components appear and work. It's best to keep the components simple. Use appropriate colors and choose descriptive labels and field titles.

When you have finished adding Components, click Commit Changes to save your work.

#### On/Off Status

The On/Off Status *Component* displays the status of input objects such as digital inputs. You can specify the text and color for both the true and false conditions of the input. Click on the color swatch to select other colors.

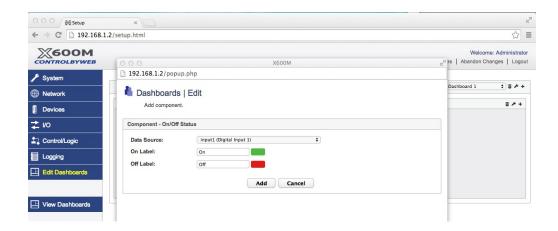

#### **On/Off Control**

The On/Off Control *Component* provides button controls for output objects such as relays. *On, Off, Toggle and Pulse* buttons are available. You can enable or disable any of these elements. You can specify the text and color for both the true and false conditions of the output. Click on the color swatch to select other colors.

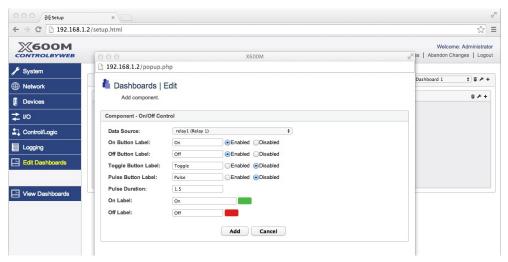

## **Numeric Status**

The Numeric Status Component displays the value of analog sensors, 1-Wire sensors, counters,

registers and analog inputs. You can automatically control the color of the display value by linking the color to a *Conditional or Calendar Event*. Click on the color swatch to select other colors. For example, this feature is useful to set the color to red if the value has reached an alarm condition. When determining the color to use for the background, the X-600M checks the state of each event source specified starting with Event Source 1 and working down to Event Source 4. The last event source to evaluate to true takes precedence.

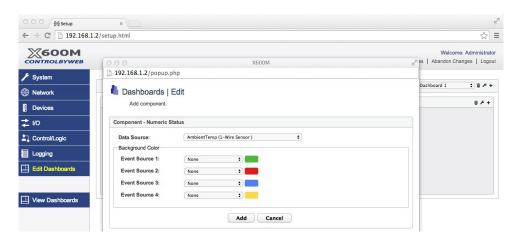

### **Numeric Control**

The *Numeric Control* component allows the value of registers and expansion registers to be controlled (changed). The user can increase (+) the value, decrease (-) the value, set it to zero (**Reset**), set it to a specific value (**Set**), or adjust the value with a graphic slider. You can also set maximum and minimum limits for data values entered by the user. You can enable or disable any of these elements.

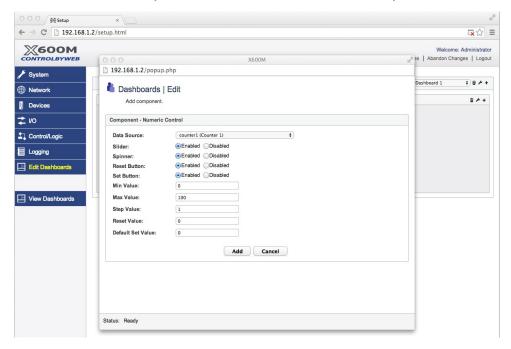

# Data Visualization - Graph and Gauge

These components offer ways to graphically present the I/O states and history.

## Graph

The *Graph* component allows logged data to be displayed in a graph inside a widget. Select the log file to use as the data source, and the time zone to use when displaying the graph. Select the width of the graph (auto, or a number of pixels), and a height (also in pixels). The *Max Data Points* field indicates how many data points to display on the graph at one time. Lastly, select the Logged I/O and Register items found in the log file that you would like displayed on the graph and click the forward arrows ">>" to be actively logged. Click **Add** to add the graph to the widget.

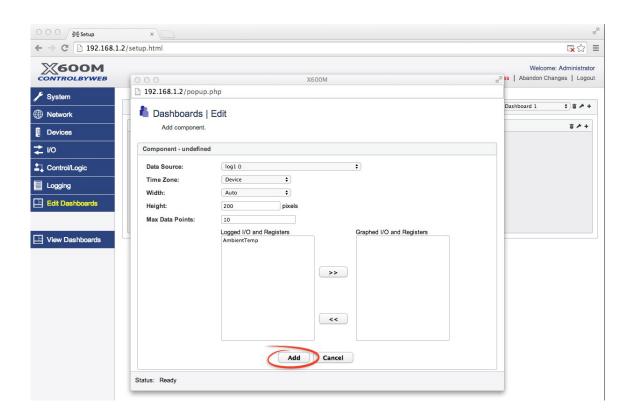

# Gauge

The Gauge component allows I/O states to be viewed in a linear or radial gauge format. Each gauge can have one I/O specified to be the data source. Gauges can be given a descriptive title and the width of the gauges can be automatic (adjusting to the screen size,) or a fixed number of pixels in width and height. The number of minor ticks between major ticks can be configured between 0 and 4, and each gauge can have 11 major ticks, each with their own label and color.

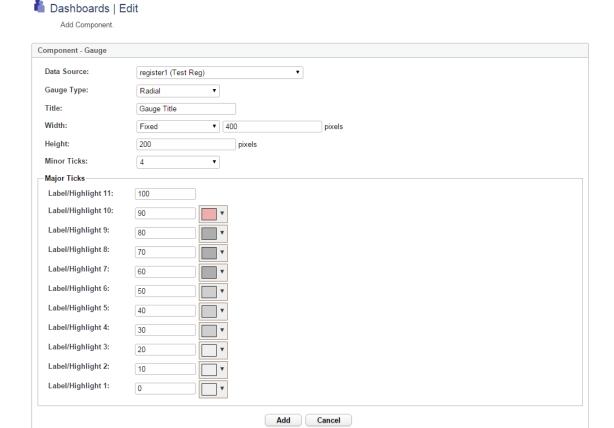

# **Application Specific Component**

These *Components* are application specific components that is only useful for certain ControlByWeb devices such as the X-300 in thermostat mode.

# Thermostat (X-300)

The *Thermostat (X-300)* component allows interaction with the X-300 thermostat in a manner similar to that found on the X-300 itself. The only option for this component is the Data Source. The data source will be a previously configured X-300. This component will interact directly with the device using the method setup under the devices tab: direct access or remote services.

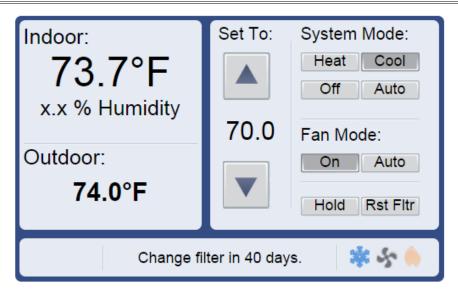

# Weather Station (X-320M)

The Weather Station (X-320M) component allows interaction with the X-320M weather station in a manner similar to that found on the X-320M itself. The only option for this component is the Data Source. The data source will be a previously configured X-320M. This component will interact directly with the device using the method setup under the devices tab: direct access or remote services.

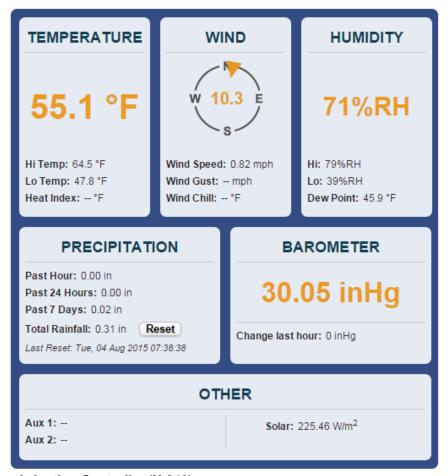

# **SmartStorm Irrigation Controller (X-340)**

The *SmartStorm Irrigation Controller* (*X-340*) component allows interaction with the X-340 irrigation controller in a manner similar to that found on the X-340 itself. The only option for this component is the Data Source. The data source will be a previously configured X-340. This component will interact directly with the device using the method setup under the devices tab: direct access or remote services.

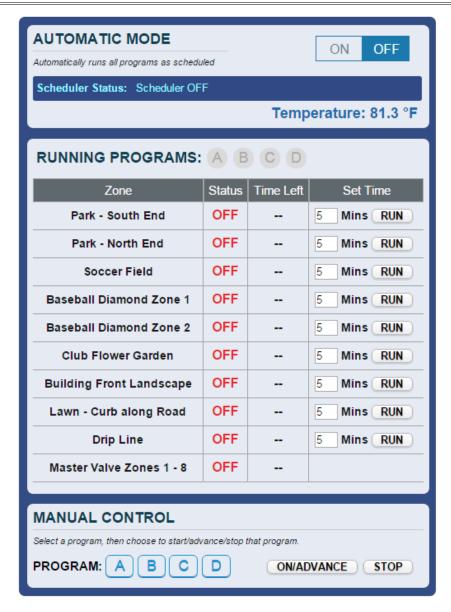

# **Custom Web Page Component**

This Component allows web pages from other servers to be embedded into the X-600M dashboard.

# **Custom Web Page**

A custom web page can be almost anything. All that is required is a valid url, and the minimum width and height required to view the custom web page correctly. This component is useful for embedding ip camera live feeds among other things. Custom web pages loaded into the X-600M can be used as well as web pages from remote servers. An example url for embedding a ip camer live feed might look something like: http://username:password@192.168.1.90/video.cgi? displayWidth=640&displayHeight=480

The user-name and password required to access the camera are specified in the url, and the display width and height are passed as parameters with the request for the file video.cgi. The exact url required to access an ip camera's live feed via a web page will be dependent on the manufacture of the camera.

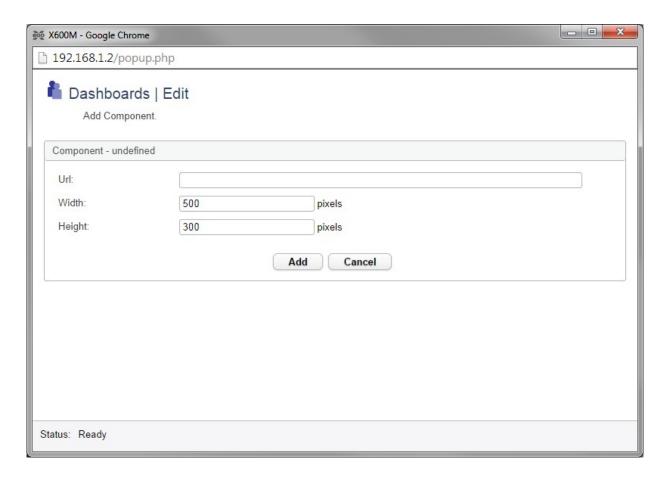

# 4.8 View Dashboards Tab

The **View Dashboards** menu tab presents a display similar to what users will normally see when accessing the X-600M. Use this page to test and debug the dashboards, panels, widgets and components in real time. Experiment with and test the buttons, sliders and data entry boxes. With this menu tab you don't need to hop back and forth between <a href="http://192.168.1.2/setup.html">http://192.168.1.2/setup.html</a> and <a href="http://192.168.1.2/setup.html">http://192.168.1.2/setup.html</a> to test your work.

If you discover that the components are blank or don't work, the problem could be that you have neglected to save your changes to the database. If this occurs you have not lost your settings, simply go back to one of the configuration menu tabs and click the **Commit Changes** button.

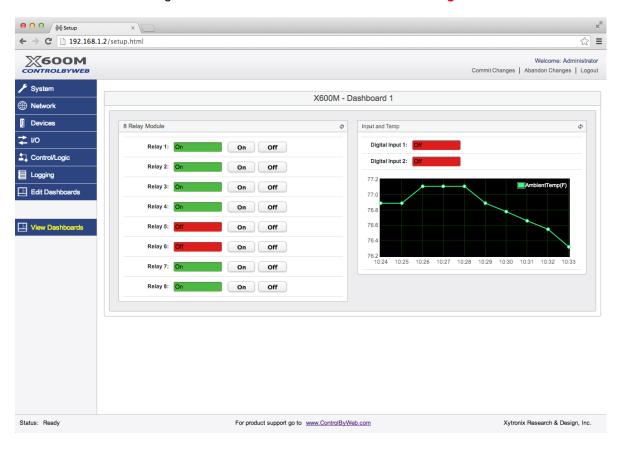

Modbus Operation X-600M Users Manual

# **Section 5: Modbus Operation**

The X-600M can be controlled and monitored using Modbus/TCP protocol. This provides a standard means of using the X-600M with devices and software from other manufacturers. This section is not a tutorial on Modbus and it is assumed that the reader is already familiar with Modbus. Detailed Modbus information can be found at http://www.modbus.org.

The X-600M functions as a Modbus slave. Host devices, such as PLCs, open a connection with X-600M on port 502 (configurable under **Network > Advanced Network > Modbus** menu tab) and then send requests to read or set relay states, read input states, or sensor values. When the X-600M receives a command, it will perform the desired function and return a response.

<u>Note:</u> I/Os that are configured for access by a Modbus master have no security since the Modbus protocol does not have any security measures. For this reason, I/Os that need to be accessed using Modbus should be limited unless the X-600M is installed on an isolated network.

The X-600M has no built-in relays or inputs. As such, the Modbus register assignment varies and depends on the mix of ControlByWeb devices and expansion modules registered with the X-600M. The **Network > Advanced Network > Modbus** menu tab presents a display which shows the current Modbus register assignments. Only I/Os configured in these three tables will be accessible through Modbus.

To make I/Os available over Modbus TCP/IP, a mapping must be created. I/Os can be added to the three tables in order to make them available. For example, to make a temperature sensor available as a holding register at Modbus address 0010, click on the "---" next to address 0010 in the holding register table. A drop-down list of I/Os will appear. Select the temperature sensor and click **Submit**. Now the Modbus master can access the value of the temperature sensor by reading the holding register at address 0010. Similarly relays and outputs can be mapped to coils by adding them to the *Coils* table, and digital inputs can be mapped to discrete inputs by adding them to the *Discrete Inputs* table.

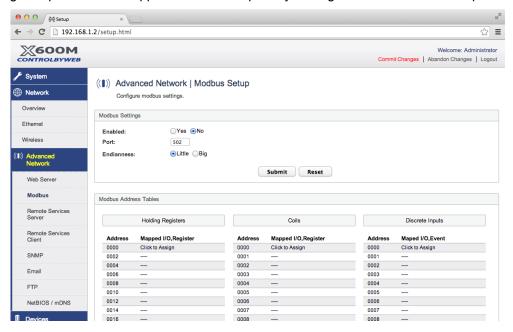

The following sections provide an overview and explanation of Modbus operation.

X-600M Users Manual Modbus Operation

# 5.1 X-600M Function Code Summary

X-600M supports the following function codes:

| Code Name                | Modbus   | X-600M Feature      | X-600M Start Address |                   |  |
|--------------------------|----------|---------------------|----------------------|-------------------|--|
|                          | Function |                     | Hexadecimal          | Decimal           |  |
| Read Coils               | 01       | Mapped Relays       | See address table    | See address table |  |
| Read Discrete Inputs     | 02       | Mapped Inputs       | See address table    | See address table |  |
| Read Holding Register    | 03       | Mapped Analog I/O   | See address table    | See address table |  |
| Write Single Coil        | 05       | Mapped Relays       | See address table    | See address table |  |
| Write Multiple Coils     | 15       | Mapped Relays       | See address table    | See address table |  |
| Write Multiple Registers | 16       | Mapped<br>Regsiters | See address table    | See address table |  |

The X-600M has two TCP sockets available for Modbus/TCP. This allows two connections to be open at one time. Requests for more than two open connections will be rejected.

When an error occurs, an error code is returned. Most Modbus client software will interpret this code in a human readable form. The code is comprised of the original function code plus 0x80. For example, an error during the read coils function 0x01 would return 0x81. Each error has a qualifying exception number. The following are the possible exception codes and their meanings:

- 0x01 Function code not supported (also when Modbus is disabled in the setup pages).
- 0x02 Incorrect starting address/quantity of output combination.

# 5.2 PLC Device Addressing

There are generally two schemes for accessing Modbus devices, the first is by specifying the Modbus function code, memory type, and address. The second, sometimes called PLC addressing, requires only the address.

Modbus protocol uses four different address ranges for discrete inputs, coils, input registers, and holding registers. The function code determines the address range of the message. The following are common function codes and their respective address ranges.

| Code Name                      | Modbus<br>Function | Data Type* | PLC Address<br>Mode 485 | PLC Address<br>Mode 584/984 |
|--------------------------------|--------------------|------------|-------------------------|-----------------------------|
| Coils (Read/Write)             | 01, 05, 15         | Discrete   | 1-1000                  | 1-10000                     |
| Discrete Inputs (Read only)    | 02                 | Discrete   | 1001-2000               | 10001-20000                 |
| Registers (Read only)          | 04                 | 8-64 bits  | 3001-4000               | 30001-40000                 |
| Holding Registers (Read/Write) | 03, 06, 16         | 8-64 bits  | 4001-5000               | 40001-50000                 |

<sup>\*</sup>Data types may be implemented at the discretion of the manufacturer. Address ranges may also over

Modbus Operation X-600M Users Manual

lap. Discrete is a binary or boolean value, 1 or 0.

Function codes, memory types, and addresses can be converted to the PLC addressing equivalent using the table below. To use the table, look up the row corresponding to the Modbus function code. Then take the desired X-600M feature address and add to it the address offset in the PLC address mode column:

Input Address + PLC Base Address = PLC Address

For example, to read discrete Input 2:

Input Address 1
PLC Base address 1001
PLC Address 1002

Programming the PLC to read from 1002 will return the value of Input 2.

| Code Name            | Modbus<br>Function | X-600M Addresses<br>(Example) | Data Type    | PLC Address<br>Mode 485 | PLC Address<br>Mode 584/984 |
|----------------------|--------------------|-------------------------------|--------------|-------------------------|-----------------------------|
| Read Coils           | 01                 | 0-3 (Relays 1-4)              | Discrete     | Addr + 1                | Addr + 1                    |
| Read Discrete Inputs | 02                 | 0-3 (Inputs 1-4)              | Discrete     | Addr + 1001             | Addr + 10001                |
| Read Holding         | 03                 | 16 (Vin)                      | 32-bit float | Addr + 4001             | Addr + 40001                |
| Registers            |                    | 272-278 (Sensors 1-4)         | 32-bit float | Addr + 4001             | Addr + 40001                |
|                      |                    | 528-530 (Counters 1-2)        | 32-bit int   | Addr + 4001             | Addr + 40001                |
| Write Coils          | 05                 | 0-3 (Relays 1-4)              | Discrete     | Addr + 1                | Addr + 1                    |
| Write Multiple Coils | 15                 | 0-3 ( Relays 1-4)             | Discrete     | Addr + 1                | Addr + 1                    |
| Write Multiple       | 16                 | 528-530 (Counters 1-2)        | 32-bit int   | Addr + 4001             | Addr + 40001                |
| Registers            |                    | 784-791 ( Relays 1-4)         | 32-bit float | Addr + 4001             | Addr + 40001                |

For 32-bit numbers, two registers must be read starting at the desired address (See section 5.3.3 for an example).

X-600M Users Manual Modbus Operation

# 5.3 Modbus Function Codes

The following sections describe the function codes supported by the X-600M

# 5.3.1 Read Coils - Modbus Function Code 01 (0x01)

Read the state of the relays that have been added to the Modbus coil table.

# Request

Start Address: 0x0000 (coil 1) to 0x00FF (coil 256) Coil Quantity: 0x0001 (1 coil) to 0x00FF (255 coils)

Multiple Outputs may be read at the same time by specifying the correct starting address and quantity of coils to be read.

# Response

The X-600M will respond to the request with a data field of one byte, each bit representing the coil status. A '1' indicates the Output is **ON**. A '0' indicates that the Output is **OFF**.

Bit zero of the return value will be the state of the coil corresponding to the start address. For example, if a start address of 0x0001 is used, bit zero will be the status of Relay 2 assuming Relay 2 is found in the coil address table.

|                         | Coil State Byte |   |   |         |         |         |         |  |  |
|-------------------------|-----------------|---|---|---------|---------|---------|---------|--|--|
| Bit 7 6 5 4 3 2 1 Bit 0 |                 |   |   |         |         |         |         |  |  |
| Х                       | Х               | Х | Х | Relay 4 | Relay 3 | Relay 2 | Relay 1 |  |  |

## **Errors**

The sum of the start address and coil count cannot exceed the maximum coil count or an error response will be returned.

The following are possible error responses:

Coil Read Error Function Code (1 byte): 0x81

Exception Codes (1 byte): 0x01 – Function code not supported.

0x02 – Incorrect combination of start address and quantity of Relays

Modbus Operation X-600M Users Manual

# 5.3.2 Read Discrete Inputs – Modbus Function Code 02 (0x02)

This function returns the state of the digital inputs.

## Request

Start Address: 0x0000 (input1) to 0x00FF (Input 255)

Input Quantity: 0x0001 to 0x00FF

## Response

The input states are indicated by bits one and two of the status byte. A 1 indicates that the input is switched high *ON*. A 0 indicates that the input is switched low *OFF*. Bit zero of the return value will be the state of the discrete input corresponding to the start address. For example, if a start address of 0x0001 is used, bit zero will be the status of input 2 assuming input 2 is found in the discrete input address table.

| Discrete Input State Byte |   |   |   |         |         |         |         |  |  |
|---------------------------|---|---|---|---------|---------|---------|---------|--|--|
| Bit 7 6 5 4 3 2 1 Bit 0   |   |   |   |         |         |         |         |  |  |
| Х                         | Х | х | х | Input 4 | Input 3 | Input 2 | Input 1 |  |  |

#### **Errors**

Input Read Error Function Code (1 Byte): 0x82

Exception codes (1 Byte): 0x01 – Function not supported.

0x02 – Incorrect combination of start address and input quantity.

# 5.3.3 Read Holding Register – Modbus Function Code 03 (0x03)

The Read Holding Registers function is used for counters, vin, temperature, humidity sensors, etc.

# Request

32-bit sensor values are read from 16-bit register pairs. Consequently, sensors addresses and registers must be even numbers.

# Response

32-bit floating-point values are returned, either as little-endian or big-endian numbers, depending on the configuration in the Modbus tab.

With little-endian ordering, a temperature reading of sensor 1 would return 0x800042A2. The least significant word would be 8000 hex and the most significant word would be 42A2. This hexadecimal value converts to a temperature reading of 81.25 degrees.

If a temperature or humidity sensor is not installed, a value of 0xFFFFFFF (NaN) is returned. Other inputs will show measured values of the open circuits.

## **Errors**

Sensor Read Error Function Code (1 byte): 0x83

Exception Codes (1 byte): 0x01 – Function not supported.

0x02 - Incorrect combination of start address and input quantity

X-600M Users Manual Modbus Operation

# 5.3.4 Write Single Coil - Modbus Function Code 05 (0x05)

Relays may be controlled one at a time.

# Request

Start Address (2 bytes): 0x0000 (Relay 1) – 0x00FF (Relay 255)

Output Value (1 byte): 0x00 (OFF), 0xFF(ON)

Padding (1 byte): 0x00

# Response

The response mirrors the requested state, 0x00 or 0xFF.

## **Errors**

Single Coil Write Error Function Code (1 Byte): 0x85

Exception codes (1 Byte): 0x01 – Function not supported.

0x02 – Address out of range. 0x03 – Padding value.

# 5.3.5 Write Multiple Coils - Modbus Function Code 15 (0x0F)

One byte can be written to set the state of multiple relays, each bit representing one relay.

# Request

Relay states are controlled by specifying the start address of the first relay to be controlled, the count of the relays to be affected, and the relay state byte.

A value of 0x00FF would be used to turn **ON** all of the relays in the range 1 - 8 (assuming relays 1 through 8 are found in the coil address table,) or 0x0000 to turn them **OFF**.

Start Address (2 bytes): 0x0000 (Relays 1) – 0x00FF ( Relay 255)

Output Quantity (2 bytes): 0x0001 – 0x00FF

Byte Count (1-2 bytes): 0x01

Relay Value (1 bytes): 0x0000 – 0x0003

| Relay State Byte        |   |   |   |         |         |         |         |  |
|-------------------------|---|---|---|---------|---------|---------|---------|--|
| Bit 7 6 5 4 3 2 1 Bit 0 |   |   |   |         |         |         |         |  |
| Χ                       | Х | Х | Х | Relay 4 | Relay 3 | Relay 2 | Relay 1 |  |

### Response

The quantity value is returned.

### **Errors**

Multiple Coil Write Error Function Code (1 Byte): 0x8F

Exception codes (1 Byte): 0x01 – Function not supported.

0x02 - Incorrect combination of start address and Relay quantity

0x03 – Byte count out of range.

Modbus Operation X-600M Users Manual

# 5.3.6 Write Multiple Registers – Modbus Function Code 16 (0x10)

The Modbus Write Multiple Registers function can be used to set the counter to a specific value, pulse relays, or set internal registers on the X-600M.

# Request

#### **Set Counters**

The counter value is specified using a 32-bit integer (not a floating point number).

Start Address (2 bytes): 0x0000 (counter 1) - 0x0002 (counter 2)

Register Quantity (2 bytes): 0x0002 - 0x0004 (2 registers for each counter, even number)

Byte Count (1 byte): 0x04 - 0x08 (Multiples of 4)
Counter Quantity (4 bytes/Counter): 0x00000000 - 0xFFFFFFF

# **Pulse Relay**

The Modbus Write Multiple Registers function is used to pulse the relay(s) for a specified time when a relay has been mapped to a holding register address in the holding registers table. When X-600M receives this command, it immediately turns the appropriate relay(s) *ON* (if not already on) and starts the pulse timer. The relay(s) are selected by writing the pulse time in seconds to the register(s) associated with the desired relay(s).

The pulse time is specified using floating point format in the register value field and can range from 0.1 seconds to 86400 seconds (1 day). When the pulse time expires, the relay will be turned *OFF*. If a pulse time command is sent with a value greater than 86400, the pulse timer will be set to 86400. If a pulse time command is sent with a value less than 0.1, the pulse timer will be set to 0.1.

If any commands are sent to the X-600M (e.g. Modbus, XML, SNMP, or HTML) before the pulse timer has expired, the pulse timer will be canceled immediately and the new command will be executed. IEEE 754 floating point format is used for the pulse time. The X-600M may be configured for little-endian or big-endian transmission. The endian-ness is configured in the **Modbus** tab.

Start Address (2 bytes): 0x0000 ( relay 1) – 0x0006 ( relay 4)

Register Quantity (2 bytes): 0x0002 – 0x0008 (2 registers for each relay, even number)

Byte Count (1 byte): 0x04 - 0x10 (Multiples of 4)

Pulse Duration (4 bytes/relay): 0x3DCCCCCC - 0x47A8C000 (big-endian) 0xCCC3DCC - 0xC00047A8 (little-endian)

#### Response

The request is acknowledged by responding with the register quantity that was requested.

#### **Errors**

Pulse Function code Error (1 Byte): 0x90

Exception codes (1 Byte): 0x01 – Feature not supported.

0x02 – Address quantity not an even number.

Incorrect combination of start address and relay count.

# **Section 6: XML/JSON Operation**

Custom applications may be created to monitor and control the X-600M. This method does not require a web browser. There are two types of files used to control and monitor the I/O previously configured on the X-600M. These are XML files and JSON files. Both provide the same information, but the formatting is different.

# 6.1 XML/JSON Monitor

The state of the I/O previously registered with the X-600M can be monitored by sending an HTTP request to the HTTP or HTTPS ports (80 and 443 by default). The file to be requested must correspond to a widget found on one of the dashboards, a dashboard as a whole, or the file state.xml or state.json. When requesting a file for a single widget, the current status of its components will be returned. When requesting a file for an entire dashboard, the current status of all the components on the dashboard will be returned. When requesting the state.xml or state.json file, the status of all the I/O on configured on the X-600M will be returned.

In the following example we will get the current reading of a temperature sensor configured on the X-600M. This example assumes that a widget has been added to the dashboard along with a component that displays the status of the temperature sensor. This widget has the name "widget1", and the temperature sensor has the name "owSensor1". In this instance, the XML file to request has the file name "widget1State.xml."

All XML/JSON files share this same file name format accept for state.xml/state.json : widgetnameState.xml or dashboardnameState.xml

# Example:

The number enclosed by the tag <owsensor1>, indicates the current state or value of the I/O named "owSensor1". If the widget contained more components, there would be one tag for each component in the XML file.

JSON files work the same way as XML files, the only difference being the format of the file and the file name extension that is used. To request the same file as above, but in the JSON format, we would send the following request:

```
http://192.168.1.2/widget1State.json
```

The filename follows the same format as the xml filenames, the only difference being the file extension of .json. The return value is formatted differently as well:

```
{"owSensor1":90.3}
```

If instead the file "dashboard1State.xml" was requested, an xml file with the status of all the widgets and their components would be returned.

XML/JSON Operation X-600M Users Manual

# Example:

The tags enclosed by the tag <widget1>, indicates the current state or value of the components found in widget1. If the dashboard contained more widgets, there would be one tag for each widget in the XML file. The file "dashboard1State.json" will return the same result, just formatted differently.

There are two special files that can be used to monitor the I/O of the X-600M regardless of the dashboard configuration. These are state.xml and state.json. These files behave like those found on other ControlByWeb devices. The status of all the I/O configured on the X-600M will appear in these files when requested as well as the current time on the X-600M.

Another difference between these two files and the other xml/json files on the X-600M is the security used to access the file. The same security as all the other xml files can be used (secure username and password), but access can be granted using http basic authentication through the web browser similar to other ControlByWeb devices. This offers backwards compatibility with other devices and software that might be configured to control the X-600M. When requesting the state.xml using basic authentication, all the I/O configured on the X-600M will appear in the file, but only those I/O that belong to the special access group "cbw" will have valid status readings and be controllable. All others will read "xx". If the global Dashboard and I/O Password Protection is disabled, then all the I/O status readings will be valid regardless of the access group they belong to.

### Examples:

# 6.2 XML/JSON Control

Commands can be sent to the X-600M to control the I/O and set the state of internal registers. Whether or not the commands will function depend on the global security settings of the X-600M and the access group settings of the user attempting to control the I/O. If the global Dashboard and I/O Password Protection is disabled, then all the I/O can be controlled by any user. If the global Dashboard and I/O

X-600M Users Manual XML/JSON Operation

Password Protection is enabled, then the control access depends on how the user has authenticated himself.

If the http basic authentication is used to request state.xml and control I/O on the X-600M, then only those I/O that belong to the access group "cbw" can actually be changed. All other I/O will remain in their current states regardless of the commands sent to change them. For example, if a user "John" uses http basic authentication to access state.xml, and relay 2 and 4 belong to the special access group "cbw", then John can controll relays 2 and 4. John cannot control relays 1 and 3.

If the user logs in using the X-600M secure login screen, then that user can control I/O if those I/O belong to at least one of the access groups that the user also belongs to. For example, if a user "John" belongs to the "user" access group and relays 1 and 3 belong to the "user" access group, then John can control relays 1 and 3. John cannot control relays 2 and 4.

#### **Relay State Control**

To control a relay or other I/Os on the X-600M you need to know the name assigned to the relay or I/O. For example, if a relay has been registered with the X-600M and given the name *doorLock*, then we could energize the relay by issuing the following command:

```
http://192.168.1.2/state.xml?doorLockState=1
```

The response to this command is the file state.xml and would look something like this:

Where: 1 = Relay On, 0 = Relay Off, 5 = Relay Toggle

Notice that the word State is appended to the name of the relay.

#### **Pulse Relay**

When the pulse command is sent (relayState = 2), the output will turn **ON** for the Pulse Duration specified in the command.

For example, to pulse to the relay named *doorLock* for 5 seconds, issue the following command:

| Command                                                       | Description                   |
|---------------------------------------------------------------|-------------------------------|
| <pre>state.xml? doorLockState=2&amp;doorLockPulseTime=5</pre> | Pulse doorLock for 5 seconds. |

Notice that the word "State" is appended to the name of the relay "doorLockState" in order to changes it's state and that the words "PulseTime" are appended to the name of the relay "doorLockPulseTime" to define the pulse duration.

#### Setting the value of other I/O and Registers

The state of other I/Os and registers previously configured on the X-600M can be changed using the same method above, accept that the word "State" does not need to be appened to the name of the I/O. For example, to set an I/O named *count1* to the value of *200*, issue the following command:

| Command              | Description          |
|----------------------|----------------------|
| state.xml?count1=200 | Set counter1 to 200. |

Email Notification X-600M Users Manual

## **Section 7: Email Notification**

## 7.1 Email Notification

Actions are simple "work orders" which do specific things when activated. You use Actions to turn a relay on or off, pulse a relay, force a data log or <u>send an Email</u>. Actions occur in response to an Event selected within the Action. The **Control/Logic > Actions** menu tab presents a list of the current actions.

An *Action* can be configured to send an Email when an *Event* occurs. Some possible *Events* that can trigger Email *Actions* include relay/input state changes, Vin changes, temperature/humidity changes, and commands sent from a Lua script.

Email messages are fully customizable. When adding an action that sends an email, three fields will appear to configure the email's *Recipient*, *Subject*, and *Body*.

#### Recipient

The recipient is the user or group of users that the email should be sent to. Each user added to the X-600M under the **System > User Accounts** section can have an email address associated with them. Email messages will be sent to these email addresses when the user or group of users are selected as the recipient.

#### Subject

This is the subject of the email and will appear as such when the email is sent. The subject can be anything up to 60 characters in length. The current state of I/O can be embedded into the email subject.

## **Body**

This is the body of the email and can be up to 512 characters long. The current state of I/O can be embedded into the email body. For example, to send an email that indicates the current reading of a 1-Wire temperature sensor and a register named register 1, the following would be used for the email body:

```
Temperature sensor 1 currently reads [io.owSensor1] and register1 reads [reg.register1].
```

When the X-600M goes to send an email, it will first parse through the body of the email and replace <code>[io.owSensor1]</code> with the current reading of that sensor. So, when received, the message would would read:

```
Temperature sensor 1 currently reads 80.5 and register1 reads 100.
```

Any I/Os and Registers that have been added to the X-600M can have their current reading inserted into the email body as in the previous example. The X-600M will look for any words in the email's body that are surrounded by square brackets, and replace them with the current state of that I/O.

## 7.2 Email Notification Setup

For Email notification to work, the X-600M must have a properly configured IP address as well as DNS server addresses under the **Network > Ethernet** or **Network > Wireless** settings tabs. It must also have the following fields configured correctly under the **Network > Advance Network > Email** tab.

Host Name: The SMTP server host name.

X-600M Users Manual Email Notification

**Server Port:** The port number of the SMTP server. This is generally 25 for non encrypted SMTP servers. If using SSL/TLS, this port number is generally 465. If using STARTTLS, this port number is generally 587.

**Return Email:** The emails address that will get notifications if the sent email does not get sent. **Connection Security:** The type of security used by the SMTP server. None, STARTTLS or SSL/TLS. Generally SSL/TLS is used for encryption unless otherwise specified by the SMTP server.

**User Name:** (If Required) **Password:** (If Required)

The user or users configured as the recipients of the email must also have a valid email address assigned to them. User's email addresses can be configured under the **System > User Accounts** menu tab under the Email field.

A test email can be sent out after the settings have been configured and committed using the "Send Test Email" button on the **Network > Advance Network > Email** tab. The test email will be sent to the user that is currently logged in.

# **Appendix A: Restoring Factory Default Settings**

In the event that the IP address or passwords are forgotten, the X-600M may be restored to its original factory default settings. The restore process restores the IP address to 192.168.1.2, the default admin user name to admin and the password to webrelay. It also erases all *Events, Actions, Scripts, Dashboards* and other settings\*. To restore the factory default settings:

- 1. Remove the DC power from the X-600M.
- 2. Use a thin, non-conductive object (e.g. Toothpick or plastic paperclip) to press and hold an internal button located on the bottom side of the unit. Do not confuse this access hole with the hole on the backside (inside one of the DIN-rail mount ears). The hole on the back side is used to prepare the module for firmware upgrades as described in the following Appendix.
- 3. CAUTION: only a gentle force is necessary to activate the button. A tactile feedback can be felt as the button is depressed.
- 4. While depressing the button, apply power and wait for about 10 to 15 seconds before releasing the button. All settings will be back to the original factory defaults. Unlike other ControlByWeb products, the X-600M's Ethernet LEDs do not blink during this procedure.

After these steps are complete, refer to **Section 2.3 Establishing Communications for Setup** to begin reconfiguration of the device.

\*In some cases you may have simply forgotten the password and do not want to lose all the other settings you have made. To preserve the existing settings you must have previously made a backup. Please see Section 4.1.4 for instructions on how to load your previous settings with the username and password reset to their factory defaults.

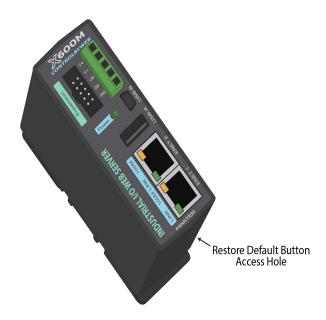

## **Appendix B: Installing New Firmware**

From time to time, updates and bug fixes are made to the X-600M firmware. The X-600M firmware can be updated in the field. Xytronix recommends that new firmware be installed only if there is a specific reason to do so. The procedure for updating the firmware is outlined below. Please note it is important that this procedure be followed precisely.

#### Requirements

To update the firmware on the X-600M, the following items are required:

- 1. A PC running the Windows operating system.
- 2. An USB 2.0 Type-A to Mini-B Cable.
- 3. The X-600M Firmware Update Package (Down-loadable from <a href="https://www.controlByWeb.com/x600m/downloads.html">www.ControlByWeb.com/x600m/downloads.html</a>)
- 4. A thin, non-conductive object (e.g. Toothpick or plastic paperclip) to press and hold the internal button located on the back side of the unit (inside one of the DIN-rail mount ears). Do not confuse this access hole with the hole on the bottom side. The hole on the bottom side is used to restore the module to factory default settings as described in the previous Appendix.

#### Setup

Before updating the firmware make sure to backup all the settings, custom web pages, and ssl certificates found on the X-600M. Also, download any logs files of importance as they too will be erased. See **Section 4.1.4 System > Backup/Restore** and **4.1.5 System > SSL Certificates**. The settings, web pages, and ssl certificates can be uploaded (restored) to the X-600M once the firmware update procedure is finished. Everything will be erased from the X-600M during the update procedure. Once everything is backed up, extract the firmware update package. Three files should be present: update.bat, x600loader.exe, and firmware.sb (the last file might have a different name depending on the firmware revision.)

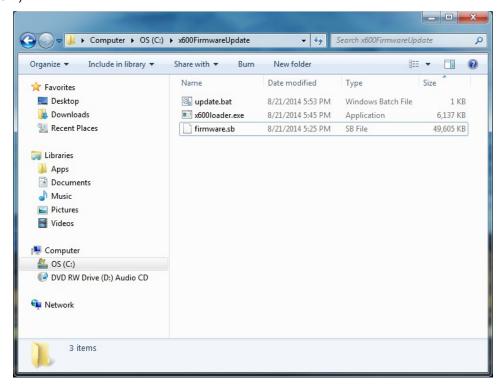

#### **Upgrade Procedure**

To update the X-600M firmware:

- 1. Remove the DC power from the X-600M.
- 2. On your PC, start the X-600M Firmware Update Utility by double clicking on the update.bat file.
- 3. With the DC power off, connect the USB cable between the Mini-B connector on the X-600M and your PC.
- 4. Press and hold in the firmware update button on the back of the X-600M. CAUTION: only a gentle force is necessary. A tactile feedback can be felt as the button is depressed.
- While depressing the firmware update button, apply power to the X-600M. The Firmware Update Utility should automatically recognize the X-600M and begin the firmware update. Once the update has started, the button may be released.

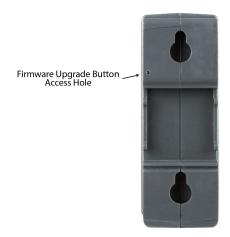

The firmware update process should take between 3 and 5 minutes. When completed, the Firmware Update Utility will indicate if the process was successful, or if it failed. If it failed, turn off the X-600M, restart the update utility, press and hold the firmware update button and power-up the X-600M again. The update process will automatically begin again.

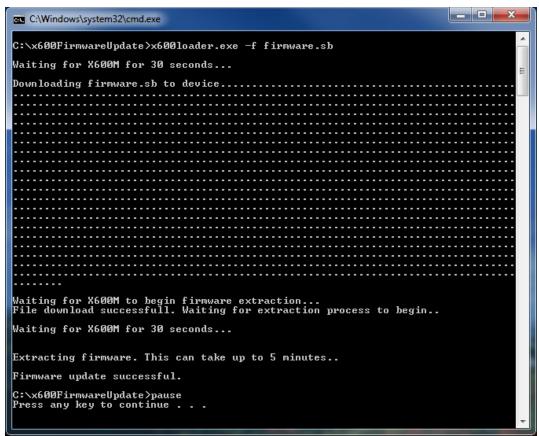

# **Appendix C: Accessing X-600M Over the Internet**

The X-600M can be monitored and/or controlled from a remote location over the Internet. Once the X-600M can be accessed on the local network, almost all of the settings required to provide remote access are in the router and not in the X-600M. This guide is not meant to be a tutorial in router setup, but rather to provide a basic overview of remote access. For specific details, the user should refer to the instruction manual for the router on their local network. Users not familiar with basic IP networking should study one or more basic IP networking tutorials before proceeding (many tutorials are available on the Internet).

#### **IP Addresses**

Every device on the Internet is identified by a unique address called an IP (Internet Protocol) address. IP addresses are somewhat similar to mailing addresses in that they identify the precise logical location of the device on the Internet. The IP address identifies the global region down to the network and then the specific device on that network. IP addresses are globally maintained and assigned by an entity called the Internet Assigned Numbers Authority (IANA). IP addresses consist of four sets of numbers that range from 0 to 255 and are separated by a decimal. For example, 192.168.200.167 is an IP address.

Every device that is "directly" connected to the Internet uses a "public" IP address. The X-600M can be assigned a public IP address for direct connection to the Internet. Typically, a public IP address would only be assigned to the X-600M when it is the only device on the local network. The IP address would be obtained from an Internet Service Provider (ISP).

Due to the limited number of public IP addresses, private networks can be set up with "private" IP addresses. These addresses are used within a local network and have no global designation, they are not routed on the Internet. The following address blocks are designated for private networks (where x represents decimal numbers from 0 to 255): 192.168.x.x, 10.x.x.x, and 172.16.x.x.

## A Simple Local Area Network

A small Local Area Network (LAN), can be made up of two or more computers or other devices connected to an Ethernet switch. Each device on the network is assigned a unique, private IP address. For example, consider a simple network that consists of a computer, an X-600M, and a WebRelay. In this example, the computer is assigned an IP address of 192.168.1.10, the X-600M has the IP address of 192.168.1.25 and a WebRelay has an IP address of 192.168.1.26. A person using the computer can access X-600M by entering its IP address in the URL line of a web browser:

http://192.168.1.25

Similarly, WebRelay can also be accessed by entering its IP address in the URL line of the web browser:

http://192.168.1.26

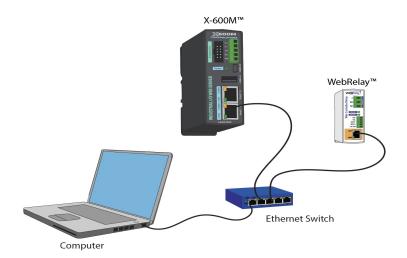

Simple Local Area Network

## A Simple LAN connected to the Internet

The LAN in the example above can be connected to the Internet by adding a router and an Internet connection. The router has two network connections. It has an Ethernet network connection to the LAN and another connection to the Internet. Often the Internet connection is called a Wide Area Network (WAN) connection. Each network connection on the router has an IP address. In our example, the IP address on the LAN side of the router has an address of 192.168.1.1. The IP address on the WAN side of the router has an IP address that has been assigned by the Internet Service Provider, such as 266.70.164.97. (This is not a valid IP address because each number cannot be larger than 255. It is used in this example for illustration purposes only.)

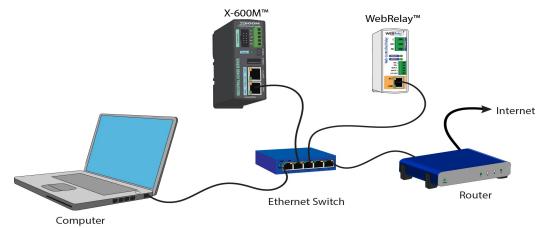

LAN Connected to the Internet

In this example, when a user on the computer needs to access a server on the Internet, the computer sends the request to the router at 192.168.1.1, and the router sends the request to the ISP server on the Internet. The ISP server does not send the response directly to the computer on the LAN, but to the router at the IP address of 266.70.164.97. The router then forwards the response to the computer. This

way, all devices on the LAN share a single public IP address. This is called Network Address Translation (NAT).

## **Port Forwarding**

The router can be configured to allow outside access to the X-600M. All requests from the Internet to any device on the local network must use the public IP address (e.g. 266.70.164.97). With only a single IP address, TCP ports are used to identify the intended device for the incoming message.

Using the mailing address analogy, the port is similar to a post office box. The IP address specifies the location, and the port specifies the specific recipient. Port numbers can be set to any number between 1 and 65235. However, many port numbers are reserved for specific applications and should be avoided. As a general rule, numbers above 8000 are safe to use. All of the ControlByWeb products come from the factory with the HTTP port set to 80, which is the standard port for HTTP. In this example, the X-600M HTTP port will be changed to port 8000 and the WebRelay port will be changed to 8001. Once the ports are changed in the two ControlByWeb devices, the router must be set up for port forwarding.

Port forwarding associates the IP address of each local device with an assigned port. In this example, the address 192.168.1.25 for the X-600M would be associated with port 8000. The address 192.168.1.26 for WebRelay would be associated with port 8001. The X-600M would be accessed from the Internet by entering the public IP address of the router, plus the port number assigned to the X-600M in the URL window of the web browser:

http://266.70.164.97:8000

All Internet requests to the router for port 8000 would be forwarded to the X-600M. Similarly, all request for port 8001 would be forwarded to WebRelay.

**Note:** When an HTTP request comes in to the router without the specific port specified (http://266.70.164.97), the router will handle this as a port 80 request (default HTTP port). In other words, http://266.70.164.97 is exactly the same as http://266.70.164.97:80.

Router configuration can vary widely. Some routers have the capability of translating the addresses and the ports, which would require no port configuration change on the X-600M or WebRelay. For example, the router would be configured so that messages sent to http://266.70.164.97:8000 would be forwarded to http://266.70.164.97:80, which is the default HTTP port.

An example screen shot of a router configuration is given below. This setup allows the two ControlByWeb products in the above example to be accessed remotely from the Internet.

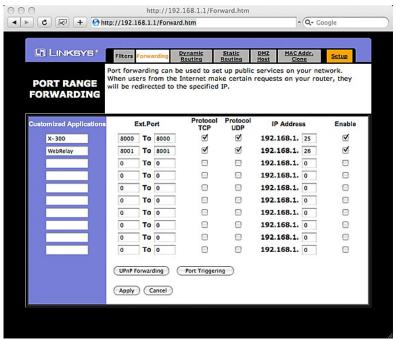

Port Range Forwarding

Note: This screen shot is simply an example of a typical router setup page. Router settings will vary.

## **Accessing Setup Pages**

After changing ports, the setup pages are accessed on a local network as described below:

```
http://(Local IP Address):(Port Number)/setup.html
```

For example, to access the setup pages when the port is set to 8000, the following command would be used:

```
http://192.168.1.25:8000/setup.html
```

To access the ControlByWeb devices from the Internet, enter the public IP address of the router plus the port number of the desired device in the following format:

```
http://(Public IP Address of Router):(Port Number of Device)/setup.html
```

Using the example above, the following line would be used to access the setup page of X-600M:

```
http://266.70.164.97:8000/setup.html
```

## **Appendix D: Log Files**

The X-600M logs general I/O data in up to five different log files. System information is logged to a special log file that can be viewed on the **System > System Log** menu tab. Log files are text files and are stored in nonvolatile memory; this data will not be lost due to power failure. The log files are stored in circular buffers which write from the beginning of the allocated memory space to the end and then repeat from the beginning (over-writing the original data).

Log files can be saved internally on the X-600M's internal flash memory, or it can be saved externally on an attached USB storage drive. When log files are saved internally, they grow until they hit the max log file size of 20MB and then begin to over-write the oldest data. When log files are stored on an external drive, the file size is limited by the size of the external storage device.

## **Data Log Files**

Log files are user-configurable under the **Logging** menu tab, and they store real-world data such as temperatures and events (e.g. relay state changes). See **Section 2.4.6 Logging** menu tab for more information.

Inputs, relays, counters, vin, and sensors will only be logged to a log file if they are selected for that log file in the **Logging** menu tab. The files are read by requesting the log1.txt, log2.txt, etc. from the X-600M. For example, using the default IP address, the following command is used to request the first log file:

```
http://192.168.1.2/log1.txt
```

## File Format:

```
MM/DD/YYYY HH:MM:SS, I/O 1, I/O 2, I/O 3
```

#### **Date and Time Format:**

```
MM – Month (1-12)
DD – Day (1-31)
YYYY – Year (1970 - 2106)
HH – Hour in 24 hour time (0 -23)
MM – Minutes (0-59)
SS – Seconds (0-59)
```

#### Sample File:

```
Date Time, owSensor1, relay1, relay2 07/30/2012 10:30:00,80.5,0,1 07/30/2012 11:00:00,81.5,1,1 07/30/2012 11:30:00,81.5,0,0 07/30/2012 12:00:00,81.8,1,0 07/30/2012 12:30:00,82.3,0,1 07/30/2012 13:00:00,85.5,1,1
```

The file can then be saved using the 'Save As...' option under the 'File' menu of the web browser. If the TCP port has been changed (not port 80), the port will be required to read the file. For example, using the default IP address, and port 8000, the log file would be read as follows:

```
http://192.168.1.2:8000/log1.txt
```

The log1.txt file may be erased with the following command:

```
http://192.168.1.2/log1.txt?erase=1
```

After erasing the file, it might be necessary to refresh the page.

## **External Log Files** (Files saved to an external USB drive)

Log files saved to an external flash drive will be saved in the SQLite database format. SQLite is a widely used open source SQL type database format. Many programs and database browsers may be found to read, search, modify, graph or convert the contents of the file format.

A few example programs are:

- DB Browser for SQLite (http://sqlitebrowser.org/)
- SQLite Manager (A Mozilla Firefox add-on extension)

When viewing an internal or external log file through the X-600M web interface, the log will be converted to a \*.txt file. The format is a comma separated file (like a .csv file) which is easily read or modified by text editors or spreadsheet programs.

Sample File (as saved in the SQLite database format):

```
timestamp, utcOffset, owSensor1, owSensor2, relay1 1423507860, -25200, 73.17, 71.48, 0 1423507920, -25200, 73.17, 71.48, 0 1423507980, -25200, 73.06, 71.59, 1
```

Timestamp is time in Unix Epoch Time (time in seconds since 1/1/1970 00:00:00)

## System Log File - syslog.txt

The syslog file records various system events, which can be used for diagnostics and troubleshooting purposes.

#### **File Format:**

```
Month DD HH:MM:SS, (message)
```

#### Sample File:

```
Jun 5 17:43:56 +7:0 NTP: System time -152 seconds off. Updating.. Jun 5 16:45:04 +7:0 Device: Power Up.
```

This file is read by requesting the syslog.txt file or going to the **System > System Log** tab. For example, using the default IP address the following command would be used:

```
http://192.168.1.2/syslog.txt
```

**Note:** The setup user name and password are required to access this file.

If the TCP port has been changed (not port 80), the port will be required to read the file. For example, using the default IP address, and port 8000, the log file would be read as follows:

```
http://192.168.1.2:8000/syslog.txt
```

To erase the file, use:

```
http://192.168.1.2/eraseSyslog.php
```

# **Appendix E: External Server and Remote Services**

**Note:** The following methods are supported by the X-600M; however, Xytronix Research & Design, Inc. does not provide or support custom third-party applications, or external web servers.

## Accessing X-600M with Custom Software or Third-Party Applications

Custom applications can send commands to the X-600M for monitoring and control functions using XML or JSON files. (See **Section 6: XML/JSON Operation** for more information.) The application interface can be used to provide a custom user interface, access to multiple units in a single screen, and allow for automation, logging, and other application-specific features.

## **Using an External Web Server**

Rather than accessing the X-600M directly from a computer, an external web server can be used. The term "external" web server is used here to mean a separate web server (such as Apache or IIS) that is not the web server built into the X-600M. In this scenario, users can access custom web pages that reside on the external web server and the external web server communicates with the X-600M.

An external web server can integrate multiple ControlByWeb devices into a single control page. In other words, the user may not be aware that he/she is using multiple ControlByWeb devices, but rather the user sees an integrated control page for the entire system. In addition, the use of an external web server allows programmers to create custom user interfaces that take advantage of the additional resources typically available on larger web servers, including more memory and various web programming languages.

There are two approaches that an external server can use to communicate with the X-600M and other ControlByWeb devices - Direct Server Control and Remote Services.

#### **Direct Server Control**

The first approach is for the external server to create a TCP connection whenever it needs to access the X-600M. In this case, the external server opens the connection, sends commands and/or reads the device, and then closes the connection.

This method is ideal when the web server and all of the X-600M devices are on the same network (without routers between them). In this case, the server can communicate with the X-600M devices directly and securely since data never has to leave the local network.

When the server and the X-600M are on different networks, routers must be configured to allow appropriate access. If a public network is used, such as the Internet, security precautions should be considered.

## **Remote Services**

The second approach is for the X-600M to initiate a connection using Remote Services. The settings under the **Network > Advanced Network > Remote Services Client** menu tab in the setup pages will enable the X-600M to open a TCP connection with an external server. Once the connection is open, the external server can send commands and/or read the device. The external server can leave the connection open (so that it never closes) or it can close the connection.

"Remote Services" is ideal for installations where the server and the X-600M are installed on different networks. This is especially useful when each X-600M is installed on a separate, private network.

For example, if the user does not control the network connections where the X-600M is installed, Remote Services would initiate a TCP connection over the Internet with the control computer. Since the X-600M initiates the connection, the control computer does not have to know the IP address of the X-600M. This means that the X-600M can be installed using DHCP. In addition, no special router configuration is required. This makes the network installation of X-600M very simple, and since no

incoming ports need to be opened in the router, security is not compromised. See section **Network > Advanced Network > Remote Services Client** for more information.

## **Connection String**

With Remote Services enabled, a connection attempt will be made periodically according to the Connection Interval setting in the Network > Advanced Network > Remote Services Client menu tab. The Connection String is a user-defined character string configured in the Network > Advanced Network > Remote Services Client menu tab.

The connection string is also sent at the same interval once the connection is open. The external server is responsible for closing the connection when it is done.

# Appendix F: SNMP Requests, Objects and Security

Previously configured I/O and Registers, as well as some some simple network parameters can be retrieved from the X-600M using Simple Network Management Protocol (SNMP). The states of the relays can also be changed through SNMP requests. For most cases, using SNMP is as having the X-600M generate an Management Information Bases (MIB) file and loading this file into the SNMP manager software.

The X-600M is different than most other SNMP-enabled devices. Since the X-600M is highly configurable, the MIB associated with it will change depending on the configuration. It is recommended to configure the X-600M in its entirety before attempting to use SNMP to access it. Once configured, the X-600M can generate an MIB file for use with SNMP management software that contains all of the I/Os, Registers, and Events found on the X-600M. To generate an MIB file, go to the **Network > Advance Network > SNMP** menu tab and click on the button labeled **Generate and Download MIB File**. The result will be a MIB file downloaded to the local computer called X600M.mib.

Once the X600M.mib file is generated, load this file into the SNMP management software. The I/O of the X-600M will fall under the object id .1.3.6.1.4.1.30586.20 (iso.org.dod.internet.private.enterprises.xytronix.x600m).

Assuming the SNMP software has been configured correctly to connect to the address assigned to the X-600M, and that the security settings have also be configured to match those of the X-600M, performing an SNMPWALK operation on this object id will return the current status of all of the I/Os, Registers, and Events that have been configured on the X-600M.

## **SECURITY**

The X-600M supports SNMP version 3, which introduces security enhancements over the previous two versions. To configure the type of security to use, go the **Network > Advanced Network > SNMP** menu tab. You should choose an authentication protocol and privacy protocol that the SNMP management software understands. Selecting None for both fields will disable all security and essential revert back to no security like SNMP version 1. With no security set, the authentication password will be used for both the read and write community strings. By default the username is "snmpuser" and can be changed in the SNMP setup page. Also, the *Context Name* will be left blank in the SNMP management software.

## **TRAPS**

The X-600M can send SNMP messages when an input or relay changes state, when a particular sensor value is reached or when the supply voltage is out of the desired range. To send a trap, add an Action on the **Control/Logic > Actions** setup page. Choose the event to monitor and select **Send SNMP Trap** as the action type. Finally, select the I/O to use as the object of the trap. The current value of this I/O will be sent with the trap.

**Note:** The X-600M will send all traps using the SNMP V2c format for sending traps, and are generally referred to as notifications instead of traps.

# **Appendix G: Lua Scripts**

The functionality of the X-600M can be enhanced by writing custom Lua scripts. Registers can take on the resulting value of a Lua expression. Complex logic can be used to determine the state of a *Conditional Event* through the use of Lua expressions. Actions can perform complex functions through the use of Lua expressions. Lua scripts can be created that run continuously in the background to provide the exact logic and control needed for an application. Lua scripts essentially remove any limitations as to what the X-600M can do. The following section provides details about how the Lua scripting language is used with the X-600M. The Lua Reference Manual can be found at: www.ControlByWeb.com/x600m/downloads.html

The X-600M has an embedded Lua interpreter (version 5.2) built into it. Almost all the functionality of a generic Lua interpreter can be found in the X-600M. The only functionality that has been removed from the Lua interpreter in the X-600M are things that would directly affect the security of the operating system, or pose a threat of resource misuse that would cause the X-600M to have an undefined behavior. The following libraries are usable from a Lua script running on the X-600M: the base library, table library, string library, bit32 library, and math library. The 'io' library is partially available and has been renamed to the 'file' library. There is also support for reading and writing to SQLite databases using the LuaSQLite3 library.

Be aware that Lua expressions that are written for Registers, Conditional Events, and Actions are event driven and have a limit on the number of Lua opcodes that will be executed. This prevents the X-600M from hanging when Lua expressions are written with infinite loops, and improves performance as these expressions are only run when an event triggers them to do so. These events are generally a change in state of an I/O that the expression is dependent on, or in the case of Actions, a change in state of the event that the action depends on.

The X-600M also supports non-event driven Lua scripts that can have infinite loops. These scripts run continuously in the background and are configured on the **Control/Logic > Scripts** menu tab. Up to 5 loop scripts can run continuously in the background. Each script can be up to 8-Kbytes. These scripts can provide complex and flexible control logic. In this manual, Lua Scripts that are configured under the **Registers**, **Events**, and **Actions** menu tabs are called *Lua Expressions* and the Lua scripts configured under **Control/Logic > Scripts** menu tab are called *Scripts*.

Global variables and functions are accessible by all lua scripts and expressions on the X-600M.

## Accessing I/O, Registers, and Events in Lua scripts

Tables are the sole data structuring mechanism in Lua. This structuring fits perfectly with the X-600M. While custom Lua scripts can create custom tables, the X-600M has three special tables built into it. These are the io table, the register table, and the event table. The io table is indexed by the names of the I/O configured on the X-600M. To read the current state of an I/O, a Lua script can reference the io table. To change the state of an I/O, a Lua script can write to the io table. The same is true for the register table, which is indexed by the names of the configured registers, and the event table, which is indexed by the names of the configured events. As an example of this, let's create a new variable called outdoorTemp and set it to the current value of a 1-wire temperature sensor which has been configured under the I/O tab and named "owSensor1":

```
outdoorTemp = io.owSensor1
```

You'll notice that we are using the dot notation to access the element *owSensor1* from the io table. This could also be written as:

```
outdoorTemp = io["owSensor1"]
```

As another example, set a register named *register1* to the value 100:

```
reg.register1 = 100
or
reg["register1"] = 100
```

To turn a relay on that has been configured and named relay4 we could write a Lua script:

```
io.relay4 = 1
```

To turn that same relay off, write:

```
io.relay4 = 0
```

To only turn relay4 on if event1 is true, write:

```
if event.event1 == true then
    io.relay4 = 1
end
```

The X-600M will take care of the communication with the device the I/O is found on regardless of where it is located. If relay4 were half way across the world on a WebRelay device, the single statement io.relay4 = 1 would still turn it on. The X-600M takes care of making sure that happens.

It is recommended to check the validity of I/O in Lua scripts before using it. If the I/O is not readable by the X-600M or has not been updated yet, it will read not a number (NaN). This is especially important for the five Lua scripts. These scripts start running immediately and therefore the I/O states will generally read NaN until the X-600M can update them.

To check if a number is NaN in a Lua script, check to see if the number is equal to itself. If a number is not equal to itself, then it is considered to be NaN.

## Variables and Scope

Within the Lua language, a variables scope begins at the first statement after its declaration and lasts until the last statement of the inner-most block that includes the declaration. For example:

```
enableDebug()
y = 100
do
            local y = 200
            print(y)
end
print(y)
```

This example will print the following to the debug console:

```
200
```

Y is a global variable, but inside the "do end" statements, y is a local version. If y had not been declared as local, then the global version would have been used and the output would have been.

```
100
100
```

More information about variable scope can be found in the Lua manual. One thing to note on the X-600M, is that global variables declared in a script can be accessed by other scripts and expressions. The local keyword can isolate the variable to a specific script or block of code which would avoid unintended behavior if the same variable name is used in other blocks of code or scripts. Functions created in a lua script are also global. They can be called in other scripts and expressions. The three special tables *io*, *reg*, and *event*, are global to all Lua scripts.

Also notice in this example the function calls to enabledDebug and print. On the X-600M, print functions will output text to the debug console when it is enabled. The debug console is disabled by default. The function call enableDebug will enable the debug console so that the print statements will function.

To run the example, paste it into a script and commit the settings. After running this example, open up the debug console to view the output.

## **Reading and Writing Files**

The X-600M Lua interpreter has limited support for reading and writing files. The standard Lua library used for reading and writing files is the 'io' library. Since the 'io' table on the X-600M is used for accessing I/O and registers, the standard 'io' library on the X-600M is called the 'file' library. The only other difference between Lua's standard 'io' library and the X-600M's 'file' library is that the X-600M's 'file' library only allows file access to certain locations within the internal flash.

The following functions are available in the 'file' library: open, close, flush, input, lines, read, tmpfile, type, and write. These functions work identical to those found in the standard 'io' library and can be looked up in the Lua documentation.

There are three places files can be placed on the X-600M. First, any file opened without any path being specified will be placed in the X-600M's internal flash.

```
fh = file.open("filename.txt", "a");
```

The storage space for these files is shared between custom web pages and internal log files. If there is no more available space in the internal flash, a call to open a file will fail and return NIL.

The second place where files can be accessed in LUA is an external USB drive. To read and write files on the external USB drive, open the file using the path "/usb".

```
fh = file.open("/usb/filename.txt", "a");
```

The third place where files can be access in LUA is an internal ram drive on the X-600M. This location is different than the other two in that files created on the ram drive will not be preserved through a power loss. Files in the ram drive can be used for temporary storage, possibly as a convenient way to share information between LUA and custom web pages. To read and write files on the ram drive, open the file using the path "/ram";

```
fh = file.open("/ram/filename.txt", "a");
```

There are some things to be aware of when accessing files from LUA. First, always make sure to close files that have been opened when they aren't needed anymore, especially at the end of any LUA scripts. Over time, leaving files open will use up resources on the X-600M that could cause the X-600M to not be able to function correctly. Second, try not to create really big files (tens of megabytes), or a lot of files, especially on the internal flash and in ram. If the X-600M runs out of space on the internal flash, logging will not function correctly. If the ram drive is filled (it's 40MB,) the X-600M will have less ram to function. Third, always check the result of a call to file.open to make sure a NIL value is not returned. If an attempt to read or write to a file is made using a file handle that is NIL, the Lua script will throw an error and stop executing. To delete files use the os.remove("filename") function.

The following is an example of writing to a file in Lua on the X-600M.

## Reading and Writing to SQLite Database Files

Lua can be used to create, read, and write to SQLite database files. To achieve this, the X-600M has the LuaSQLite3 library built into the LUA interpreter. This library allows SQL queries to be run against SQLite databases, which are essentially just files. SQL and SQLite are beyond the scope of this manual, but many resources can be found online. At the time of this writing, the documentation for the LuaSQLite3 library can be found at <a href="http://lua.sqlite.org/index.cgi/doc/tip/doc/lsqlite3.wiki">http://lua.sqlite.org/index.cgi/doc/tip/doc/lsqlite3.wiki</a>. The following is a simple example of how to create a new table and insert some content:

```
db = sqlite3.open("test.db");
db:exec[[
   CREATE TABLE test (id INTEGER PRIMARY KEY, content);
   INSERT INTO test VALUES (NULL, 'Hello World');
   INSERT INTO test VALUES (NULL, 'Hello Lua');
   INSERT INTO test VALUES (NULL, 'Hello Sqlite3')
]]
db:close()
```

SQLite database files follow the same rules as files when it comes to their locations. Database files without a specific path will be placed in the X-600M's internal flash where custom web pages and logs are stored. Database files with a "/usb/" path will be placed on the external usb drive. Database files with a "/ram/" path will be placed in the X-600M's internal ram drive. For example:

```
db = sqlite3.open("test.db");
db = sqlite3.open("/usb/test.db");
db = sqlite3.open("/ram/test.db");
```

SQLite database files can be deleted using the os.remove("filename") function.

## X-600M Specific Functions

The X-600M contains a set of custom functions and libraries that only pertain to the Lua interpreter running on the X-600M. These functions and libraries, as well as their definitions, are explained below:

#### time.now()

This function returns a table that holds time information. This table is initialized to the current time.

#### time.seconds()

This function returns a table that is initialized to the current second counter on the X-600M. This counter is reset to zero on power up, and when settings are committed. It increments once a second. The return value from this function can be used for timing purposes.

## time.make(month, day, year, hour, minute, second)

This function will return a table that holds time information. The table is initialized to the time specified in the parameters. The parameters have the following valid ranges:

```
Month 1-12
Day 1-31
Year 1900 – 3000
Hour 0-23
Minute 0-59
Second 0-59
```

## time.copy(timeTable)

This function will return a copy of the time table passed to it.

## time.getComponents(timeTable)

This function will return a table with the time in component form. The table has the following fields: month 1-12

```
mday 1-31 (Day of month)
year year
hour 0-23
min 0-59
sec 0-59
wday 1-7 (Day of week. Sunday – Saturday)
yday 1-365 (Day of year)
isdst 0-1 (1 = Daylight Savings in Effect, 0 = Daylight Savings not in Effect)
```

The following example will print the current date and time to the debug console once a second. Notice that this example has comments. Comments begin with two dashes "--":

```
enableDebug()
while true do
    sleep(1000)
    --Get current time
    currentTime = time.now()
    --Get the component time
    compTime = time.getComponents(currentTime)
    print("compTime")
    print(" " .. compTime.month .. "/" .. compTime.mday .. "/" .. compTime.year)
    print(" " .. compTime.hour .. ":" .. compTime.min .. ":" .. compTime.sec)
end
```

**Note:** Times created using time.now, time.seconds, and time.make, can be compared to each other, added/subtracted from each other, multiplied/divided by each other, and can be converted to a human readable date and time using the tostring function.

#### logToFile(logFileNumber)

This function will cause a logging event to occur on the log file specified by it's log file number 1- 5. For example:

```
logToFile(1)
```

#### email(emailDef)

This function will cause an email message to be sent using the information found in the *emailDef* table. For example:

```
emailDef = {
  rcpt = "grp.admin",
  subj = [[This is a test email.]],
  body = [[The internal temp sensor reads]] .. io.owSensor1
}
email(emailDef)
end
```

The email definition table has the following fields:

```
rcpt – the user (usr.username) or group (grp.groupname) that will receive the email. (grp.all will
send an email to all users.)
```

subj - the subject line of the email (must be a string)

**body** – the body of the email (must be a string)

## pulse(io, pulseTimeSeconds)

This function will cause the specified relay or register to pulse for *pulseTimeSeconds* seconds. The relay parameter is the name of a relay and the *pulseTimeSeconds* is a number.

```
pulse("io.relay1", 1.5)
```

## sleep(milliSeconds)

This function will cause the Lua script to stop executing for the specified number of milliseconds. This function can only be called from the 5 Lua Scripts, not Lua expressions. If called from Lua expressions, it will just return. This function is useful when a script needs to wait some time before checking the result of a previous operation.

#### ping(address, timeoutSeconds)

This function can be used to ping another Ethernet-enabled device and check for a response. It will ping the address or host name specified, and will attempt to ping the remote device for a timeout (seconds) before giving up. The return value of this function indicates the results. **This function can only be called from the 5 Lua Scripts, not Lua expressions**.

- 1 = Host responded
- 0 = Host did not respond
- -1 = Can't run from Lua Expressions
- -2 = Host unknown
- -3 = Internal Error
- -4 = Timeout
- -5 = Bad host name length

## httpRequest(url, timeoutMilliseconds)

This function can be used to send an HTTP GET request to another web server. For example, it can be used to change the relay state on another ControlByWeb device. **This function can only be called from the 5 Lua Scripts, not Lua expressions**. This function will return the number of bytes received in the response, a 0 for no response, or a negative number that represents the following errors:

- -1 = Can't run from Lua Expressions
- -2 = Host unknown
- -3 = Internal Error
- -4 = Timeout
- -5 = Bad host name length

If the request returns a response, this response will be saved in a response buffer associated with the Lua script. Each script (1-5) have their own response buffer that can hold responses up to 8K in length. Responses bigger than 8K will be truncated. These responses can then be parsed using the functions *responseIndexOf* and *responseSubstr* as explained below. The following example will turn on the first relay on the ControlByWeb device found at address 192.168.1.15 and store the state.xml file in the Lua scripts response buffer. While this example uses another ControlByWeb device, httpRequest can send requests to any web server and device.

```
httpRequest("http://192.168.1.15/state.xml?relay1State=1", 50)
```

## responseIndexOf(start, searchStr)

When a resource is requested over the network by functions such as httpRequest, any response is stored in the lua scripts response buffer. This function will search the response buffer beginning at position *start*, for the string *searchStr*. This allows responses to be parsed for specific information. For example, to find the first relay state from a state.xml file the following could be used:

```
position = responseIndexOf(0, "<relay1State>")
str = responseSubstr(position+13, position+14)
```

The variable str should be a "1" or "0" depending on the state of the relay. This is done by finding the position of the string "<relay1state>" in the response and then adding 13 to that to get the start of the relay1state value, and adding 14 to that to get the end of the relay1state value.

#### responseSubstr(start, end)

This function will return a substring from the response buffer that begins at the index *start* and ends at the index *end*. Both start and end are 0 based, meaning that a start value of 0 will return the very first character from the response buffer. Start must be less than end. If start is greater than end, or there is an error, this function will return nil. The return value of this function, as well as all others, should always be checked for errors.

## responseGetBytes(start, end)

This function will return a table of bytes from the response buffer that begins at the index *start* and ends at the index *end*. Both start and end are 0 based, meaning that a start value of 0 will return the very first byte from the response buffer. Start must be less than end. If start is greater than end, or there is an error, this function will return nil. The return value of this function, as well as all others, should always be checked for errors.

## sendTrap(ioName)

This function can be used to send an SNMP trap with the state of the I/O given by ioName

```
sendTrap("io.input1")
```

## ethUp

This function will return a value to indicate if the X-600M's ethernet connection is up or down. It returns 1 if the connection is up, and 0 otherwise.

#### label(ioName, onLabel, offLabel)

This function will return either the onLabel or offLabel string depending on the current state of the io specified by the ioName parameter. This function is useful mainly for sending emails. It allows labels to be used in place of the raw value of an I/O such as a relay or input.

```
label("io.input1", "On", "Off")
```

## tcpConnect(hostName, port, timeoutMilliseconds)

This function will attempt to connect to the host defined by hostName and port. It will timeout after timeoutMilliseconds. This function must be called before calling *tcpSend* and *tcpRecv*. Each Lua script can connect to one host at a time and must close the tcp connection before connecting to a new host. If the connection succeeds, this function will return a 1, otherwise it will return one of the following error codes:

- 0 Host did not responded
- -1 Can't call tcp functions from lua expressions
- -2 Host unknown
- -3 Internal TCP error
- -4 A timeout occurred while trying to connect to the host
- -5 Bad host name length. Host name must be under 200 characters.
- -6 Host refused connection
- -7 Host unreachable
- -8 Could not connected
- -9 Connection already established.

## tcpSend(msg)

This function will attempt to send the message msg to the host connected to previously using the function tcpConnect. Msg can either be a string, or a table of bytes. If the message is sent successfully, this function will return the number of bytes sent, otherwise it will return one of the following error codes:

- 0 Host did not responded
- -1 Can't call tcp functions from lua expressions
- -11 Error in send
- -13 Bad message length. The message must be under 200 characters.

## tcpRecv()

This function will attempt to receive a response from a host that has been previously connected to using *tcpConnect*, and most likely sent a message using *tcpSend*. It will return the number of bytes received, or one of the following error codes:

- -1 Can't call tcp functions from lua expressions
- -12 Error in receive

This function is similar to the *httpRequest* function in that it will store the response in an internal buffer associated with the lua script. Each script (1-5) have their own response buffer that can hold responses up to 8K in length. Responses bigger than 8K will be truncated. These responses can then be parsed using the functions *responseIndexOf*, *responseSubstr* and *responseGetBytes* as explained previously.

## tcpClose()

This function will close the currently open tcp connection if it exists. This function must be called before attempting to call *tcpConnect* in order to connect to a new host.

The following example demonstrates how to use the tcp functions described above to send and receive a string over a tcp socket.

```
-- connect to server and send a message every second
-- keep track of connection state. 0 = not connected, 1 = connected
connected = 0
enableDebug()
while true do
 -- try to connect
 if connected == 0 then
      print("Connecting")
      rc = tcpConnect("192.168.1.25", 8000, 3000)
      if rc == 1 then
             print(" Connected")
             connected = 1
      end
 end
 -- if connected send message
 if connected == 1 then
      print("Send message")
      rc = tcpSend("Hello world!\r\n")
```

The following example demonstrates how to use the tcp functions described above to send and receive a table of bytes using tcp.

```
-- connect to server and send a message every second
-- keep track of connection state. 0 = not connected, 1 = connected
connected = 0
regPacket = \{0x40, 0x01, 0x00, 0x00, 0x08, 0x00, 0x00, 0x99, 0x01, 0x02, 0x03, 0x01, 0x02, 0x01, 0x02, 0x03, 0x01, 0x02, 0x01, 0x02, 0x03, 0x01, 0x02, 0x01, 0x02, 0x03, 0x01, 0x02, 0x01, 0x02, 0x01, 0x02, 0x03, 0x01, 0x02, 0x01, 0x02, 0x01, 0x02, 0x03, 0x01, 0x02, 0x01, 0x02, 0x01, 0x02, 0x01, 0x02, 0x01, 0x02, 0x01, 0x02, 0x02, 0x01, 0x02, 0x02, 0x02, 0x01, 0x02, 0x02, 0x0
0x04}
enableDebug()
while true do
      -- try to connect
      if connected == 0 then
            print("Connecting")
            rc = tcpConnect("192.168.1.152", 65430, 3000)
            if rc == 1 then
                  print(" Connected")
                   connected = 1
             end
      end
      -- if connected send message
      if connected == 1 then
            print("Send message")
            rc = tcpSend(reqPacket)
            print("Sent "..rc.." bytes")
             -- if send succeeded then read back the response
             if rc > 0 then
                  rc = tcpRecv()
                   if rc > 0 then
                          data = responseGetBytes(0, rc)
                         print("Data ")
                          for k, v in pairs (data) do
                                   print(string.format("%x",v))
                          end
                   end
             end
             -- close the connection
            print("Close connection")
             tcpClose()
             connected = 0
      end
      -- wait 1 second
      sleep(1000)
end
```

## enableDebug()

This function will enable the debug console. The print function will output to the debug console when

debugging is enabled. This is useful for debugging, but during actual use of the X-600M, debugging mode should be disabled. The debugging console is disabled whenever settings are committed.

#### disableDebug()

This function will disable the debug console. The print function will output to the debug console when debugging is enabled.

## clearDebug()

The debug console is an internal buffer that is 20Kbytes big. When the buffer is full, it is erased and starts over. This function will erase the buffer.

#### serOpen(ioName)

Open a serial port for read/write. This function only needs to be called on a serial port if the serClose function has been previously called on the port. By default, the X-600M opens all serial port I/O.

#### serClose(ioName)

Close a serial port.

#### serRead(ioName)

Read from a serial port. The read data is returned in a table of bytes.

#### serWrite(ioName, data)

Transmit data to a serial port. The data can either be a string, or a table of bytes. The return value will be less than 0 if an error occurred. Otherwise the return value will be the number of bytes actually sent.

#### serGetRXByteCount(ioName)

This function returns the number of bytes available to read from the serial port. It can be used to check for incoming bytes.

#### serClearTXBuffer(ioName)

Each serial port has a transmit buffer that the X-600M keeps track of and a transmit buffer built into the serial port adapter. A call to this function will clear both the X-600M's transmit buffer and the transmit buffer in the serial adapter.

#### serClearRXBuffer(ioName)

Each serial port has a receive buffer that the X-600M keeps track of and a receive buffer built into the serial port adapter. A call to this function will clear both the X-600M's receive buffer and the receive buffer in the serial adapter.

The following examples show how to use the serial port functions described above.

This first example demonstrates how to write a string to the serial port. The serial port is connected to a PC where a terminal emulation program has been configured in order to display the output strings from the X-600M. Remember, the serial port is configured (Baud Rate, etc.) through the I/O menu and has been named "serialPort1". This example also demonstrates how to check to make sure the serial port adapter is physically connected to the X-600M and handle the case where it is not connected.

```
counter = 0
-- loop forever
```

```
while true do
 -- Write the string "Hello" plus the current counter value to the serial
port
 rc = serWrite("io.serialPort1", "Hello "..counter)
 -- Check result, if less than 0 then something is wrong
 -- close the serial port, wait 5 seconds and attempt to open it again
 -- do this until the serial port is back up
 if rc < 0 then
   while rc <= 0 do
     serClose("io.serialPort1");
     sleep(5000)
     rc = serOpen("io.serialPort1");
     if rc > 0 then
       serClearTXBuffer("io.serialPort1");
       serClearRXBuffer("io.serialPort1");
     end
   end
 end
 -- increment the counter
 counter = counter + 1
 sleep(1000)
end
```

The second example demonstrates how to send a byte array over the serial port to a modbus device with address 247. In this example, the serial port adapter has been configured to communicate with a generic modbus device with two coils. A USB to RS485 serial adapter has been used. The example will toggle the both coils on the modbus device once a second.

```
-- commands for turning both coils on and off
onCmd = \{0xf7, 0x0f, 0x00, 0x00, 0x00, 0x02, 0x01, 0x03, 0x11, 0xf8\}
offCmd = \{0xf7, 0x0f, 0x00, 0x00, 0x00, 0x02, 0x01, 0x00, 0x51, 0xf9\}
-- loop forever
while true do
  -- send on command and read back response
  rc = serWrite("io.serialPort1", onCmd)
  sleep(20)
 data = serRead("io.serialPort1")
  -- wait 1 second
 sleep(1000)
  -- send off command and read back response
  rc = serWrite("io.serialPort1", offCmd)
  sleep(20)
  data = serRead("io.serialPort1")
  -- wait 1 second
  sleep(1000)
end
```

The third example demonstrates how to wait for data from the serial port.

```
-- loop forever
while true do

-- check for received bytes
rc = serGetRXByteCount("io.serialPort1")

-- if no bytes received sleep for 50 ms else echo the received bytes
if rc <= 0 then
    sleep(50)
else
    data = serRead("io.serialPort1")
    rc = serWrite("io.serialPort", "Received: ")
    rc = serWrite("io.serialPort1", data)
end

End</pre>
```

#### getLastAccessUser(ioName)

This function will return the Full Name of the user who last accessed the io specified by ioName.

#### getLastAccessTime(ioName)

This function will return the date and time that corresponds to user who last accessed the io specified by ioName.

## getDesc(ioName)

This function will return the description of the io specified by ioName.

The previous 3 functions are useful for generating content for email messages. The following example shows how they can be used when creating an action to send an email.

Assume an action has been created that will be executed whenever an relay is turned on to send an email. The relay description has been configured as "First Level Lights" and a user has been configured whose full name has been configured as "Jon Doe". The body of the email has been configured as:

```
[getDesc("io.relay1")] changed states. The last user to access the [getDesc("io.relay1")] was [getLastAccessUser("io.relay1")] at [getLastAccessTime("io.relay1")].
```

When the user Jon Doe turns the relay on, the following email will be sent:

"First Level Lights changed states. The last user to access the First Level Lights was Jon Doe at Thu Jun 4 11:26:56 2015."

Notice that in this instance (action type send email), the body of the email is not a Lua script but rather plain text. To evaluate Lua code and insert the result into the email body, square brackets are used to surround the Lua code. When using these function from a Lua script, the square brackets are omitted.

## Appendix H: Custom Web Pages

The X-600M also has the ability to use custom web pages in place of the existing login and dashboard pages. Custom web pages can be created to completely hide the default user interface of the X-600M.

The X-600M allows uploading of HTML, CSS, JavaScript, and PNG files directly to the internal flash memory. These files are stored in a separate location from the default web pages built into the X-600M. When a web page is requested from the X-600M, it first looks to see if that web page exists as a custom web page before looking for the built in web pages. This allows a custom index.html page to have precedence over a default dashboard page and a custom loginScreen.html to have precedence over the default login page. The X-600M configuration pages cannot be overridden as this would prevent configuration of the device.

To upload a custom web page, graphic file, etc., go the **System > Custom Web Pages** menu tab and select the **Choose Files** button in the top right-hand corner of the window. This will open the web browser's Open file dialog box. One or more files can be selected for upload. To select multiple files hold down the *Ctrl* key on the keyboard while clicking on the file names. Select **Open** to upload the files to the X-600M.

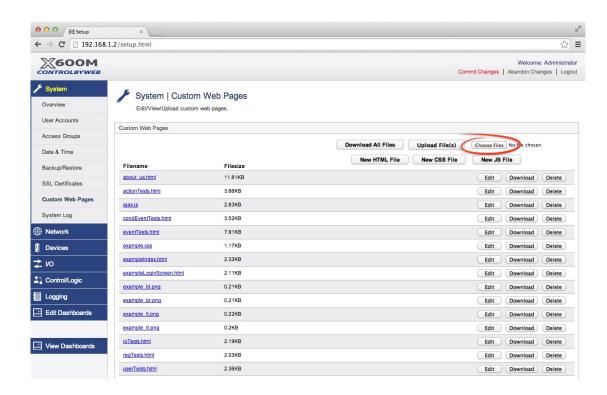

Once files have been loaded, you can view them by clicking on the file name's link in the *Custom Web Pages* file list. Custom web pages can be downloaded one at a time from the X-600M by clicking the *Download* button for the file. They can be deleted from the X-600M by clicking the *Delete* button, and edited directly by clicking the *Edit* button. All the custom web pages can be downloaded in a single zip file by clicking the *Download All Files* button. This is useful for backup purposes.

New HTML, CSS, and JavaScript file can be created and edited directly in the X-600M setup pages by clicking on the corresponding button in the top left corner of the *Custom Web Pages* configuration page.

The X-600M comes with a set of example custom web pages. These can be deleted, or used as a starting point for creating other custom pages. Here is a quick overview of the default custom pages

#### found on the X-600M:

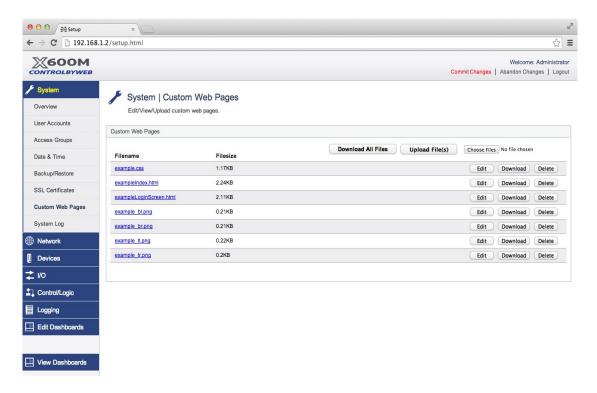

#### example.css

This is the css file used for the other example files.

#### exampleIndex.html

This custom page demonstrates how to create a custom control page similar to the built in dashboards. If this file were renamed as index.html, it would appear instead of the standard index.html dashboard of the X-600M.

#### exampleLoginScreen.html

This custom page demonstrates how to create a custom login screen. If this file was renamed as loginScreen.html, it would appear instead of the standard X-600M login screen.

## \*.png files

All the PNG files are used in the example HTML files and are standard PNG files. This is the only image format supported by the X-600M for custom web pages.

## **Template Engine**

The X-600M uses the *Smarty* template engine (version 3.1.16) to facilitate HTML pages with dynamic content. The Smarty template engine searches for {tags} found in the custom HTML pages and replaces them with dynamic content. Normally, the Smarty template engine only runs on TPL files, but for the X-600M, <u>all</u> custom HTML files are parsed by the template engine.

The X-600M uses an object oriented approach for the available {tags} that can be used in the HTML files. The following objects are available: \$io, \$reg, \$act, \$evnt, \$user, and \$db. To see how these objects are used inside {tags} to generate dynamic content, lets look at an example. The following example will output the description of a 1-Wire temperature sensor previously configured in the X-600M.

```
1: {if $user->hasAccess(255)}
2: {$io->load()}
3: <html>
4: <head><title>Example</title></head>
5: <body>{$io->desc("owSensor1")}</body>
6: </html>
7: {/if}
```

**Line 1:** Checks to see if the user that is logged in can access this web page. It does this by calling the *hasAccess()* function of the \$user object. The *hasAccess* function takes as a parameter an access mask. Each bit in this mask represents one of the *User Access* groups.

| Bit | <b>Access Group</b> | <b>Decimal Representatio</b> |
|-----|---------------------|------------------------------|
| 1   | admin               | 1                            |
| 2   | user                | 2                            |
| 3   | group1              | 4                            |
| 4   | group2              | 8                            |
| 5   | cbw                 | 16                           |

The way this works is that if the currently logged-in user belongs to at least one of the *Access Groups* specified in the access mask (in this example 255, or any group), that user will be able to view the page.

Line 1: To create a page that only should be visible to the admin, you would use this for line 1:

```
{if $user->hasAccess(1)}
```

To create a page that should only be visible by the user access group, you would use this for line 1:

```
{if $user->hasAccess(2)}
```

**Line 2:** Will cause the template engine to load information about all the registered I/O on the X-600M. The load function must be called for each object that is to be later used in the template.

Lines 3 and 4: Basic HTML.

**Line 5:** Contains the {tag} that will insert the description of a 1-Wire temperature sensor into the web page. There are a few different values that we might be interested in seeing on the web page for this sensor such as the units and the description. In this example we are only interested in the description. To get the description of the 1-Wire temperature sensor, we call the *desc* function on the \$io object and pass it the name of the I/O we are interested in. In this case we are interested in the I/O with the name "owSensor1", hence {\$io->desc("owSensor1")}

The following table lists all the objects and each of its functions/properties.

**Note:** Functions end with () and generally require a parameter. They are used to access the property of an io, reg, etc by that io's name. Properties do not end with (), and can only be used inside foreach loops.

| Object | Function        | Property | Description                                 |
|--------|-----------------|----------|---------------------------------------------|
| \$io   | load()          | n/a      | Load I/O information from settings.         |
|        | desc("ioName")  | desc     | Get the description of the I/O named ioName |
|        | units("ioName") | units    | Get the units of the I/O named              |

|                   |                                |                   | ioName                                                                     |
|-------------------|--------------------------------|-------------------|----------------------------------------------------------------------------|
| \$reg             | load()                         | n/a               | Load the register information from                                         |
| φι <del>e</del> g | loau()                         | II/a              | settings.                                                                  |
|                   | desc("regName")                | desc              | Get the description of the Register named <i>regName</i>                   |
|                   | units("regName")               | units             | Get the units of the Register named regName                                |
|                   | initVal("regName")             | initVal           | Get the initial value of the register.                                     |
|                   | n/a                            | name              | Get the name of the register. (Only used in foreach loops)                 |
| \$act             | load()                         | n/a               | Load the action information from settings.                                 |
|                   | desc("actName")                | desc              | Get the description of the action name actName.                            |
|                   | id("actName")                  | id                | Get the unique id number of the action named actName.                      |
|                   | type("actName")                | type              | Get the type of action for the action named actName.                       |
|                   | eventSourceID("actName")       | eventSourceID     | Get the eventSourceID number for the action named actName.                 |
|                   | expression("actName")          | expression        | Get the Lua script associated with the action named actName.               |
| \$evnt            | load()                         | n/a               | Load the event information from settings.                                  |
|                   | desc("eventName")              | desc              | Get the description of the event named eventName.                          |
|                   | id("eventName")                | id                | Get the unique ID number of the event named eventName.                     |
|                   | type("eventName")              | type              | Get the type of event for the event named eventName. (COMPLEX or CALENDAR) |
|                   | count("eventName")             | count             | Get the count for this calendar event.                                     |
|                   | interval("eventName")          | interval          | Get the periodic interval for this calendar event.                         |
|                   | dtStart("eventName")           | dtStart           | Get the start date/time for the event.                                     |
|                   | dtEnd("eventName")             | dtEnd             | Get the end date/time for the event.                                       |
|                   | freq("eventName")              | freq              | Get the frequency of the event.                                            |
|                   | byday("eventName")             | byday             | Get list of days this event occurs.                                        |
|                   | monthlyRepeatType("eventName") | monthlyRepeatType | Get the type of monthly event. (DayOfMonth or DayOfWeek)                   |

|        | untilType("eventName") | untilType | Does event stop after a certain number of events, or at a certain                                                                                                    |
|--------|------------------------|-----------|----------------------------------------------------------------------------------------------------|
|        | dtUntil("eventName")   | dtUntil   | date/time, or never.  Get the date/time when the event stops forever.                                                                                                    |
| \$user | name()                 | name      | Get the name of the user that is viewing the page.                                                                                                    |
|        | email()                | email     | Get the email address of the user that is viewing the page.                                                                                                    |
|        | hasAccess(accessMask)  | n/a       | Check to see if the user viewing the page belongs to an access group found in accessMask. Return 1 if they do, 0 if not.                                                                                                    |
| \$db   | setAccess(accessMask)  |           | Limit access to the settings database by specifying the access groups that should have access to it.                                                                                                    |
| \$file | open(filename, mode)   | filename  | Filename of file to open. If a path is not give, then the file is assumed to be on the internal flash. If the path "/usb/" is given then the file will searched for on the external usb drive. If a path of "/ram/" is given, the file will be searched for on the internal ram drive.                                                                |
|        |                        | mode      | Files can be opened for read, writing, or both. The following modes are supported: 'r' – Open for reading only 'r+' - Open for reading and writing 'w' – Open for writing only. Erase the file if it exists, otherwise create it. 'a' – Open for writing only. Append to existing file, otherwise create new file. 'a+' Open for reading and writing. |
|        | close()                | n/a       | Closes a previously opened file.                                                                                                    |
|        | read(length)           | length    | Read up to length bytes.                                                                                                    |
|        | write(string, length)  | string    | Write <i>string</i> to the file previously opened at the current file pointer.                                                                                                    |
|        |                        | length    | How many bytes from the string to write to the file.                                                                                                    |
|        | seek(offset, whence)   | offset    | Move the file pointer to offset bytes. The reference is set by whence.                                                                                                    |
|        |                        | whence    | SEEK_SET – offset from                                                                                                    |
|        |                        |           |                                                                                                    |

|          |                                       |          | beginning SEEK_CUR – offset from current file pointer SEEK_END – offset from end of file                                                                                                    |
|----------|---------------------------------------|----------|----------------------------------------------------------------------------------------------------|
|          | getContents(filename, offset, length) | filename | Name of file to read from. If a path is not give, then the file is assumed to be on the internal flash. If the path "/usb/" is given then the file will searched for on the external usb drive. If a path of "/ram/" is given, the file will be searched for on the internal ram drive. |
|          |                                       | offset   | How many bytes from the beginning of the file to start reading from.                                                                                                    |
|          |                                       | length   | How many bytes max to read                                                                                                    |
|          | putContents(filename, data, flags)    | filename | Name of file to write to. If a path is not given, then the file is assumed to be on the internal flash. If the path "/usb/" is given then the file will searched for on the external usb drive. If a path of "/ram/" is given, the file will be searched for on the internal ram drive. |
|          |                                       | data     | What to write to the file                                                                                                    |
|          |                                       | flags    | If this is set to FILE_APPEND, the data will be appended to the file.                                                                                                    |
|          | getFileList()                         | n/a      | This will return a list of all custom files in the internal flash, external usb drive, and internal ram drive in JSON format.                                                                                                    |
|          | remove(filename)                      | filename | Name of file to remove. If a path is not given, then the file is assumed to be on the internal flash. If the path "/usb/" is given then the file will searched for on the external usb drive. If a path of "/ram/" is given, the file will be searched for on the internal ram drive.   |
| \$sqlite | open(filename)                        | filename | Open a sqlite database file. If a path is not give, then the file is assumed to be on the internal flash. If the path "/usb/" is given then the file will searched for on the external usb drive. If a path of "/ram/" is given, the file will be                                       |

|                  |          | searched for on the internal ram drive.                                                                                                    |
|------------------|----------|----------------------------------------------------------------------------------------------------|
| close()          | n/a      | Close the previously open database file.                                                                                                    |
| exec(query)      | query    | Execute a SQL query against the previously open database file.                                                                                                    |
| getJSONResult    | n/a      | Return the result of the last SQL query in a JSON format.                                                                                                    |
| remove(filename) | filename | Name of file to remove. If a path is not given, then the file is assumed to be on the internal flash. If the path "/usb/" is given then the file will searched for on the external usb drive. If a path of "/ram/" is given, the file will be searched for on the internal ram drive. |

#### JavaScript Helper Library

The template engine is a very powerful tool for creating dynamic content in custom web pages. The one thing the template engine cannot do is continuously update the web page as the state of the I/O change. To achieve this we use AJAX (Asynchronous JavaScript and XML.) This can be done by creating your own JavaScript library to request XML files from the X-600M, and then update the I/O states in the web page. Alternatively the X-600M has a built-in library for handling such things. This JavaScript library can be included in custom pages and used to update the I/O.

Just like the template engine, the X-600M JavaScript library contains a set of classes that can be used to access information about io, registers, etc. To use the X-600M library, include it and the JQuery library into the custom web pages in the head section of the HTML file. The JQuery library version 1.11.1 is already located on the X-600M; however, new versions can be uploaded and used as well.

```
<script src="/javascript/jquery-1.11.1.min.js"></script>
<script src="/javascript/x600m.js"></script>
```

The following example shows how to periodically update the state of a register named "register1" and a 1-Wire temperature sensor name "owSensor1." It also shows how to create buttons that can change the state of I/Os or Registers using the X-600M JavaScript library.

```
1: <div id="content">
2: Example Custom Web Page for the X-600M
3: Welcome {$user->name()}
4: 
5: <thead>
6:
   7:
   I/O Description
8:
   Value
   10:<thead>
11:
12:
   13:
   {$io->desc("owSensor1")}
   <span id="owSensor1">--</span> {$io->units("owSensor1")}
```

```
15:
     16:
     <t.r>
17:
     {$reg->desc("register1")}
18:
     <span id="register1">--</span> {$reg->units("register1")}
19:
           <input type="button" value="ON" onclick="req.set('register1', 1,</pre>
           callback)">
20:
           <input type="button" value="PULSE" onclick="req.pulse('register1', 5,</pre>
           callback)">
21:
           <input type="button" value="TOGGLE" onclick="reg.toggle('register1',</pre>
           callback)">
22:
     23:
     24:
     25:
     <tfoot>
26:
     X-600M I/O
27:
     28:
29:
     30:<tfoot>
40:
50:</div>
60:
61:<script>
62:
     $ (document).ready(function() {
     // update the IO fields using data from widget1State.json every 3 seconds
     currentPage.refreshIOFields("widget1State.json", 3, "content");
64:
65:
     });
66:
67: function callback(result) {
68:
           var str = result.substring(2);
69:
           alert(str);
70:
    }
71:</script>
```

The key to updating I/O using the X-600M helper library is the function refreshIOFields that belongs to the currentPage class. This function takes 3 parameters:

**Filename**: xml/json file to get I/O states from. In this example we use "widget1State.json." XML/JSON files are generate for any widgets found on the dashboard pages. For this example we created a simple widget on the main dashboard with owSensor1 and register1 in order to get widget1State.json. This will need to be done for any I/O that are to be updated in the custom web pages. Alternatively the state.xml file can be used. This will return the states of all the I/O configured on the X-600M.

**RefreshRate**: how often to update the page, in seconds. If set to 0, then the refresh will occur once. **ContentDivID**: The id of the main content div for the page.

The refreshIOFields function will parse through the web page and look for all span tags with id's that match I/O found in the XML/JSON file. It will then update the content inside the span tags to match that of the XML file. In this example, the XML file would look like:

The span tag on line 14 has the id "owSensor1" and the span tag on line 18 has the id "register1". The content inside of these span tags will be updated to match the XML file every 3 seconds. If the div

specified in ContentDivID does not exist, then the updates will stop. This prevents updates continuing when the page is no longer visible.

Another thing to note in this example is that the value of *register1* can be changed by clicking on the buttons labeled "ON", "PULSE" and "TOGGLE" on lines 19, 20 and 21. These are just HTML input buttons that have their onclick event setup to call the X-600M helper library functions set, pulse, and toggle. Each of these functions belong to the *reg* class, the first and last parameters of each are the same:

**regName**: The name of the register to change, "register1" in this example. **callback**: A callback function to call with the result of the function.

The second parameter of the set function is the value that the register should be set to. The second parameter of the pulse function is the pulse time.

Line 67 shows an example of a callback function that can be called when these functions return. The callback function has one parameter, which contains the result of the function call. The format of result is "x:desc", where x is a result code, and desc is a description of the result code. The following table lists the possible result codes and their descriptions that can be expected from any of the X-600M helper functions.

| <b>Function Code</b> | Description          |
|----------------------|----------------------|
| 0                    | Success              |
| 1                    | No Response          |
| 2                    | Login Error          |
| 3                    | Commit Changes Error |
| 4                    | Database Error       |
| 5                    | Missing Parameter    |

The previous example showed some of the functionality given by the X-600M JavaScript library. The following table contains a list of all the classes and functions found in the library. More examples can be found on the X-600M device under the **System > Custom Web Pages** menu tab.

| Class | Function                  | Description                                                                                                |
|-------|---------------------------|----------------------------------------------------------------------------------------------------|
| io    | set(name,val,callback)    | Set the io with <i>name</i> to <i>val</i> and return the result to the function <i>callback</i>            |
|       | pulse(name,val,callback)  | Pulse the io with <i>name</i> for <i>val</i> seconds and return the result to the function <i>callback</i> |
|       | toggle(name,callback)     | Toggle the io with <i>name</i> and return the result to the function <i>callback</i>                       |
|       | update(id, desc,callback) | Update the description of an I/O with the specified id.                                                    |
|       |                           | <b>Note:</b> Settings must be committed for this change to take effect. See db.commitSettings() below.     |
| reg   | set(name,val,callback)    | Set the register with <i>name</i> to <i>val</i> and return the result to the function <i>callback</i>      |

|                    | T                                                           |                                                                                                    |
|--------------------|-------------------------------------------------------------|----------------------------------------------------------------------------------------------------|
|                    | pulse(name,val,callback)                                    | Pulse the register with <i>name</i> for <i>val</i> seconds and return the result to the function <i>callback</i>                                                                                                    |
|                    | toggle(name,callback)                                       | Toggle the register with <i>name</i> and return the result to the function <i>callback</i>                                                                                                    |
|                    | setInitVal(name,val,callback)                               | Set the initial value of the register with <i>name</i> to <i>val</i> and return the result to the function <i>callback</i> .                                                                                                    |
|                    |                                                             | <b>Note:</b> Settings must be committed for this change to take effect. See db.commitSettings() below.                                                                                                    |
| act                | add(name, luaExpr, desc, eventSourceID, callback)           | Add a new action to the settings.                                                                                                    |
|                    |                                                             | <ul><li>name – name of action</li><li>luaExpr – the lua expression to evaluate</li></ul>                                                                                                    |
|                    |                                                             | <ul> <li>desc – description of the action</li> <li>eventSourceID – id of condtional or calendar</li> <li>event that will trigger this action</li> <li>callback – javascript function that will be called</li> <li>with result of this function call</li> </ul> |
|                    |                                                             | <b>Note:</b> Settings must be committed for this change to take effect. See db.commitSettings() below.                                                                                                    |
|                    | update(id, name, luaExpr, desc, eventSourceID, callback)    | Update an action with the specified <i>id</i> .  Parameters are the same as those for the add function.                                                                                                    |
|                    |                                                             | Note: Settings must be committed for this change to take effect. See db.commitSettings() below.                                                                                                    |
|                    | del(id, callback)                                           | Delete and action with the specified id.                                                                                                    |
|                    |                                                             | <b>Note:</b> Settings must be committed for this change to take effect. See db.commitSettings() below.                                                                                                    |
| evnt               | add(name, desc, dtStart, dtEnd, freq, interval, byday,      | Add a calendar-based event.                                                                                                    |
| monthlyRepeatType, | monthlyRepeatType, untilType, dtUntil, count, eventGroupID, | name - name of event desc - description of action dtStart - when to start event (mm/dd/yyy hh:mm:ss hh=24hour) dtEnd - when to end event (same format as dtStart)                                                                                              |
|                    |                                                             | freq - NONE, SECONDLY, MINUTELY, HOURLY, DAILY, WEEKLY, MONTHLY, YEARLY                                                                                                    |
|                    |                                                             | interval - how often, in terms of the freq, to repeat<br>the event<br>byday - bitmask that indicates what days event<br>should occur when the freq equals WEEKLY<br>(saturday = bit 7, sunday = bit 0)                                                         |
|                    |                                                             | monthlyRepeatType - how to repeat when freq equals MONTHLY.(DOM = day of month, DOW =                                                                                                    |

|             |                                                                                             | day of week)                                                                                                    |
|-------------|---------------------------------------------------------------------------------------------|----------------------------------------------------------------------------------------------------|
|             |                                                                                             | untilType - NEVER, COUNT, DATE (what to look for to stop repeats of event)                                                                                                    |
|             |                                                                                             | dtUntil - when to stop repeats of event (only when untilType = DATE. Format the same as dtStart)                                                                                                    |
|             |                                                                                             | count - how many times to repeat<br>event (only when untilType = COUNT)<br>eventGroupID – the event group that the event<br>belongs to (1-8)                                                                                                    |
|             |                                                                                             | callback - function to call after completing with result                                                                                                    |
|             |                                                                                             | <b>Note:</b> Settings must be committed for this change to take effect. See db.commitSettings() below.                                                                                                    |
|             | update(id, name, desc, dtStart, dtEnd, freq, interval, byday, monthlyRepeatType, untilType, | Update a calendar based event with the specified <i>id</i> .                                                                                                    |
|             | dtUntil, count, callback)                                                                   | Parameters are the same as those for the add function.                                                                                                    |
|             |                                                                                             | <b>Note:</b> Settings must be committed for this change to take effect. See db.commitSettings() below.                                                                                                    |
|             | del(id, callback)                                                                           | Delete the event with the specified id.                                                                                                    |
|             |                                                                                             | <b>Note:</b> Settings must be committed for this change to take effect. See db.commitSettings() below.                                                                                                    |
| condEvnt    | add(name, desc, expression, eventGroupID, callback)                                         | Add a conditional event with a lua expression.                                                                                                    |
|             | Cromercupie, campaony                                                                       | <b>Note:</b> Settings must be committed for this change to take effect. See db.commitSettings() below.                                                                                                    |
|             | update(id, name, desc, expression, callback)                                                | Update a conditional event with the specified id.                                                                                                    |
|             | ,                                                                                           | <b>Note:</b> Settings must be committed for this change to take effect. See db.commitSettings() below.                                                                                                    |
|             | del(id, callback)                                                                           | Delete the conditional event with the specified id.                                                                                                    |
|             |                                                                                             | <b>Note:</b> Settings must be committed for this change to take effect. See db.commitSettings() below.                                                                                                    |
| currentPage | refreshIOFields(fileName, period, contentDivName)                                           | Refresh the I/O and registers found in the custom web page. See example above.                                                                                                    |
| db          | commitSettings(callback)                                                                    | Attempt to commit the settings to non-volatile memory.                                                                                                    |
| file        | read(filename, offset, length, callback)                                                    | Read <i>length</i> number of bytes from a file starting at <i>offset</i> bytes. Return the result as the first parameter in the callback function. If the <i>filename</i> does not contain a path, it will be assumed that the file resides on the internal flash. Otherwise, |

|        |                                                         | valid paths are "/usb/" and "/ram/", which will search for the file on the external usb drive, and the internal ram drive respectively.                                                                                                    |
|--------|---------------------------------------------------------|----------------------------------------------------------------------------------------------------|
|        | write(filename, data, offset, whence, length, callback) | Write <i>length</i> number of bytes to a file starting at offset bytes either from the beginning of the file (whence=SEEK_SET) or end of the file (whence=SEEK_END). Return the result as the first parameter in the callback function. If the filename does not contain a path, it will be assumed that the file resides on the internal flash. Otherwise, valid paths are "/usb/" and "/ram/", which will search for the file on the external usb drive, and the internal ram drive respectively. |
| sqlite | exec(filename, query, callback)                         | Execute SQL <i>query</i> against the SQLite database file specified by <i>filename</i> and return the result as the first parameter in the <i>callback</i> function. If the <i>filename</i> does not contain a path, it will be assumed that the file resides on the internal flash. Otherwise, valid paths are "/usb/" and "/ram/", which will search for the file on the external usb drive, and the internal ram drive respectively.                                                             |

There are a couple of things that cannot be accomplished using the templating engine or the X-600M javascript helper library. These are deleting custom files and downloading custom files. To achieve this functionality, there are two special files that can be requested along with the name of the file to delete or download. These files will only allow custom files found in the internal flash, external usb drive, or internal ram drive to be deleted or downloaded.

To delete a custom file request the following either from a javascript function or the browser's address bar directly:

```
deleteFile.php?filename=fileToDelete.ext
```

To download a custom file request the following either from a javascript function or the browser's address bar directly:

```
downloadFile.php?filename=fileToDownload.ext
```

The filename can contain the path to the file, which indicates where the file is located:

```
downloadFile.php?filename=/usb/fileToDownload.ext
downloadFile.php?filename=/ram/fileToDownload.ext
downloadFile.php?filename=fileToDownload.ext
```

# **Appendix I: Specifications**

### **Power Requirements**

Input Voltage: 9-28 VDC (24V power supply recommended)

Input Current: See table below for typical values at 25°C,10/100Mbps.

Expansion bus is powered via the Vin+ terminal

| Power<br>Supply | Input Current (no expansion modules) | Input Current<br>(X-600M + 1.7A for expansion modules) |
|-----------------|--------------------------------------|--------------------------------------------------------|
| 9 VDC           | 200 mA                               | 1.90 Amps                                              |
| 12 VDC          | 150 mA                               | 1.85 Amps                                              |
| 24 VDC          | 80 mA                                | 1.78 Amps                                              |

**Voltage Outputs** 

Expansion Bus: 1.70A max 5-VDC (for 1-wire bus): 50mA max

I/O Connector

Type: 5-position, removable, 3.81 mm pitch

Connection wire: Use wire rated for 75°C (min) for connections to the terminal blocks

Stripping Length: 7mm

Connection capacity: 1.5mm<sup>2</sup> stranded, 1.5mm<sup>2</sup> solid

Conductor minimum: 30AWG (UL/CUL) Conductor maximum: 14 AWG (UL/CUL)

Conductor Type: Copper

Tightening torque: 0.22 Nm (min), 0.25 Nm (max)

(Replacement part number, Phoenix Contact 1827004)

USB:

Host: USB 2.0 Type A Device: USB 2.0 Mini-B

**Expansion Connector**: Provides power and communication for expansion modules.

Connector: Ribbon cable,10-conductor, polarized, 2x5-position, 0.100" pitch

Communications: EIA/TIA-485

**Internal Temperature Sensor** 

Type: digital, 1-wire, (Dallas Semiconductor DS18B20) -40°C to +85°C

**External 1-Wire Temperature/Humidity Sensors** 

Sensors: 32 maximum at short distance. Different combinations of cable length

and sensor types will have different results (e.g., supports 10

temperature sensors and 2 humidity sensors at 550 feet).

Cable Length: 600 ft (180 m) maximum combined cable length

Temperature Sensor: Dallas Semiconductor DS18B20 digital 1-wire thermometer

+/-0.5°C from -10°C to +85°C

Temp & Humidity Sensor: ControlByWeb X-DTHS-WM wall mount sensor

+/-0.5°C from -10°C to +85°C

0-100% RH +/- 1.8%

#### **Ethernet**

2ea 10 Base-T or 100 Base-T, 8-pin RJ-45 Ethernet connectors Built-in 3-port L2 switch

#### **Network**

Ethernet IPv4

Static IP address assignment or DHCP

HTTP/HTTPS ports selectable

Supports Web Browser (HTTP/HTTPS), XML, Modbus/TCP, SNMP protocols

### **Communications**

Control and monitor up to 128 external ControlByWeb devices - Devices can be ControlByWeb products such as the WebRelay, WebRelay-Quad, X-310, X-320, etc., or expansion modules such as the X-11s, X-12s, X-13s, X-15s, etc.

#### **LED Indicators**

Green: Power On Green: Network Linked Yellow: Network Speed

#### **Real-Time Clock**

Manual or NTP (Network Time Protocol) setup NTP Sync configurable for periodic update Automatic daylight savings adjustment Battery backup (super capacitor), 30 days minimum Accuracy +/-20 seconds/month, temperature compensated

## **Nonvolatile Memory**

512 MB flash file system

Industrial grade eMMC, single level cell (SLC)

All user settings are stored in nonvolatile memory. Settings will not be lost when power is disconnected.

### **System**

Startup Time 10 to 15 seconds

Protection Hardware watchdog timer

### **LUA Scripts**

Continuous: Up to 5 scripts, 8K-bytes max each

Event Driven: 1 for each Conditional Event, 1024 max, 1.5K-bytes max each

Event Driven: 1 for each Action, 1024 max, 1.5K-bytes max each

### **Industrial Environmental**

Indoor use or NEMA-4 protected location Altitude: up to 2000m

Operating Temperature: -40°C to 65.5°C (-40°F to 150°F)
Storage Temperature: -40°C to 85°C (-40°F to 185°F)
Humidity: 5-95%, non-condensing

# Mechanical

Size: 1.41 x 3.88 x 3.1 in. (35.7 x 98.5 x 78 mm), (not including connector)

Weight: 4.8 oz (136 g)

# Logging

Up to 5 log files

Stored internally (nonvolatile Flash) or externally (USB thumb drive)

20MB max each log file (internal storage)

4GB max each log file with external USB thumb drive formatted using FAT32.

Data wraps-around when full (internal storage)

# **Password Settings**

Password protection on setup page Optional password protection on the dashboard page(s)

# **Electromagnetic Compliance**

IEC CISPR 22, CISPR 24 FCC 47CFR15 (Class B) EN55024 ITE Immunity (2010) EN55022 Emissions (2010)

### **Product Safety Compliance**

UL 61010-1 (Electrical Equipment for Measurement, Control, and Laboratory Use)

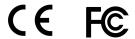

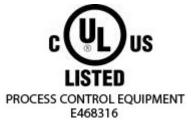

# **Appendix J: Trademark and Copyright Information**

This document is Copyright ©2014-2020 by Xytronix Research & Design, Inc. All rights reserved.

X-600M<sup>™</sup>, WebRelay<sup>™</sup>, ControlByWeb<sup>™</sup>, and Xytronix Research & Design<sup>™</sup> are trademarks of Xytronix Research & Design, Inc. 2005-2020.

All other trademarks are the property of their respective owners.

All parts of this product and design including but not limited to firmware, hardware design, schematics, PCB layout, concept, graphics, users manual, etc., are property of Xytronix Research & Design, Inc. ©2005-2020. X-600M may not be opened, disassembled, copied or reverse-engineered.

No part of this manual may be reproduced or transmitted in any form or by any means, electronic or mechanical, including photocopying or scanning, for any purpose other than the personal use by the purchaser of this product. Xytronix Research & Design, Inc., assumes no responsibility for any errors that may appear in this document.

Whereas reasonable effort has been made to make the information in this document as useful and accurate as possible, Xytronix Research & Design, Inc. assumes no responsibility for the application, usefulness, or completeness of the information contained herein. Under no circumstance will Xytronix Research & Design, Inc. be responsible or liable for any damages or losses including direct, indirect, special, incidental, or consequential damages or losses arising from either the use of any information contained within this manual or the use of any products or services referenced in this manual.

Xytronix Research & Design, Inc. reserves the right to change any product's features, specifications, documentation, warranties, fee schedules, and conditions at any time and without notice.

# **Appendix K: Warranty**

This Xytronix Research & Design, Inc. product has a warranty against defects in material and workmanship for a period of one year from the date of shipment. During the warranty period, Xytronix Research & Design, Inc. will, at its option, either repair or replace products that prove to be defective. This warranty is extended to the original purchaser of the equipment only.

For warranty service or repair, the product must be properly packaged, and returned to Xytronix Research & Design, Inc. The purchaser shall prepay all charges for shipping to Xytronix Research & Design, Inc., and Xytronix Research & Design, Inc. will pay the shipping charges to return the product to the purchaser as long as the product is shipped within the United States. If the product is shipped outside of the United States, the purchaser shall pay all shipping charges, duties, and taxes.

#### Limitation

The foregoing warranty shall not apply to defects or damage resulting from improper use or misuse, unauthorized repair, tampering, modification, improper connection, or operation outside the electrical/environmental specifications for the product. Further, the warranty does not cover Acts of God, such as fire, flood, hurricanes, and tornadoes. This warranty does not cover damage to property, equipment, direct, indirect, consequential, or incidental damage (including damage for loss of business profit, business interruption, loss of data, and the like) arising out of the use or misuse of this product.

UNDER NO CIRCUMSTANCES WILL THE LIABILITY OF XYTRONIX RESEARCH & DESIGN, INC. TO THE PURCHASER OR ANY OTHER PARTY EXCEED THE ORIGINAL PURCHASE PRICE OF THE PRODUCT, REGARDLESS OF THE FORM OF THE CLAIM. No other warranty is expressed or implied. Xytronix Research & Design, Inc. specifically disclaims the implied warranties or merchantability and fitness for a particular purpose. Some jurisdictions may not allow the exclusion of limitation of liability for consequential or incidental damage.

# **Appendix L: FCC Statement**

This device complies with Part 15 of the FCC Rules. Operation is subject to the following two conditions:

- This device may not cause harmful interference.
- This device must accept any interference received, including interference that may cause undesired operation.

# Warning

This equipment has been tested and found to comply with the limits for a Class B digital device, pursuant to Part 15 of the FCC Rules. These limits are designed to provide reasonable protection. This equipment generates, uses and can radiate radio frequency energy and, if not installed and used in accordance with the instructions, may cause interference to radio communications. There is no guarantee, however, that interference will not occur in a particular installation. If this equipment does cause harmful interference to radio or television reception, which can be determined by turning the equipment off and on, the user is encouraged to try to correct the interference by one or more of the following measures:

- Reorient or relocate the receiving antenna.
- Increase the separation between the equipment and receiver.
- Connect the equipment into a relay on a circuit different from where the receiver is connected.
- Consult the dealer or an experienced radio/TV technician for help.

### **Notice**

Changes or modification not expressly approved by the party responsible for compliance could void the user's authority to operate the equipment.

# **Appendix M: Licensing**

The software included in this product contains copyrighted software that is licensed under both the GPL and LGPL. A copy of these licenses can be found on the X-600M's internal web page opensource.html. You may obtain the corresponding source code from us for a period of three years after our last shipment of this product by going to www.ControlByWeb.com/opensource/linux.

Additionally, you may obtain a CD-R of our modifications by sending a written request to:

Xytronix Research & Design, Inc. 1681 West 2960 South Nibley, Utah 84321 USA

Attention: Customer Service - GNU/Linux Source Code Request.

You will be charged \$15 + shipping as allowed by the GPL version 2. Contact us for shipping costs and payment information.

The software included in this product also contains copyrighted software that is licensed under various permissive free software licenses. Here is a brief list of those software packages. A complete listing with licenses can be found on the X-600M's internal web page opensource.html.

**Lua** - Copyright © 1994–2014 Lua.org, PUC-Rio.

Rapidxml - Copyright © 2006, 2007 Marcin Kalicinski

Agent++ - Copyright © Frank Fock 2001-2014

Snmp++ - Copyright © 2001-2013 Jochen Katz, Frank Fock

Libdes - Copyright © 1995-1997 Eric Young (eay@mincom.oz.au)

This product includes PHP software, freely available from <a href="http://www.php.net/software/">http://www.php.net/software/</a>

Alternative PHP Cache (APC) 3.1.13 - Copyright (c) 2006-2011 The PHP Group

PHP 5.4 - Copyright © 1999 - 2010 The PHP Group. All rights reserved.

Libcurl - Copyright © 1996 - 2014, Daniel Stenberg, daniel@haxx.se

FastCGI - Copyright © 1996 Open Market, Inc.

This product includes software developed by the OpenSSL Project for use in the OpenSSL Toolkit (<a href="http://www.openssl.org/">http://www.openssl.org/</a>)

OpenSSL - Copyright © 1998-2011 The OpenSSL Project. All rights reserved.

NGINX - Copyright © 2002-2013 Igor Sysoev

Copyright © 2011-2013 Nginx, Inc.

iQuery - Copyright © 2005, 2014 iQuery Foundation, Inc. and other contributors

jQuery UI - Copyright © 2013 jQuery Foundation, Inc. and other contributors

flot - Copyright © 2007-2014 IOLA and Ole Laursen

CodeMirror - Copyright © 2014 by Marijn Haverbeke <marijnh@gmail.com> and others

FullCalendar - Copyright © 2013 Adam Shaw

DataTables Copyright © 2008-2013 Allan Jardine, all rights reserved.

Jeditable - Copyright © 2006-2007 Mika Tuupola, Dylan Verheul All rights reserved.

iQuery-simplecolorpicker - Copyright © 2012-2013 Tanguy Krotoff <tkrotoff@gmail.com>

jQuery-timepicker - Copyright (c) 2014 Jon Thornton - http://jonthornton.github.com/jquery-timepicker/

jQuery UI Touch Punch - Copyright (c) 2011, Dave Furfero

# **Appendix N: Mechanical Dimensions**

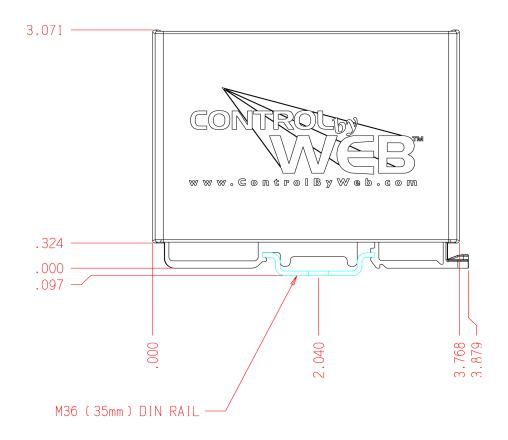

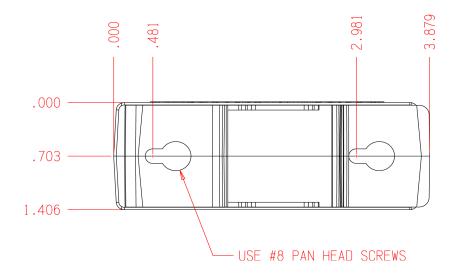